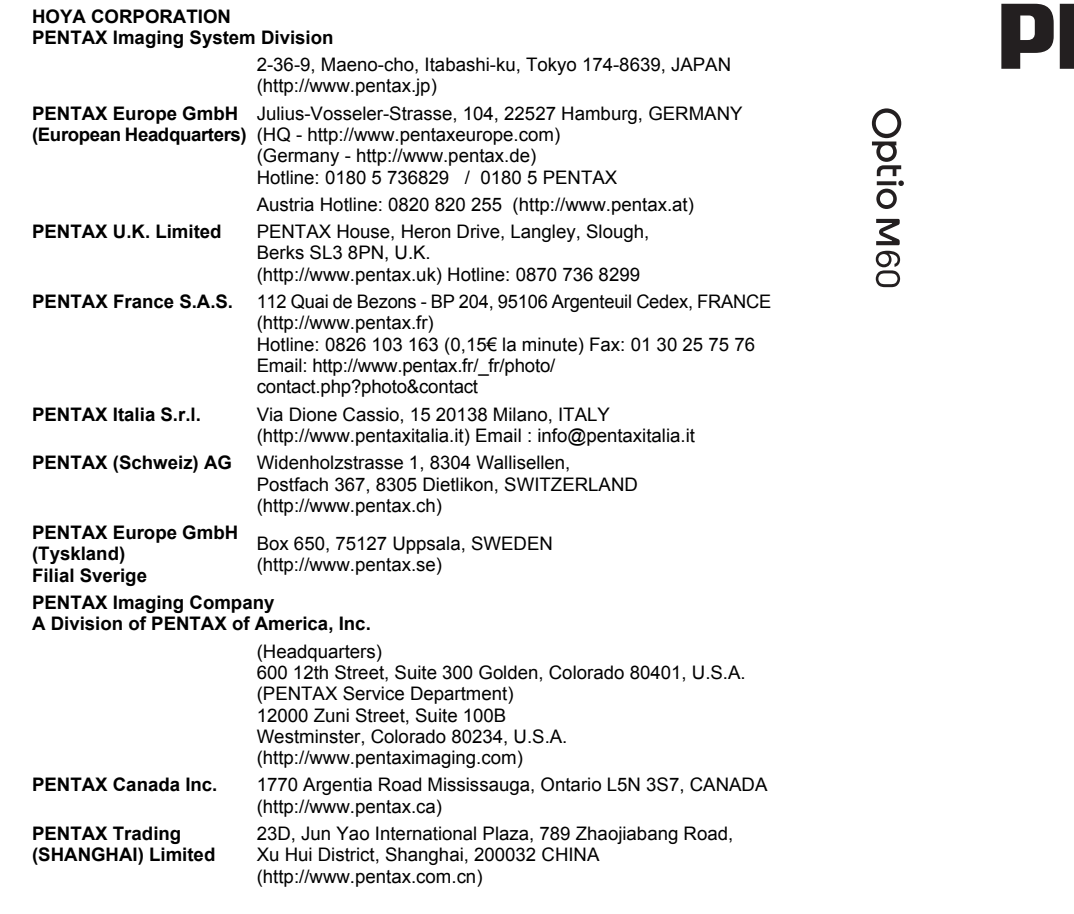

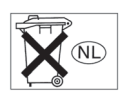

De fabrikant behoudt zich het recht voor zonder voorafgaande berichtgeving wijzigingen in specificaties, ontwerp en beschikbaarheid aan te brengen.

AP027405/NL Copyright © HOYA CORPORATION 2008 FOM 01.07.2008 Printed in Europe

# **PENTAX**

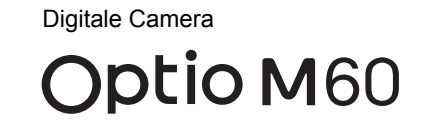

## **Handleiding**

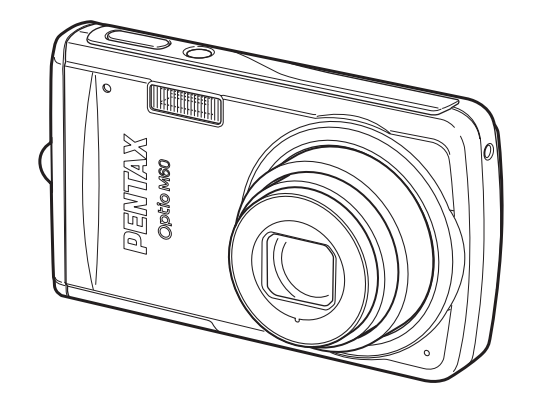

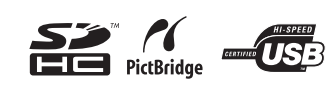

Lees voor optimale cameraprestaties eerst de handleiding door voordat u deze camera in gebruik neemt.

Fijn dat u hebt gekozen voor deze digitale camera van PENTAX. Lees deze handleiding voor gebruik door om de functies van de camera optimaal te kunnen benutten. De handleiding is een waardevol hulpmiddel om inzicht te krijgen in alle mogelijkheden van de camera. Bewaar hem daarom een veilige plaats.

#### **Auteursrechten**

Met de digitale camera van PENTAX gemaakte opnamen die voor elk ander doel dan strikt persoonlijk gebruik zijn bestemd, mogen niet worden gebruikt zonder toestemming volgens de rechten zoals neergelegd in de auteursrechtwetgeving. Houd altijd rekening met het volgende: in sommige gevallen is zelfs het fotograferen voor persoonlijk gebruik aan beperkingen gebonden, zoals bij demonstraties, voorstellingen of presentaties. Opnamen die zijn gemaakt met het doel om auteursrechten te verkrijgen, kunnen ook niet worden gebruikt buiten het gebruiksbereik van het auteursrecht zoals beschreven in de auteursrechtwetgeving. Ook hiermee dient men rekening te houden.

#### **Aan de gebruikers van deze camera**

- De kans bestaat dat opgenomen gegevens worden gewist of dat de camera niet naar behoren functioneert bij gebruik in omgevingen met installaties die sterke elektromagnetische straling of magnetische velden opwekken.
- Het paneel met vloeibare kristallen is gemaakt met behulp van extreem hogeprecisietechnologie. Hoewel het percentage werkende pixels 99,99% of hoger is, dient u er rekening mee te houden dat 0,01% of minder van de pixels niet oplicht of juist wel oplicht wanneer dat niet zou moeten. Dit heeft echter geen effect op het opgenomen beeld.
- De illustraties en de weergave op het scherm kunnen in deze handleiding afwijken van het feitelijke product.
- In deze handleiding worden SD-geheugenkaarten en SDHC-geheugenkaarten beide aangeduid met de term "SD-geheugenkaarten".
- In deze handleiding wordt de algemene term "computer(s)" gebruikt voor zowel Windows-pc's als Macintosh-computers.

#### **Handelsmerken**

- PENTAX en Optio zijn handelsmerken van HOYA CORPORATION.
- Het SDHC-logo ( $\sum$ ) is een handelsmerk.
- Dit product ondersteunt PRINT Image Matching III. Met digitale fotocamera's, printers en software die PRINT Image Matching ondersteunen, kunnen fotografen opnamen produceren die hun bedoelingen beter benaderen. Sommige functies zijn niet beschikbaar op printers die PRINT Image Matching III niet ondersteunen.

Copyright 2001 Seiko Epson Corporation. Alle rechten voorbehouden.

PRINT Image Matching is een handelsmerk van Seiko Epson Corporation.

Het PRINT Image Matching-logo is een handelsmerk van Seiko Epson Corporation.

• Alle overige merk- of productnamen zijn handelsmerken of wettig gedeponeerde handelsmerken van de betreffende bedrijven.

#### **Meer over PictBridge**

Met PictBridge kan de gebruiker de digitale camera rechtstreeks aansluiten op een printer, waarbij gebruik wordt gemaakt van de universele standaard voor de rechtstreekse uitvoer van opnamen. Met een paar eenvoudige handelingen kunt u opnamen rechtstreeks vanuit de camera afdrukken.

#### **Informatie over registratie van uw product**

Wij willen u graag optimaal van dienst zijn. Daarom vragen wij u vriendelijk om uw product te registreren. Het formulier hiervoor kunt u vinden op de bijgeleverde cd-rom of op de website van PENTAX. Bij voorbaat dank voor uw medewerking.

Raadpleeg de Handleiding computeraansluiting (rechtsonder voorzijde) voor meer informatie.

## **VEILIG GEBRUIK VAN DE CAMERA**

We hebben de grootst mogelijke aandacht besteed aan de veiligheid van dit product. Bij gebruik van dit product vragen we om uw speciale aandacht voor zaken die zijn aangeduid met de volgende symbolen.

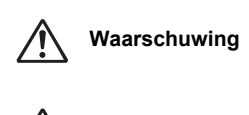

**Pas op**

Dit symbool geeft aan dat het niet in acht nemen van deze waarschuwing ernstig persoonlijk letsel kan veroorzaken.

Dit symbool geeft aan dat het niet in acht nemen van deze waarschuwing minder ernstig tot gemiddeld persoonlijk letsel of materiële schade kan veroorzaken.

#### **Over de camera**

## **Waarschuwing**

- Probeer de camera niet te demonteren of de vorm van de camera te veranderen. De camera bevat onderdelen die onder hoogspanning staan, waardoor er gevaar voor elektrische schokken bestaat als de camera uit elkaar wordt gehaald.
- Mocht het binnenwerk van de camera vrijkomen, bijvoorbeeld doordat de camera valt, raak dan nooit de vrijgekomen onderdelen aan, aangezien er gevaar is voor een elektrische schok.
- Houd de SD-geheugenkaart buiten bereik van kleine kinderen om het risico te vermijden dat de kaart per ongeluk wordt ingeslikt. Mocht de kaart toch worden ingeslikt, ga dan onmiddellijk naar een arts.
- De camerariem om uw nek doen kan gevaarlijk zijn. Pas vooral op dat kinderen de riem niet om hun nek doen.
- Gebruik uitsluitend een netvoedingsadapter met een voor dit product voorgeschreven vermogen en spanning. Gebruik van een netvoedingsadapter met andere specificaties dan zijn voorgeschreven voor dit product, kan brand of elektrische schokken veroorzaken.
- Als de camera gaat roken, een vreemde geur afgeeft of in het geval van welke andere onregelmatigheid dan ook, houd dan onmiddellijk op de camera te gebruiken. Verwijder de batterij en neem contact op met het dichtstbijzijnde PENTAX Service Center. Verder gebruik van de camera kan brand of een elektrische schok veroorzaken.

## **Pas op**

- Laad geen andere batterijen op dan een oplaadbare lithium-ionbatterij D-LI78. De batterij kan exploderen of vlam vatten.
- Als u uw vinger op de flitser houdt wanneer hij afgaat, kunt u brandwonden oplopen.
- Activeer de flitser niet als hij uw kleding raakt, omdat dan het risico van verkleuring bestaat.
- Mocht lekkend materiaal van de batterij in contact komen met uw ogen, dan kan dat tot gezichtsverlies leiden. Spoel uw ogen met schoon water en ga onmiddellijk naar een arts. Wrijf de ogen niet uit.
- Mocht lekkend materiaal van de batterij in contact komen met uw huid of kleding, dan kan de huid geïrriteerd raken. Was de betroffen gebieden grondig schoon met water.
- Waarschuwingen bij het gebruik van de batterij D-LI78:
	- GEBRUIK ALLEEN DE GESPECIFICEERDE OPLADER.
	- NIET VERBRANDEN.
	- NIET DEMONTEREN.
	- NIET KORTSLUITEN.
	- NIET BLOOTSTELLEN AAN HOGE TEMPERATUREN (60°C).
- Als de batterij heet wordt of begint te roken, moet u hem onmiddellijk uit de camera halen. Pas op dat u zichzelf niet brandt bij het verwijderen van de batterij.
- Sommige delen van de camera worden tijdens het gebruik heet. Wees daarom voorzichtig: als dergelijke onderdelen lang worden vastgehouden, is er gevaar voor lichte verbrandingen.
- Mocht het LCD beschadigd raken, pas dan op voor glasdeeltjes. Vermijd ook elk contact van de vloeistofkristallen met uw huid, ogen en mond.
- Afhankelijk van persoonlijke gevoeligheden en uw fysieke conditie kan het gebruik van de camera jeuk, uitslag en blaren veroorzaken. Als zich in die zin iets bijzonders voordoet, dient u de camera niet langer te gebruiken en onmiddellijk een arts te raadplegen.

#### **Over de batterijlader en de netvoedingsadapter**

## **Waarschuwing**

- Gebruik het product uitsluitend met de voorgeschreven spanning. Gebruik met een andere stroombron of een andere spanning dan voorgeschreven kan resulteren in brand of een elektrische schok. De voorgeschreven spanning is 100-240 V AC (wisselstroom).
- Probeer het product niet te demonteren of te veranderen. Dit kan resulteren in brand of een elektrische schok.
- Als het product gaat roken of een vreemde geur afgeeft, of in het geval van welke andere onregelmatigheid dan ook, houdt u onmiddellijk op de camera te gebruiken en neemt u contact op met het dichtstbijzijnde PENTAX Service Center. Verder gebruik van het product kan brand of een elektrische schok veroorzaken.
- Mocht er water binnendringen in het product, neem dan contact op met een PENTAX Service Center. Verder gebruik van het product kan brand of een elektrische schok veroorzaken.

- Als het tijdens het gebruik van de batterijlader of de netvoedingsadapter gaat onweren, haal het netsnoer dan uit het stopcontact en gebruik het product niet verder. Als u het product toch verder gebruikt, kan dit resulteren in beschadiging van de apparatuur, brand of een elektrische schok.
- Veeg de stekker van het netsnoer schoon als hij met stof bedekt is. Stof kan brand veroorzaken.

## **Pas op**

- Plaats geen zware voorwerpen op het netsnoer, laat er geen zware voorwerpen op vallen en beschadig het snoer niet door overmatig buigen. Mocht het netsnoer beschadigd raken, neem dan contact op met een PENTAX Service Center.
- Sluit de uitgangen van het product niet kort en raak ze niet aan terwijl het product nog is aangesloten op de netstroom.
- Sluit het netsnoer niet met vochtige handen aan op het stopcontact. Dit kan resulteren in een elektrische schok.
- Stel het product niet bloot aan harde klappen en laat het niet op een hard oppervlak vallen. Dit kan storingen veroorzaken.
- Gebruik de batterijlader uitsluitend voor het opladen van de oplaadbare lithiumionbatterij D-LI78. Het opladen van andere batterijen kan oververhitting of storingen veroorzaken.
- Verminder de kans op ongelukken: gebruik uitsluitend een stroomsnoer met CSA/ULcertificering, snoertype SPT-2 of zwaarder, minimaal AWG-koper NO.18, met aan het ene uiteinde een gegoten mannelijke stekker (met een gespecificeerde NEMA-configuratie), en aan het andere uiteinde een gegoten vrouwelijke connector (met een gespecificeerde IEC-configuratie van een niet-industrieel type) of een gelijkwaardig stroomsnoer.

## **Aandachtspunten tijdens het gebruik**

- Neem, als u op reis gaat, het document Worldwide Service Network mee dat deel uitmaakt van het pakket. Dit komt van pas bij problemen in het buitenland.
- Wanneer de camera lange tijd niet is gebruikt, ga dan na of alles nog goed werkt, vooral als u er belangrijke opnamen mee wilt maken (bijvoorbeeld huwelijksfoto's of opnamen op reis). Er geldt geen garantie op de inhoud van de opnamen, als opnemen, weergeven of het overzetten van de gegevens naar een computer e.d. niet mogelijk is als gevolg van een defect aan de camera of aan de opnamemedia (SD-geheugenkaart) e.d.
- Het objectief van deze camera is niet verwisselbaar. Het objectief kan niet worden verwijderd.
- Maak het product niet schoon met organische oplosmiddelen zoals verfverdunner, alcohol of wasbenzine.
- Vermijd plaatsen met een hoge temperatuur en luchtvochtigheid. Met name auto's kunnen van binnen zeer heet worden.
- De camera is niet waterbestendig. Gebruik de camera dus niet op een plaats waar hij in contact kan komen met regen, water of enige andere vloeistof.
- Berg de camera niet op een plaats op waar gewerkt wordt met bestrijdingsmiddelen of chemicaliën. Haal de camera uit de tas en berg hem op in een goed geventileerde ruimte om schimmelvorming tijdens opslag te voorkomen.
- Zorg ervoor dat de camera niet wordt blootgesteld aan sterke trillingen, schokken of druk. Dit kan tot gevolg hebben dat de camera beschadigd raakt of dat storingen optreden. Leg de camera ter bescherming op een kussen als de camera wordt blootgesteld aan de trillingen van een motorfiets, auto, schip, e.d. Als uw camera heeft blootgestaan aan sterke trillingen, schokken of druk, ga dan naar het dichtstbijzijnde PENTAX Service Center om de camera te laten controleren.
- Deze camera functioneert naar behoren bij een temperatuur van 0°C tot 40°C.
- Het LCD (liquid crystal display) wordt zwart bij hoge temperaturen, maar werkt weer normaal bij een normale omgevingstemperatuur.
- De reactiesnelheid van de vloeistofkristallen van het LCD wordt traag bij lage temperaturen. Dit ligt aan de eigenschappen van de vloeistofkristallen en wijst niet op een defect.
- Laat de camera om de 1 tot 2 jaar nakijken teneinde de prestaties op peil te houden.
- Als de camera wordt blootgesteld aan plotselinge temperatuurschommelingen, kan aan de binnen- en buitenkant condensvorming optreden. U kunt in dergelijke gevallen de camera het best in een tas of een plastic zak doen en hem er pas uithalen als het temperatuurverschil minimaal is geworden.
- Zie "Aandachtspunten bij het gebruik van een SD-geheugenkaart" (p.35) voor meer informatie over de SD-geheugenkaart.
- Let op: bij formattering van een SD-geheugenkaart of het interne geheugen worden alle gegevens gewist. De kans bestaat echter dat de gegevens nog kunnen worden teruggehaald met speciale software voor gegevensherstel. Alles wat u met het geheugen van uw camera doet, is geheel voor eigen risico.
- Druk niet met kracht op het scherm. De kans bestaat dat het scherm hierdoor breekt of niet meer naar behoren functioneert.
- Ga niet zitten met de camera in uw achterzak. Hierdoor kan de behuizing van de camera of het scherm beschadigd raken.

- Als u de camera op een statief bevestigt, draai de schroef dan niet te ver in de statiefaansluiting van de camera.
- Het bij de camera geleverde netsnoer dient uitsluitend te worden gebruikt voor de batterijlader D-BC78. Gebruik het netsnoer niet voor andere apparaten.
- Als de batterij volledig opgeladen wordt weggeborgen, kan dat tot verlies van prestaties leiden. Vermijd met name opslag bij hoge temperaturen. Als de camera gedurende langere tijd niet wordt gebruikt terwijl een batterij is geplaatst, kan de batterij te ver ontladen, wat ten koste gaat van de levensduur.
- Het verdient aanbeveling de batterij een dag voor gebruik, of op de dag van gebruik zelf op te laden.

## **INHOUDSTAFEL**

 $\mathring{\mathcal{F}}$ 

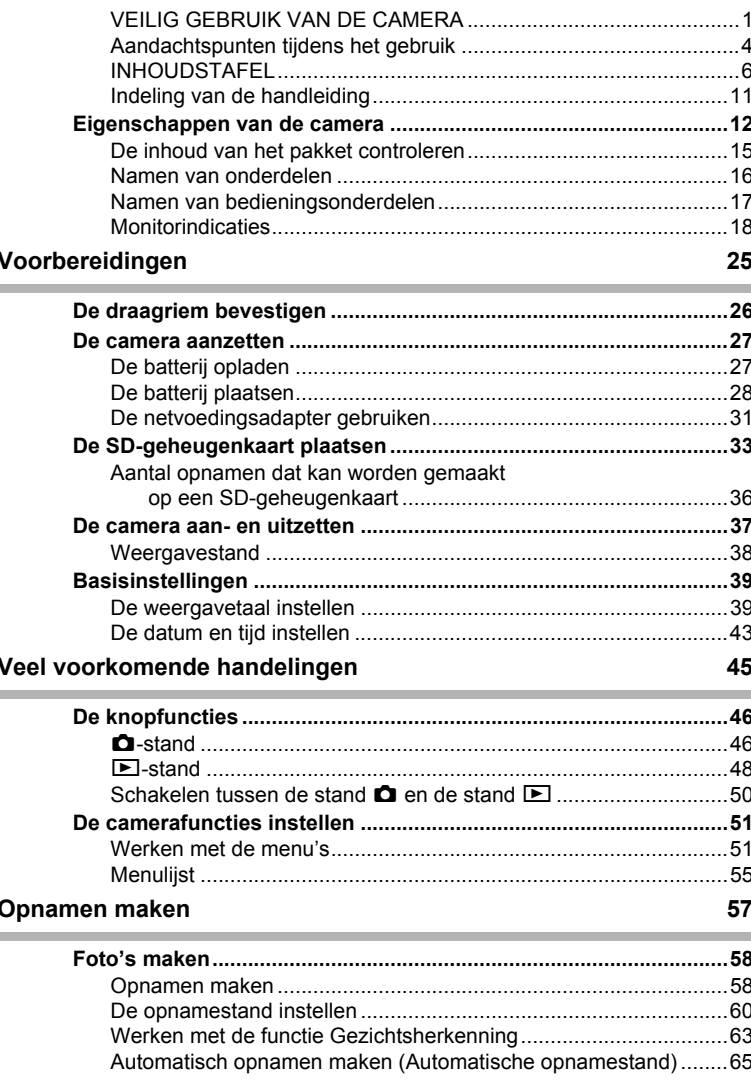

 $\boldsymbol{6}$ 

া

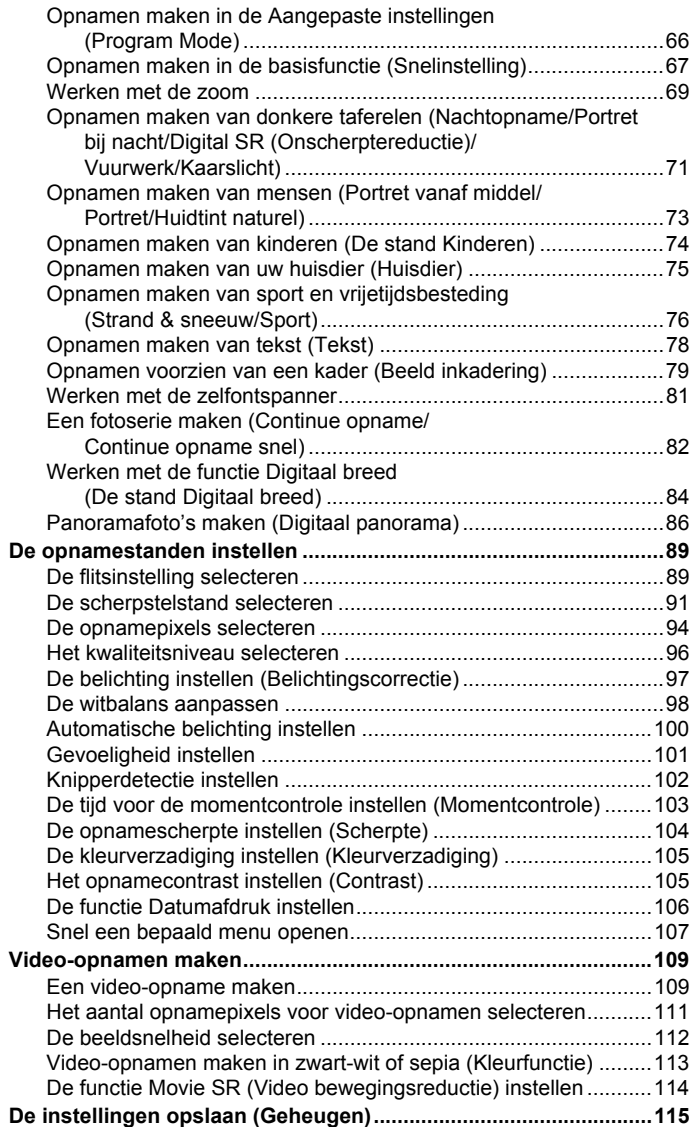

♦

#### **7**

 $\blacklozenge$ 

 $\blacklozenge$ 

### **Opnamen weergeven en wissen 117**

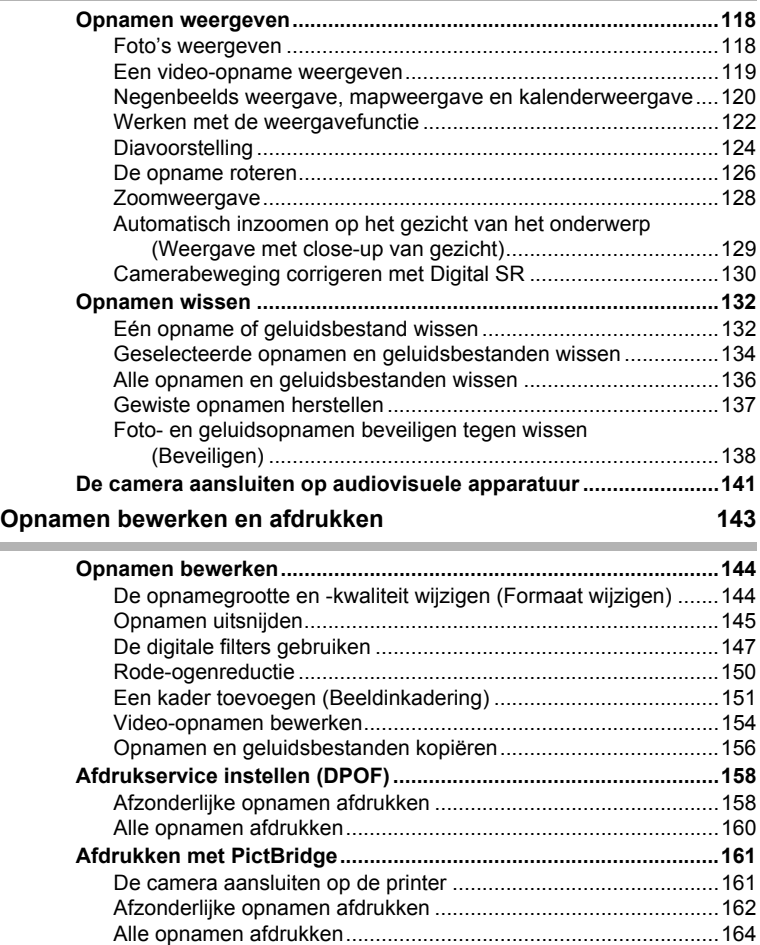

Afdrukken met de DPOF-instellingen ...........................................165 De kabel losmaken van de printer ................................................166

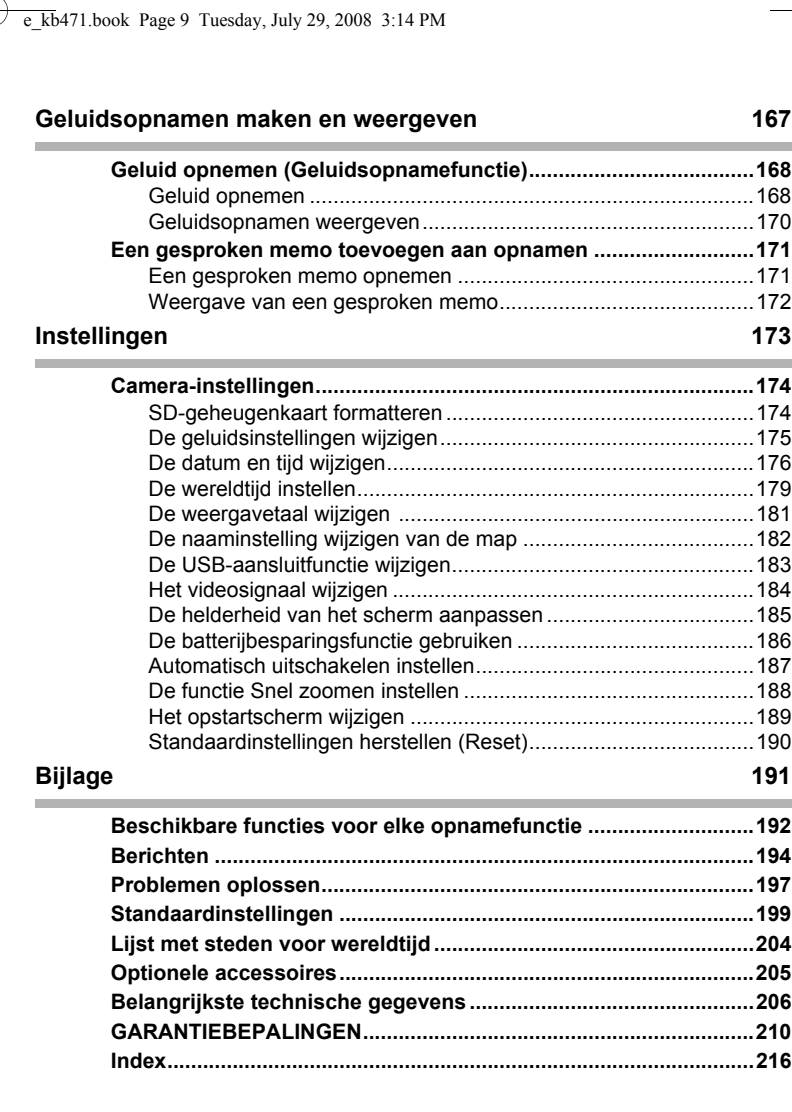

 $\bigcirc$ 

**9**

 $\color{black}\blacklozenge$ 

e\_kb471.book Page 10 Tuesday, July 29, 2008 3:14 PM

In deze handleiding wordt de methode voor bediening van de vierwegbesturing aangegeven in afbeeldingen, zoals in het voorbeeld hieronder.

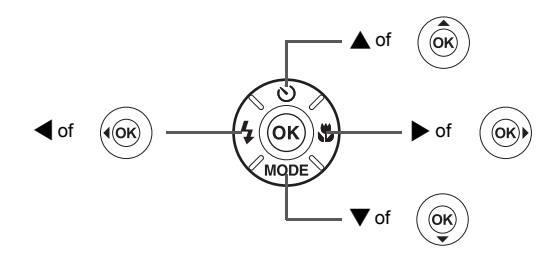

De betekenis van de in deze handleiding gebruikte symbolen wordt hierna uitgelegd.

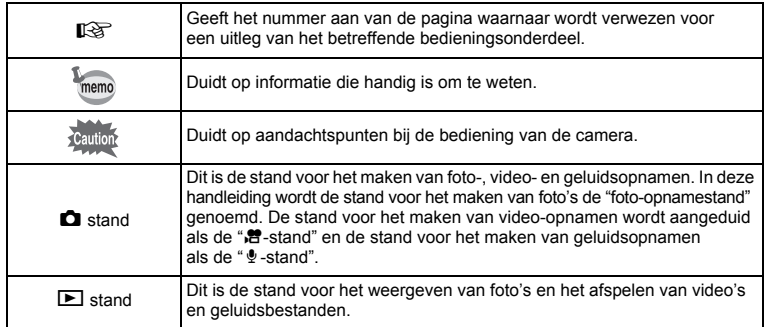

## **Indeling van de handleiding**

Deze handleiding bevat de volgende hoofdstukken.

#### **1 Voorbereidingen–––––––––––––––––––––––––––––––––––––––––––––––**

In dit hoofdstuk wordt beschreven wat u na aankoop van de camera moet doen alvorens opnamen te maken. Lees dit hoofdstuk aandachtig door en volg alle aanwijzingen op.

#### **2 Veel voorkomende handelingen ––––––––––––––––––––––––––––––––––**

In dit hoofdstuk komen veel voorkomende zaken aan de orde, zoals de functies van de knoppen en het gebruik van de menu's. Zie voor verdere bijzonderheden de desbetreffende hoofdstukken.

#### **3 Opnamen maken ––––––––––––––––––––––––––––––––––––––––––––––**

In dit hoofdstuk wordt uitgelegd op welke manieren u opnamen kunt maken en hoe u de betreffende functies instelt.

#### **4 Opnamen weergeven en wissen––––––––––––––––––––––––––––––––––**

In dit hoofdstuk wordt beschreven hoe u foto's en video-opnamen weergeeft op de camera of een TV en hoe u opnamen van de camera verwijdert.

#### **5 Opnamen bewerken en afdrukken ––––––––––––––––––––––––––––––––**

In dit hoofdstuk worden de verschillende manieren beschreven om foto's af te drukken en wordt uitgelegd hoe u foto's bewerkt met de camera. Informatie over het overbrengen van opnamen naar een computer en het installeren van de bijgeleverde software vindt u in de bijgeleverde "Handleiding computeraansluiting". Voor informatie over het bewerken en afdrukken van opnamen op een computer raadpleegt u het Help-menu van de software.

#### **6 Geluidsopnamen maken en weergeven––––––––––––––––––––––––––––**

In dit hoofdstuk wordt beschreven hoe u geluidsbestanden opneemt, geluid (een gesproken memo) aan een opname toevoegt en geluidsbestanden afspeelt.

#### **7 Instellingen –––––––––––––––––––––––––––––––––––––––––––––––––––**

In dit hoofdstuk wordt uitgelegd hoe u de cameragerelateerde functies instelt.

#### **8 Bijlage –––––––––––––––––––––––––––––––––––––––––––––––––––––––**

In dit hoofdstuk wordt het oplossen van problemen behandeld en wordt een overzicht gegeven van afzonderlijk verkrijgbare accessoires.

**11**

1

3

4

5

 $\left[6\right]$ 

7

8

## **Eigenschappen van de camera**

Naast de basisfuncties voor het maken van opnamen heeft de Optio M60 een heel scala van opnamestanden voor uiteenlopende situaties. In dit gedeelte wordt beschreven hoe u de basisfuncties van de camera optimaal benut. Daarnaast wordt de bediening van de camera gedetailleerd uitgelegd, zodat u alles uit uw camera kunt halen.

## **Geavanceerde functies voor video-opnamen en het maken van foto's**

De Optio M60 is uitgerust met een bewegingsreductiefunctie om tijdens het maken van opnamen camerabewegingen te reduceren (p.114). Ook kunnen opnamen worden gemaakt in zwart-wit of sepiatinten om aan uw video-opnamen een bepaalde sfeer te geven.

 **Gebruik de camera om leuke video-opnamen te maken van uw kinderen of huisdieren als een visueel dagboek van hun ontwikkeling (p.109).**

## **Perfect voor portretopnamen!**

De Optio M60 is uitgerust met de functie "Gezichtsherkenning" waarmee in uw beeld gezichten worden gedetecteerd en automatisch de scherpstelling en belichting voor die gezichten worden ingesteld. Er kunnen maximaal 32 (\*) mensen per opname worden gedetecteerd, dus u kunt ook perfect groepsopnamen maken. Er wordt automatisch een opname gemaakt als mensen glimlachen, en als iemand met zijn of haar ogen knippert, dan wordt u dat verteld zodat u opnieuw de opname kunt maken totdat deze perfect is. Ook beschikt de camera over een functie waarmee u tijdens weergave achtereenvolgens de gezichten van alle afzonderlijke personen kunt vergroten, zodat u snel hun gezichtsuitdrukkingen kunt controleren. \* Op het scherm worden maximaal 15 gezichtsherkenningskaders weergegeven.

- **Functie Gezichtsherkenning (p.63).**
- **Standen voor het maken van indrukwekkende opnamen van mensen (p.73).**
- **Tijdens weergave close-ups van gezichten van mensen om controle te vergemakkelijken (p.129).**

 $\overline{e}$  kb471.book Page 13 Tuesday, July 29, 2008 3:14 PM

## **Voeg allerlei kaders toe aan uw opnamen!**

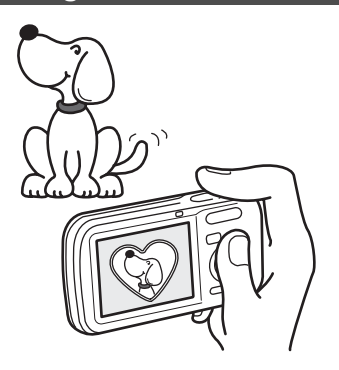

Als u met de Optio M60 een foto maakt, dan kunt u kiezen uit een groot aantal leuke kaders om aantrekkelijke boorden rond de opnamen te creëren (p.79). U kunt ook kaders toevoegen aan reeds gemaakte opnamen. Pas de positie van het onderwerp op de foto aan of vergroot of verklein de opname om deze aan te passen aan de vorm en grootte van het kader. Zo hoeft u nooit meer te controleren of het onderwerp in het kader past (p.151).

 **Voor het verfraaien van opnamen met een kader.**

#### **Eenvoudig te gebruiken opname- en weergavestanden!**

Dankzij het gebruiksvriendelijke ontwerp van de Optio M60 kunt u de camera bedienen met slechts een paar knoppen. Door het gewenste pictogram te kiezen, kunt u de opnamestand (p.60) selecteren en de optimale instellingen voor de situatie kiezen. Of u kiest de weergavestand (p.122, p.144) om gebruik te maken van de diverse weergave- en bewerkingsfuncties. Aan de hand van een bedieningsaanwijzing op het scherm kunt u zien welke functies in elke stand beschikbaar zijn en hoe u deze gebruikt.

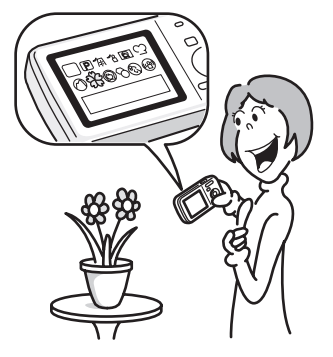

- **In het opnamestandenpalet wordt een bedieningsaanwijzing voor de opnamestand weergegeven en in het weergavepalet wordt een bedieningsaanwijzing voor de weergavestand weergegeven (p.60, p.122).**
- **In de stand Snelinstelling kunt u eenvoudig opnamen maken met de standaardinstellingen (p.67).**

## **Opnamen en geluidsbestanden weergeven in kalendervorm!**

Met de Optio M60 kunt u gemaakte opnamen en geluidsbestanden op datum weergeven in kalendervorm (p.121). Zo vindt u snel de foto of geluidsopname die u wilt weergeven.

## **U kunt met tal van camerafuncties genieten van de weergave van opnamen zonder dat u een computer nodig hebt!**

De Optio M60 heeft tal van functies voor het weergeven en bewerken van opnamen zonder dat u de camera eerst moet aansluiten op een computer om de opnamen over te brengen. Met deze camera kunt u foto- en video-opnamen maken en bewerken (p.144). U hoeft ook niet meer in te zitten over het per ongeluk wissen van opnamen: met de Optio M60 kunt u deze weer herstellen (p.137).

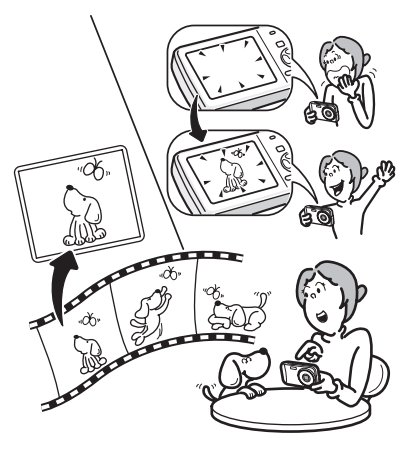

- **U kunt de functies Formaat wijzigen (p.144), Uitsnijden (p.145) en Rode-ogen reductie (p.150) gebruiken als de opname wordt weergegeven in de weergavestand.**
- **U kunt een video-opname in twee delen opsplitsen of een beeldje uit een video-opname selecteren en opslaan als foto (p.154).**

## **De inhoud van het pakket controleren**

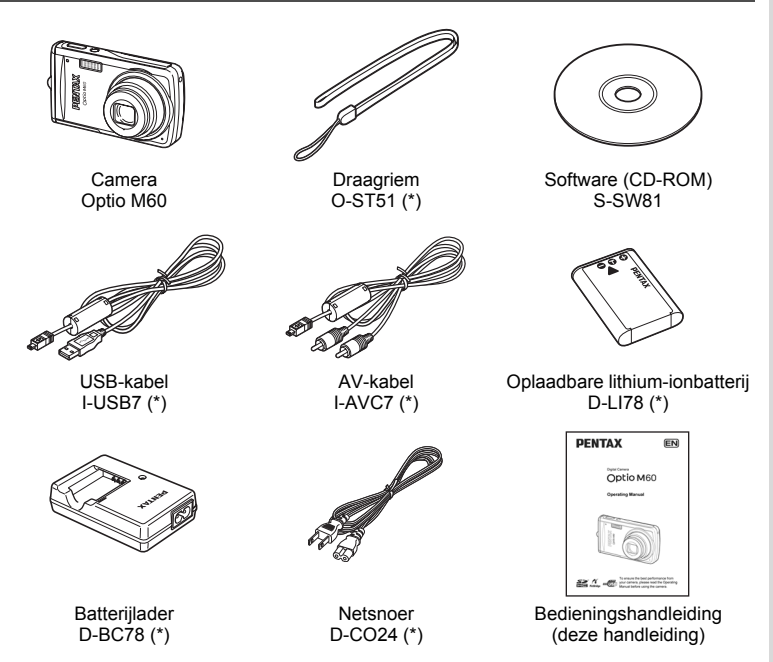

Artikelen die zijn gemarkeerd met een sterretje (\*), zijn ook beschikbaar als optionele accessoires. De batterijlader en het netsnoer zijn alleen samen verkrijgbaar (in de batterijladerset K-BC78). Zie "Optionele accessoires" (p.205) voor meer optionele accessoires.

## **Namen van onderdelen**

### **Voorzijde**

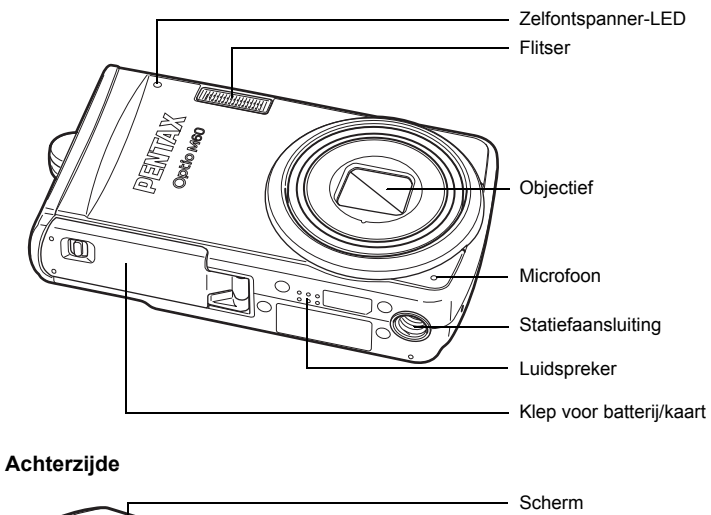

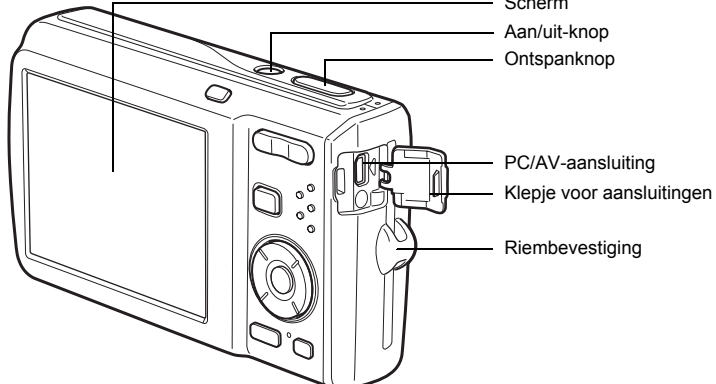

e\_kb471.book Page 17 Tuesday, July 29, 2008 3:14 PM

## **Namen van bedieningsonderdelen**

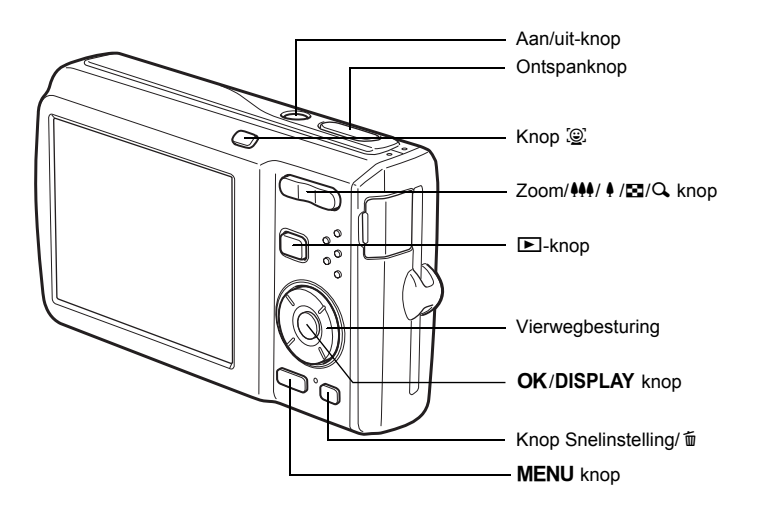

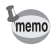

Zie "De knopfuncties" (p.46 - p.49) voor een uitleg van de functie van elke knop.

e\_kb471.book Page 18 Tuesday, July 29, 2008 3:14 PM

## **Monitorindicaties**

#### Weergave in de stand  $\Box$

Op het scherm wordt informatie weergegeven zoals de opnameomstandigheden in de opnamestand.

Telkens wanneer u op de knop OK/DISPLAY drukt, verandert de weergave op het scherm als volgt: Normale weergave, Histogram + Info, Geen Info.

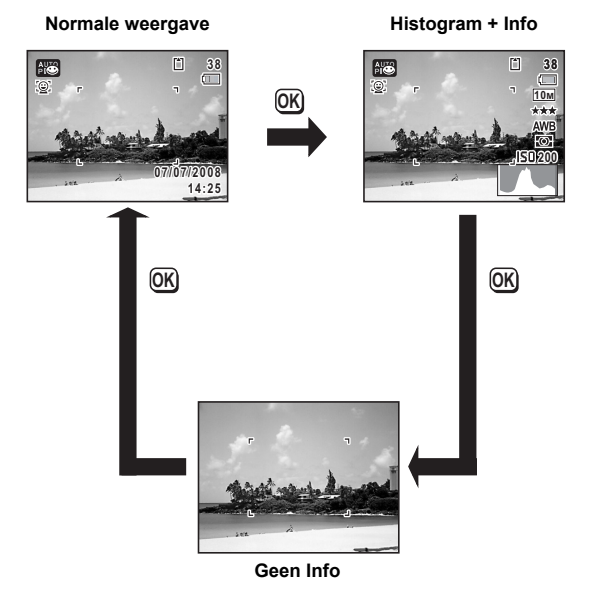

•  $\mathbb{A}^{\mathbb{M}}$  verschijnt wanneer de ontspanknop tot halverwege wordt ingedrukt terwijl de kans op camerabeweging groot is. Als u wilt voorkomen dat de camera beweegt, plaatst u deze op een statief en/of gebruikt u de zelfontspanner (p.81).

• Als de opnamestand is ingesteld op  $\bullet$  (Snelinstelling), wordt het rechts getoonde scherm weergegeven. U kunt de informatie op het scherm niet wijzigen door op de knop OK/DISPLAY te drukken.

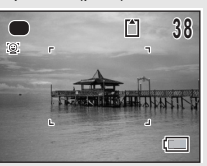

**18**

memo

#### **Normale weergave in de foto-opnamestand**

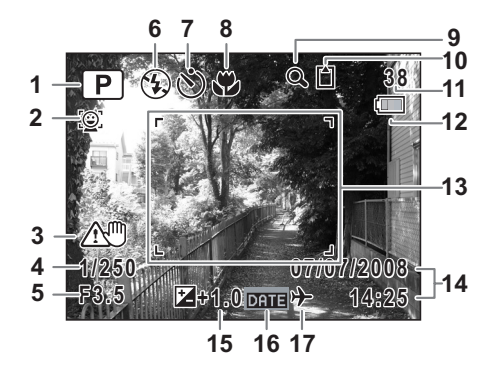

- 
- Pictogram Gezichtsfocus (p.63) **11** Resterende opslagcapaciteit
- Waarschuwing camerabeweging **12** Indicatie batterijniveau (p.30)
- 
- 
- 
- 
- 
- Pictogram digitale zoom/intelligente zoom (p.69)
- Opnamestand (p.60) **10** Geheugenstatus (p.37)
	-
	-
- Sluitertijd **13** Scherpstelkader (p.58)
- Diafragma **14** Datum en tijd (p.43)
- Flitsinstelling (p.89) **15** LW-correctie (p.98)
- Transportstand (p.81, p.82) **16** Instelling Datumafdruk (p.107)
- Scherpstelstand (p.91) **17** Instelling wereldtijd (p.179)
- \* 3 verschijnt alleen als u de ontspanknop tot halverwege indrukt wanneer het waarschijnlijk is dat zich een camerabeweging voordoet.
- \* 4 en 5 verschijnen alleen wanneer de ontspanknop tot halverwege wordt ingedrukt.
- \* Voor wat betreft 8: als de scherpstelstand op  $AF$  staat en de functie Auto-Macro geactiveerd is, verschijnt de  $\ddot{\bullet}$  op het scherm (p.91).
- \* Sommige indicaties worden afhankelijk van de opnamestand weergegeven.

#### **Histogramweergave + Info/Geen Info in de foto-opnamestand**

A1 t/m A20 en B1 worden weergegeven wanneer "Histogram + Info" is geselecteerd. Alleen B1 wordt weergegeven als "Geen Info" is geselecteerd.

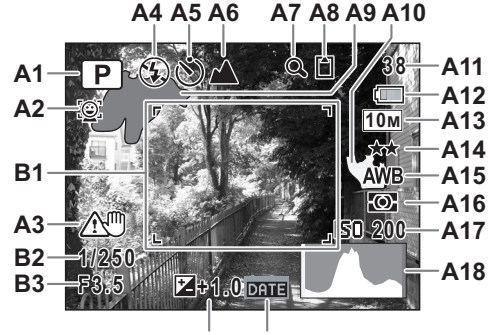

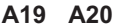

- 
- **A2** Pictogram Gezichtsfocus (p.63) **A13** Opnamepixels (p.94)
- **A3** Waarschuwing camerabeweging **A14** Kwaliteitsniveau (p.96)
- **A4** Flitsinstelling (p.89) **A15** Witbalans (p.98)
- 
- **A6** Scherpstelstand (p.91) **A17** Gevoeligheid (p.101)
- **A7** Pictogram digitale zoom/intelligente **A18** Histogram (p.23) zoom (p.69) **A19** Belichtingscorrectie (p.97)
- 
- **A9** Licht gedeelte (knippert rood) (p.24) **B1** Scherpstelkader (p.58)
- **A10** Donker gedeelte (knippert geel) (p.24) **B2** Sluitertijd
- **A11** Resterende opslagcapaciteit **B3** Diafragma
- **A1** Opnamestand (p.60) **A12** Indicatie batterijniveau (p.30)
	-
	-
	-
- **A5** Transportstand (p.81, p.82) **A16** Automatische belichting (p.100)
	-
	-
	-
- **A8** Geheugenstatus (p.37) **A20** Instelling Datumafdruk (p.106)
	-
	- -
- \* In "Histogram + Info" verschijnt A3 alleen als u de ontspanknop tot halverwege indrukt wanneer het waarschijnlijk is dat zich een camerabeweging voordoet.
- \* B2 en B3 verschijnen alleen wanneer de ontspanknop tot halverwege wordt ingedrukt.
- \* Als de opnamestand op **b (Autom.** opname) ingesteld is en u de ontspanknop tot halverwege indrukt, verschijnt de geselecteerde opnamestand in A1 zelfs wanneer "Geen Info" is geselecteerd (p.65).
- \* Sommige indicaties worden afhankelijk van de opnamestand weergegeven.

### Weergave in de stand **D**

Het scherm toont de opname-informatie van de opname in de stand  $\blacksquare$ . Telkens wanneer u op de knop OK/DISPLAY drukt, verandert de schermweergave als volgt: Normale weergave, Histogram + Info, Geen Info.

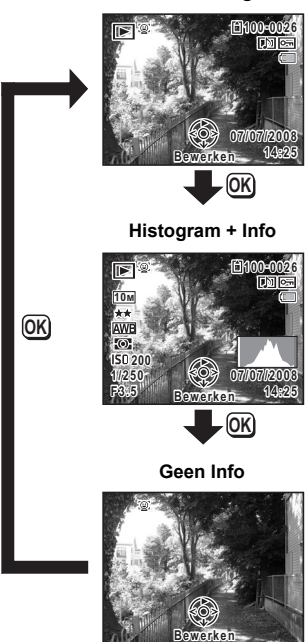

**21**

**Normale weergave**

#### **Normale weergave/Histogram + Info in de foto-opnamestand (Alle onderdelen zijn hier alleen voor uitlegdoeleinden weergegeven.)**

Het scherm toont informatie zoals de opnameomstandigheden. A1 tot en met A11 verschijnen wanneer "Normale weergave" of "Histogram + Info" is geselecteerd. B1 tot en met B10 verschijnen alleen wanneer "Histogram + Info" is geselecteerd.

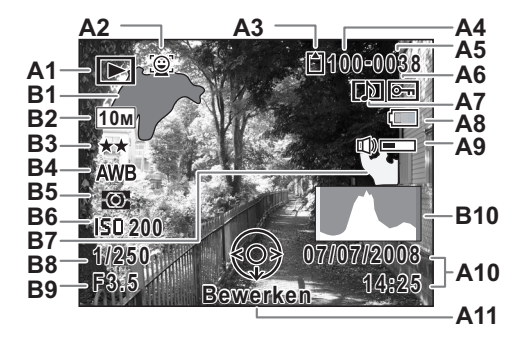

- - $\boxed{\triangleright}$  : Foto-opnamestand (p.122) (p.24)
	-
- **A2** Pictogram Gezichtsfocus (p.63) **B3** Kwaliteitsniveau (p.96)
- **A3** Geheugenstatus (p.37) **B4** Witbalans (p.98)
- 
- 
- **A6** Pictogram voor beveiliging (p.138) **B6** Gevoeligheid (p.101)
- **A7** Pictogram voor gesproken memo **B7** Donker gedeelte (knippert geel) (p.172) (p.24)
- **A8** Indicatie batterijniveau (p.30) **B8** Sluitertijd
- **A9** Pictogram voor volume **B9** Diafragma
- **A10**Datum en tijd van de opname (p.43) **B10** Histogram (p.23)
- **A11**Bedieningsaanwijzing
	- voor vierwegbesturing
- **A1** Weergavestand **B1** Helder gedeelte (knippert rood)
	- P : Digital SR (p.130) **B2** Opnamepixels (p.94)
		-
		-
- **A4** Mapnummer (p.182) **B5** Lichtmeting bij automatische **A5** Bestandsnummer belichting (p.100)
	-
	-
	-
	-
	-
- \* A2 verschijnt alleen als de functie Gezichtsherkenning actief was toen de opname werd gemaakt.
- \* Bij "Normale weergave" verdwijnen A8 en A10 als gedurende twee seconden geen bedieningshandelingen worden verricht.
- \* A9 verschijnt alleen als het volume tijdens weergave van video-opnamen, geluidsbestanden of gesproken memo's wordt gewijzigd. (p.119, p.170, p.172)
- \* A11 verschijnt zelfs wanneer "Geen informatie" is geselecteerd, maar verdwijnt als gedurende twee seconden geen bedieningshandelingen worden verricht. Als bij "Normale weergave" of "Histogram + Info" gedurende twee seconden geen bedieningshandelingen worden verricht, verdwijnt alleen "Bewerken".

#### **Bedieningsaanwijzingen**

Tijdens de bediening verschijnen op het scherm aanwijzingen voor de bediening van de beschikbare knoppen. Deze worden als volgt weergegeven.

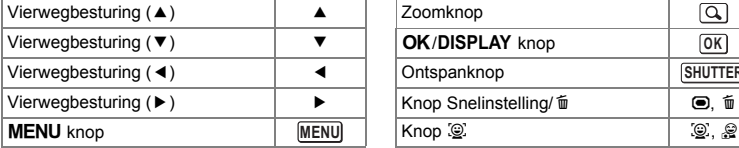

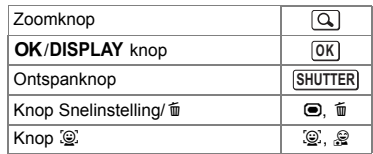

#### **Het histogram gebruiken**

Een histogram toont de helderheidsverdeling van een opname. De horizontale as vertegenwoordigt helderheid (donker aan de linkerzijde en licht aan de rechterzijde) en de verticale as vertegenwoordigt het aantal pixels. De vorm van het histogram vóór en na de opname maakt duidelijk of de helderheid en het contrast al dan niet goed zijn. Op basis hiervan bepaalt u of belichtingscorrectie nodig is en u de foto opnieuw moet maken.

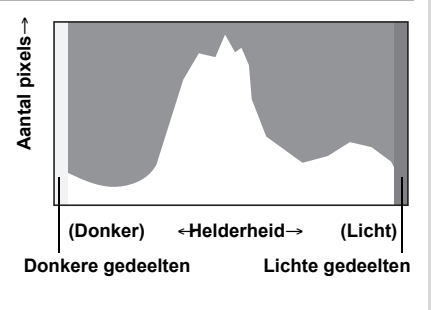

De belichting instellen (Belichtingscorrectie) <sup>1</sup>p.97

#### **Inzicht in helderheid**

Als de helderheid goed is, vertoont de grafiek in het midden een piek. Als de opname te donker is, bevindt de piek zich links; als de opname te licht is, bevindt de piek zich rechts.

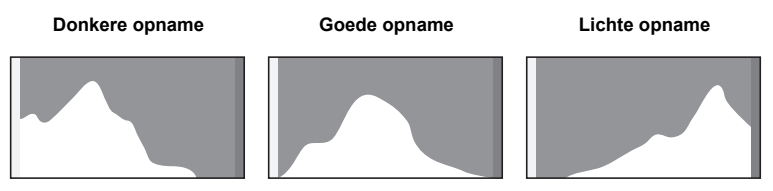

Als de opname te donker is, wordt het gedeelte links afgesneden (donkere delen) en als de opname te helder is, wordt het gedeelte rechts afgesneden (heldere delen).

#### **Informatie over de heldere en donkere gedeelten**

Als een gedeelte van het onderwerp in het kader zo licht is dat het wit lijkt, knippert het aangegeven gedeelte rood als waarschuwing. Evenzo, als er een gedeelte van het onderwerp zo donker is dat het zwart lijkt, knippert het aangegeven gedeelte geel als waarschuwing.

#### **Inzicht in contrast**

**24**

De piek loopt geleidelijk op als het contrast van de opname in evenwicht is. De grafiek vertoont aan beide zijden een piek die naar het midden toe sterk daalt als de opname een groot verschil in contrast vertoont en er weinig gemiddelde helderheidsniveaus zijn.

# **1 Voorbereidingen**

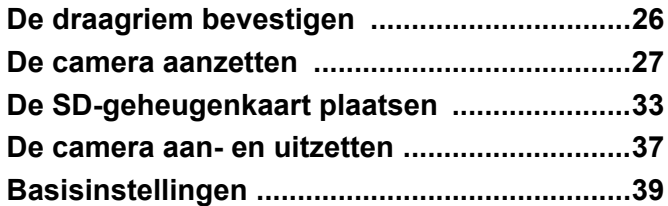

e\_kb471.book Page 26 Tuesday, July 29, 2008 3:14 PM

## **De draagriem bevestigen**

Bevestig de met de camera meegeleverde draagriem (O-ST51).

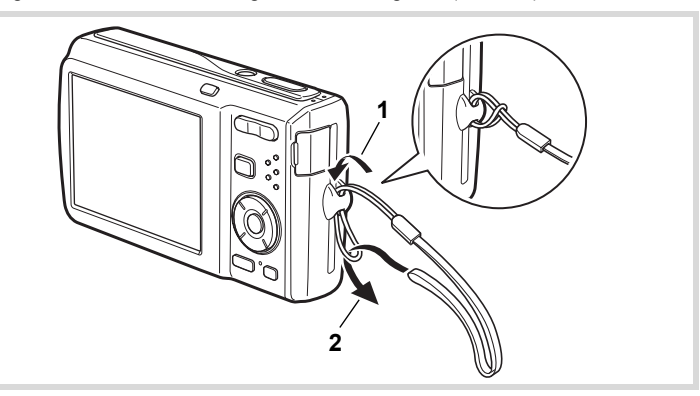

- 1 **Leid het dunne uiteinde van de riem door de riembevestiging.**
- 2 **Haal het andere uiteinde door het lusje en trek de riem stevig aan.**

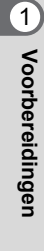

e\_kb471.book Page 27 Tuesday, July 29, 2008 3:14 PM

## **De camera aanzetten**

## **De batterij opladen**

Gebruik de bijgeleverde batterijlader (D-BC78) om de bijgeleverde oplaadbare lithiumionbatterij (D-LI78) op te laden voordat u deze voor de eerste keer in de camera plaatst of nadat u de camera lange tijd niet hebt gebruikt, of wanneer het bericht [Batterij leeg] verschijnt.

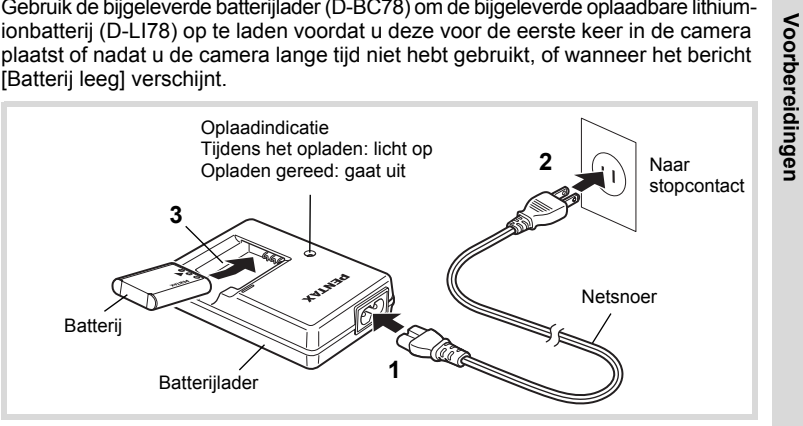

- 1 **Sluit het netsnoer aan op de batterijlader.**
- 2 **Sluit het netsnoer aan op een stopcontact.**
- 3 **Plaats de batterij zo in de batterijlader dat het PENTAX-logo zichtbaar is.**

De oplaadindicatie brandt terwijl de batterij wordt opgeladen en gaat uit wanneer het opladen gereed is.

4 **Haal de batterij uit de batterijlader wanneer het opladen gereed is.**

**27**

1

**Voorbereidingen**

- Gebruik de bijgeleverde batterijlader (D-BC78) uitsluitend voor het opladen van oplaadbare D-LI78 lithium-ionbatterijen. Anders kan de batterijlader oververhit of beschadigd raken.
- De batterij is opgebruikt wanneer hij snel leeg raakt nadat u hem hebt opgeladen. Vervang hem door een nieuwe batterij.
- Als de batterij correct is geplaatst maar de oplaadindicatie niet gaat branden, is de batterij mogelijk defect. Vervang hem door een nieuwe batterij.

Volledig opladen duurt maximaal ca. 150 minuten. De batterij kan naar behoren worden opgeladen als de omgevingstemperatuur tussen 0°C en 40°C is. (De oplaadtijd kan variëren al naargelang de omgevingstemperatuur en de oplaadomstandigheden.)

## **De batterij plaatsen**

Gebruik de oplaadbare lithium-ionbatterij D-LI78 die bij de camera is geleverd. Laad de batterij op voordat u deze voor het eerst in de camera gebruikt.

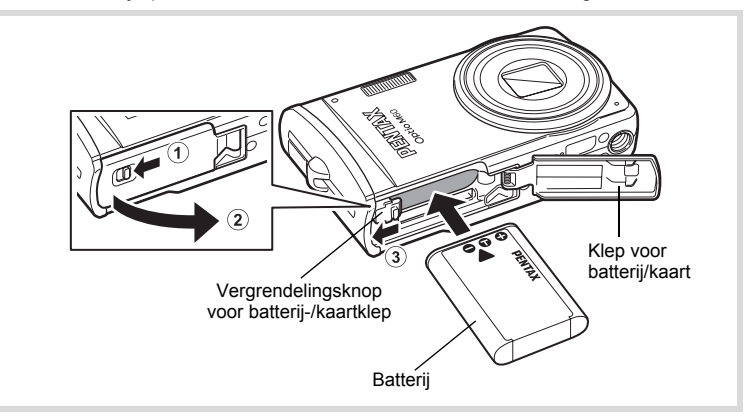

## 1 **Open de klep van de batterij/kaart.**

Zet de vergrendelingsknop van de batterij-/kaartklep in de stand OPEN  $\widehat{1}$ en open de batterij-/kaartklep 2.

**28**

1

**Voorbereidingen**

Voorbereidingen

memo

2 **Gebruik de zijkant van de batterij om de vergrendelingsknop van de batterij-/kaartklep in de richting van** 3 **te duwen en plaats de batterij met het PENTAX-logo naar het objectief gericht.** Duw de batterij naar binnen tot hij vast klikt.

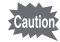

Plaats de batterij zo dat het PENTAX-logo naar het objectief is gericht. Als de batterij verkeerd is geplaatst, kunnen er storingen optreden of werkt de camera niet.

## 3 **Sluit de klep van de batterij/kaart.**

Sluit de batterij-/kaartklep en zet de vergrendelingsknop van de batterij-/kaartklep in de stand LOCK.

#### **De batterij uitnemen**

- 1 **Open de klep van de batterij/kaart.**
	- 2 **Druk de vergrendelingsknop van de batterij-/kaartklep in de richting van** 3 **om de batterij vrij te maken.**

De batterij wordt uitgeworpen. Let erop dat u de batterij niet laat vallen als u deze verwijdert.

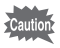

- Deze camera maakt gebruik van een oplaadbare lithium-ionbatterij D-LI78. Gebruik geen andere soorten batterijen, aangezien dit kan leiden tot schade aan de camera en storingen.
- Plaats de batterij op de juiste wijze. Als de batterij verkeerd is geplaatst, kunnen er storingen optreden of werkt de camera niet.
- Verwijder de batterij niet terwijl de camera is ingeschakeld.
- Laad de batterij gedurende 30 minuten op met de batterijlader en berg hem afzonderlijk op, als u de batterij langer dan 6 maanden wilt opslaan. Laad de batterij in ieder geval eens in de 6 tot 12 maanden op. U kunt de batterij het beste opslaan bij een temperatuur lager dan kamertemperatuur. Vermijd het opslaan van batterijen bij hoge temperaturen.
- Als er langere tijd geen batterij in de camera is geplaatst, worden de datum en tijd mogelijk teruggezet.
- Wees voorzichtig, want de camera of de batterij kan heet worden als u de camera gedurende langere tijd gebruikt.

**29**

- Voorbereidingen **Voorbereidingen**

#### **• Beeldopslagcapaciteit, opnametijd voor video-opnamen, geluidsopnametijd en weergavetijd**

**(bij 23**°**C, met ingeschakeld scherm en volledig opgeladen batterij)**

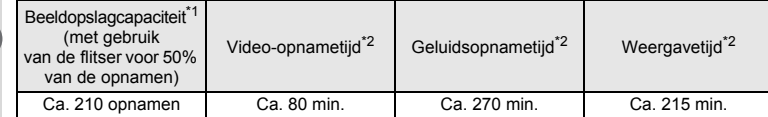

\*1 Opnamecapaciteit toont bij benadering het aantal opnamen dat is gemaakt tijdens tests die zijn uitgevoerd conform CIPA (bij ingeschakeld scherm, gebruik van flitser voor 50% van de opnamen en bij 23°C). In de praktijk kan dit afwijken, afhankelijk van de opnameomstandigheden.

\*2 Op basis van tests bij Pentax.

- In het algemeen kunnen de batterijprestaties tijdelijk minder worden bij een daling van de temperatuur.
- Neem een reservebatterij mee als u naar het buitenland of naar een koud gebied gaat of als u van plan bent veel opnamen te maken.

#### **• Indicatie batterijniveau**

U kunt het batterijniveau aflezen aan de indicatie op het scherm.

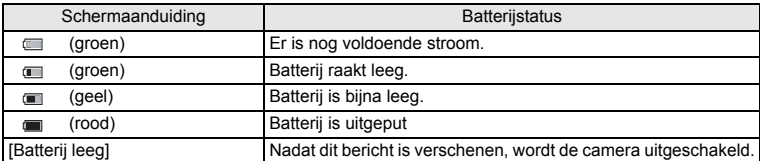

1<br>Noorbereidingen **Voorbereidingen**

memo

## **De netvoedingsadapter gebruiken**

Als u van plan bent de camera langdurig te gebruiken of aan te sluiten op een computer, wordt gebruik van de optionele netvoedingsadapterset K-AC78 aanbevolen.

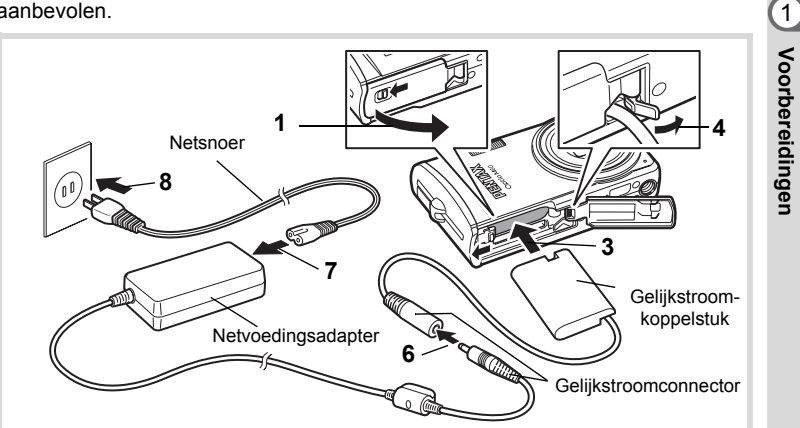

#### 1 **Zorg dat de camera is uitgeschakeld en open de klep van de batterij/kaart.**

## 2 **Verwijder de batterij.**

Raadpleeg p.28 - p.29 voor instructies aangaande het openen en sluiten van de batterij-/kaartklep en het verwijderen van de batterij.

## 3 **Schuif het gelijkstroomkoppelstuk naar binnen.**

Druk met de zijkant van het gelijkstroomkoppelstuk tegen de vergrendeling van batterij-/kaartklep en schuif het gelijkstroomkoppelstuk naar binnen. Controleer of het koppelstuk goed op zijn plaats zit.

- 4 **Trek het snoer van het koppelstuk naar buiten.** Trek het lipje op de aansluiting van de camera met de batterij/kaartklep naar buiten zodat het snoer van het gelijkstroomkoppelstuk naar buiten komt.
- 5 **Sluit de klep van de batterij/kaart.**

**31**

**Voorbereidingen**

## 6 **Sluit de gelijkstroomconnector van de netvoedingsadapter aan op de gelijkstroomingang van het gelijkstroomkoppelstuk.**

#### Sluit het netsnoer aan op de netvoedingsadapter.

## 8 **Sluit het netsnoer aan op een stopcontact.**

Voorbereidingen **Voorbereidingen**

1

- Zorg dat de camera is uitgeschakeld alvorens de netvoedingsadapter aan te sluiten of los te maken.
- Zorg dat het netsnoer en het snoer waarmee de netvoedingsadapter op de camera wordt aangesloten, goed zijn aangesloten. Als er gegevens worden opgenomen op de SD-geheugenkaart of in het interne geheugen, kunnen de gegevens verloren gaan wanneer een van beide of beide snoeren losraken.
- Voorkom het risico van brand of een elektrische schok bij gebruik van de netvoedingsadapter. Lees eerst "Over de batterijlader en de netvoedingsadapter" (p.2) alvorens de adapter te gebruiken.
- Lees vóór gebruik van de netvoedingsadapterset K-AC78 eerst de bijbehorende gebruiksaanwijzing.
- Bij het aansluiten van de netvoedingsadapter kunt u de camera niet rechtop op tafel zetten, omdat het snoer van het gelijkstroomkoppelstuk onder uit de camera steekt. Leg de camera bovendien niet met het objectief omlaag op tafel, omdat de lens naar buiten komt, als de camera wordt aangezet. Houd de camera in uw hand of plaats hem op een statief als u de netvoedingsadapter gebruikt en het scherm raadpleegt voor het maken of weergeven van opnamen of het wijzigen van camera-instellingen.

## **De SD-geheugenkaart plaatsen**

Deze camera maakt gebruik van een SD-geheugenkaart of een SDHC-geheugenkaart (beide kaarten worden hierna SD-geheugenkaart genoemd). Gemaakte opnamen en geluidsbestanden worden op de SD-geheugenkaart opgeslagen wanneer deze in de camera is geplaatst. Wanneer er geen kaart is geplaatst, worden opnamen opgeslagen in het interne geheugen (p.37).

- **Een SD-geheugenkaart die nooit is gebruikt of in een andere camera of een ander digitaal apparaat is gebruikt, moet eerst met deze camera worden geformatteerd (geïnitialiseerd). Zie "SD-geheugenkaart formatteren" (p.174) voor aanwijzingen aangaande formatteren.**
- Zet de camera uit voordat u de SD-geheugenkaart plaatst of uitneemt.

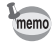

- De opslagcapaciteit voor foto's hangt af van de capaciteit van de SD-geheugenkaart, en het geselecteerde aantal opnamepixels en kwaliteitsniveau (p.36).
- De zelfontspanner-LED knippert terwijl er wordt gecommuniceerd met de SD-geheugenkaart (gegevens worden opgenomen of gelezen).

#### **Kopie van gegevens opslaan**

Het is mogelijk dat de camera niet in staat is om gegevens op te halen uit het interne geheugen in geval van een storing. Sla belangrijke gegevens daarom op uw computer of een ander apparaat op.

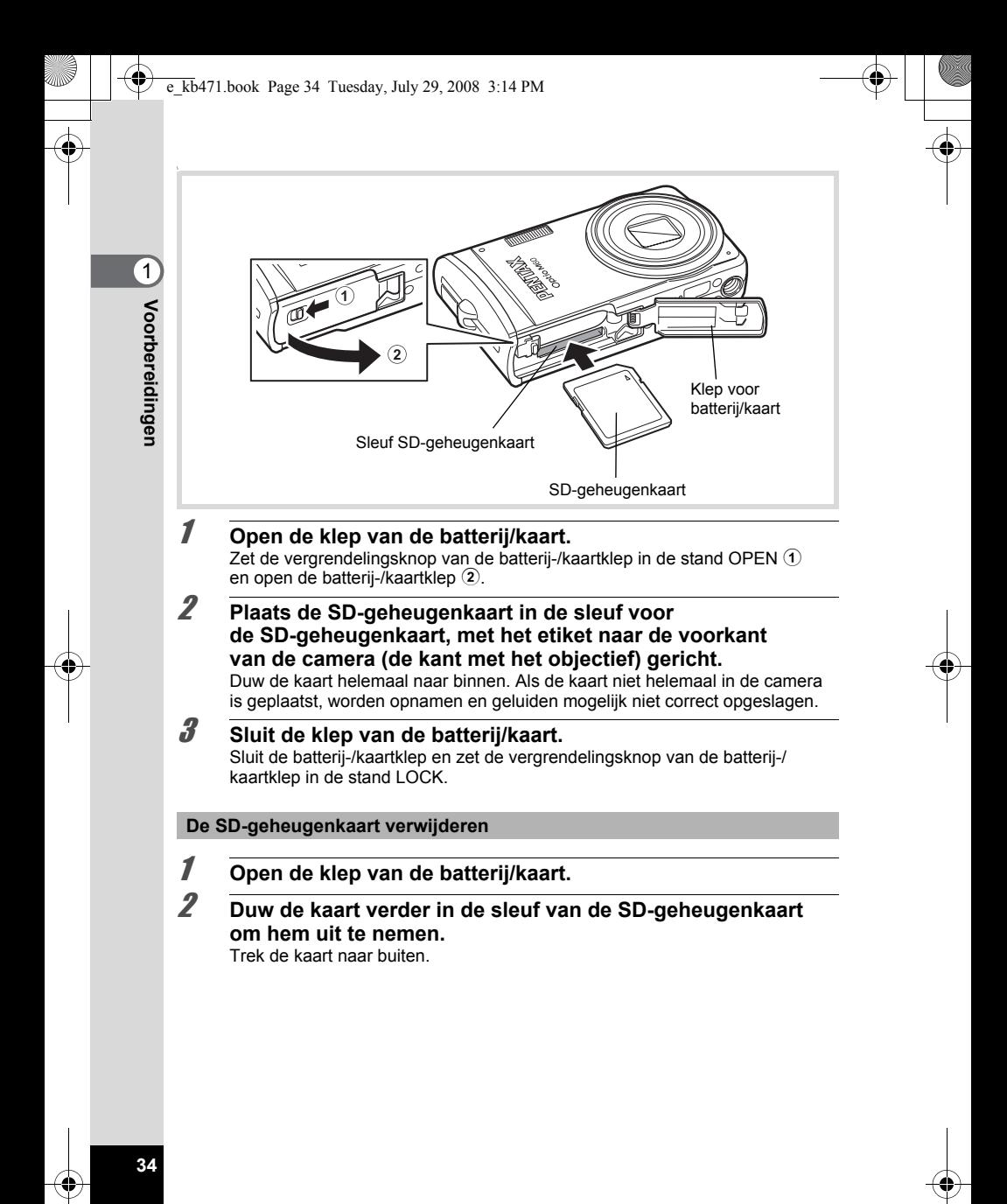
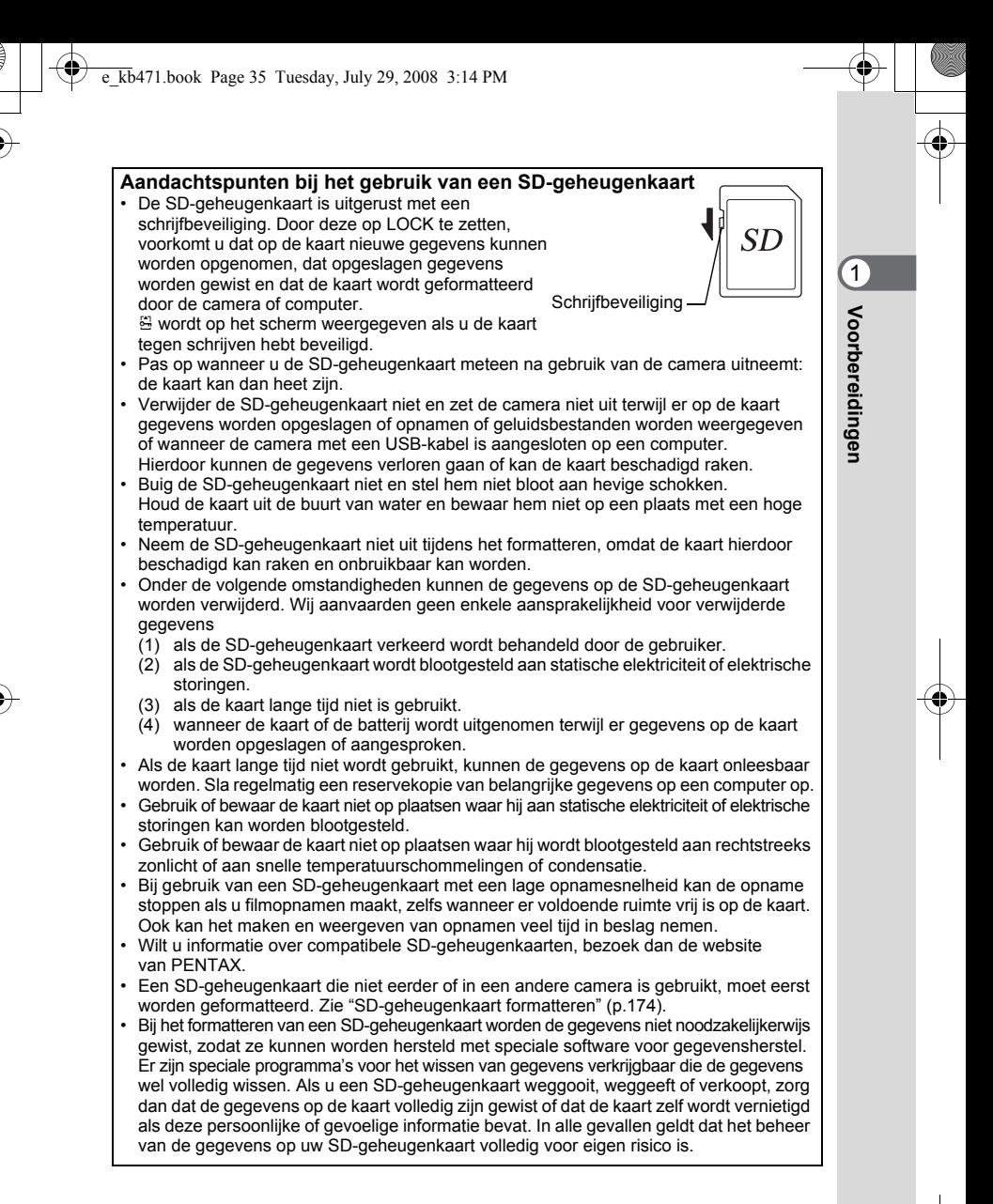

#### **Aantal opnamen dat kan worden gemaakt op een SD-geheugenkaart**

De grootte van de opnamen hangt af van het aantal opnamepixels en het kwaliteitsniveau van de opnamen. Afhankelijk daarvan verschilt ook het aantal opnamen dat op een SD-geheugenkaart kan worden opgenomen.

Kies het gewenste aantal opnamepixels en het kwaliteitsniveau voor foto's in het menu [ $\Box$ ] Opnemen].

> De opnamepixels selecteren  $\infty$ p.94 Het kwaliteitsniveau selecteren 1969.96

Kies het gewenste aantal opnamepixels en de beeldsnelheid bij [Video] in het menu [ $\bigcirc$  Opnemen].

Het aantal opnamepixels voor video-opnamen selecteren 198 p.111 De beeldsnelheid selecteren  $exp.112$ 

Zie "Belangrijkste technische gegevens" (p.206) als u wilt weten wat het aantal beelden of de lengte van films is die bij benadering op een SD-geheugenkaart kunnen worden opgeslagen.

## **De camera aan- en uitzetten**

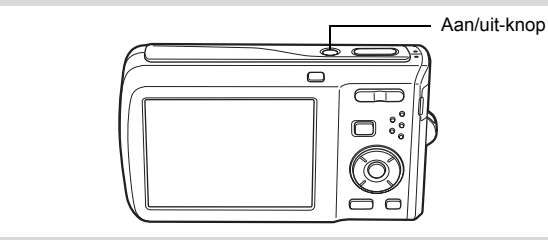

#### 1 **Druk op de aan/uit-knop.**

De camera gaat aan en het scherm wordt ingeschakeld. Wanneer u camera aanzet, gaat de objectiefbescherming open en schuift het objectief uit.

Als bij inschakeling van de camera het scherm [Language/言語] of [Datum instellen] verschijnt, volgt u de procedure op pagina p.39 om de weergavetaal en/of de huidige datum en tijd in te stellen.

## 2 **Druk nogmaals op de aan/uit-knop.**

Het scherm gaat uit, het objectief schuift in en de camera gaat uit.

Opnamen maken 1860.58

#### **De geheugenkaart controleren**

De geheugenkaart wordt gecontroleerd als u de camera inschakelt. Daarna wordt de status van het geheugen weergegeven.<br>
Ti De S

- De SD-geheugenkaart is aanwezig. Opnamen en geluidsbestanden zullen worden opgeslagen op de SD-geheugenkaart.
- **De SD-geheugenkaart is niet aanwezig.** Opnamen en geluidsbestanden zullen worden opgeslagen in het interne geheugen.
- r : De schrijfbeveiliging op de SD-geheugenkaart staat in de stand LOCK (p.35). Opnemen van beeld en geluid is niet mogelijk.

**Geheugenstatus** 

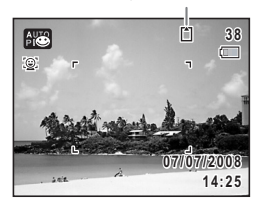

**37**

- Voorbereidingen **Voorbereidingen**

#### **Weergavestand**

In deze stand kunt u een opname of geluidsbestand meteen weergeven zonder verdere opnamen te maken.

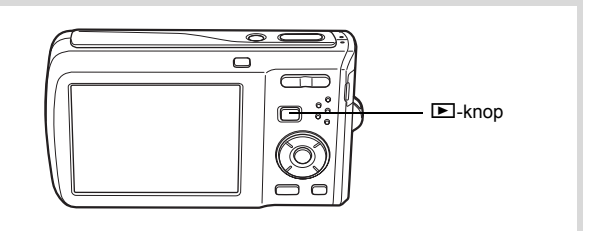

#### **1** Druk op de aan/uit-knop terwijl u de **D** knop ingedrukt houdt. Het scherm wordt ingeschakeld terwijl het objectief ingeschoven is en de camera wordt ingeschakeld in de weergavestand.

Als u van de weergavestand wilt overschakelen naar de opnamestand, drukt u op de knop  $\blacksquare$  of drukt u de ontspanknop tot halverwege in.

Foto's weergeven  $\exp 118$ 

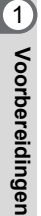

memo

## **Basisinstellingen**

Het scherm [Language/言語] verschijnt nadat de camera voor de eerste keer is ingeschakeld. Voer de stappen uit onder "De weergavetaal instellen" hierna om de taal in te stellen, en onder "De datum en tijd instellen" (p.43) om de huidige datum en tijd in te stellen.

De taal, datum en tijd kunnen achteraf worden gewijzigd. Raadpleeg de pagina's hierna voor instructies.

- De taal wijzigt u door de stappen onder "De weergavetaal wijzigen" ( $\approx$ p.181) uit te voeren.
- De datum en tijd wijzigt u door de stappen onder "De datum en tijd wijzigen"  $($ [19]  $p.176$ ) uit te voeren.

## **De weergavetaal instellen**

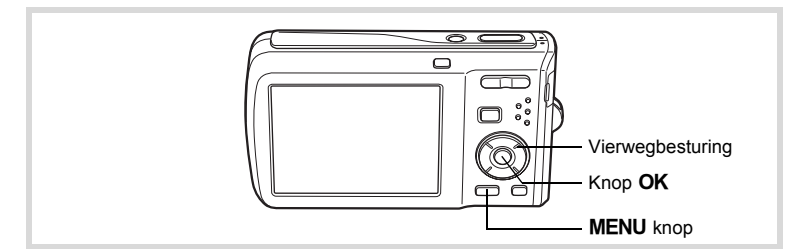

1 **Kies de schermtaal met**  de vierwegbesturing (▲▼**4▶**).

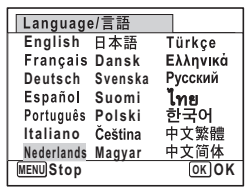

1<br>Noorbereidingen **Voorbereidingen**

## **2** Druk op de knop OK.

Het scherm [Basisinstellingen] verschijnt in de geselecteerde taal. Als de gewenste instellingen voor [Thuistijd] en [Zomertijd] (Daylight Saving Time - DST) verschijnen, drukt u nogmaals op de knop OK om het scherm [Datum instellen] weer te geven. Ga naar "De datum en tijd instellen" (p.43). Ga naar stap 3 in "Thuistijd en zomertijd instellen" (p.42)

als de gewenste instellingen niet verschijnen.

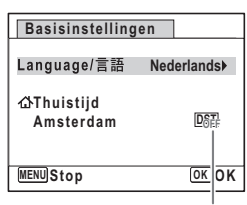

Zomertijd

Als u per ongeluk een andere taal selecteert en naar de volgende procedure gaat, voert u de volgende procedure uit om de taal terug te zetten.

#### **Wanneer per ongeluk een andere taal is geselecteerd**

- 1 **Druk op de vierwegbesturing (**5**).**
- **2** Selecteer de taal met de vierwegbesturing (▲▼◀▶) en druk op de knop OK.

Het scherm [Basisinstellingen] verschijnt in de geselecteerde taal.

- **Wanneer het scherm na stap 2 in een andere taal verschijnt**
- **1** Druk op de knop OK.
- **2** Druk op de knop MENU.
- 3 **Druk op de vierwegbesturing (**5**).**
- 4 Selecteer [Language/言語] met de vierwegbesturing (▼▲).
- 5 **Druk op de vierwegbesturing (**5**).** Het scherm [Language/言語] verschijnt.
- **6** Selecteer de taal met de vierwegbesturing ( $\blacktriangle$   $\blacktriangledown$   $\blacktriangle$   $\blacktriangleright$ ).
- **7** Druk op de knop OK.

Het menu [\ Instell.] verschijnt in de geselecteerde taal.

De gewenste taal is nu ingesteld. Als u [Thuistijd], [Datum] en [Tijd] opnieuw wilt instellen, raadpleegt u de pagina's hierna voor aanwijzingen.

**41**

 $\hat{\mathbb{G}}$  :

**Voorbereidingen**

Voorbereidingen

- Voer de stappen uit in "De wereldtijd instellen" ([19.179] als u [Thuistijd] wilt wijzigen.
- Als u de [Datum] en [Tijd] wilt wijzigen, voer dan de stappen uit in "De datum en tijd wijzigen" ( $exp.176$ ).

#### **Thuistijd en zomertijd instellen**

3 **Druk op de vierwegbesturing (**3**).** Het kader wordt verplaatst naar [Thuistijd].

4 **Druk op de vierwegbesturing (**5**).** Het scherm [Thuistijd] verschijnt.

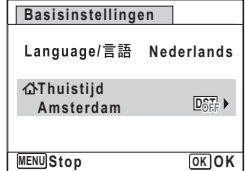

5 **Kies de stad met de vierwegbesturing (**45**).**

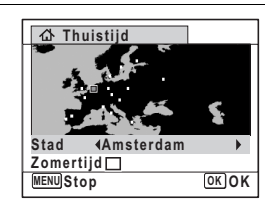

#### 6 **Druk op de vierwegbesturing (**3**).** Het kader wordt verplaatst naar [Zomertijd] (DST).

**7** Selecteer  $\leq$  (Aan) of  $\Box$  (Uit) met de vierwegbesturing ( $\blacktriangleleft\blacktriangleright$ ).

## **8** Druk op de knop OK.

Het scherm [Basisinstellingen] verschijnt.

## **g** Druk op de knop OK.

Het scherm [Datum instellen] verschijnt. Stel de datum en tijd in.

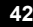

1<br>
1<br>
1<br>
1<br>
1<br>
1<br>
1<br>
1<br>
1<br><br><br><br><br><br><br><br><br><br><br> **Voorbereidingen**

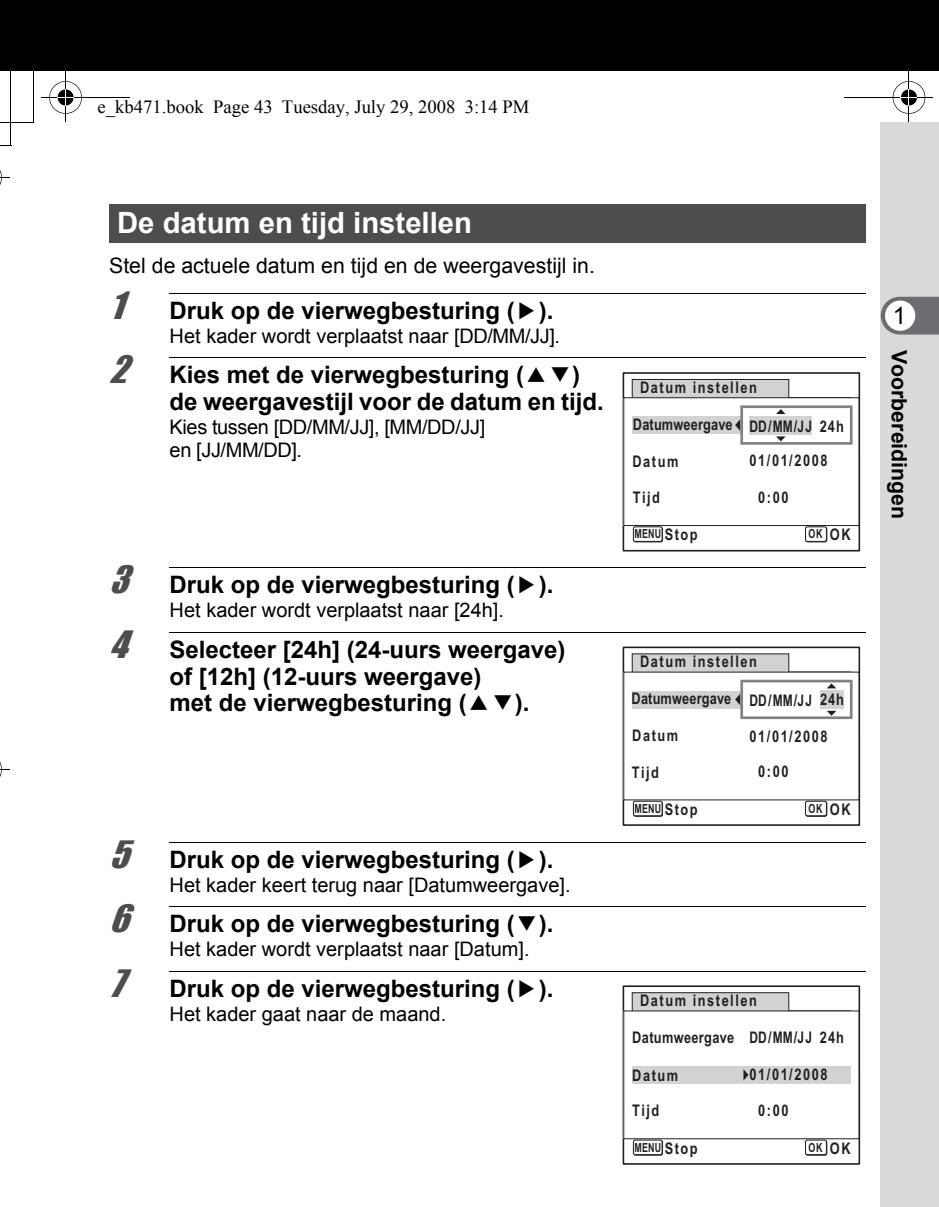

memo

## 8 **Wijzig de maand met de vierwegbesturing (▲▼).**

Wijzig de dag en het jaar op dezelfde wijze. Wijzig vervolgens de tijd.

Als u [12h] hebt geselecteerd bij stap 4, verandert de aanduiding in am (vóór 12:00 uur 's middags) of pm (na 12:00 uur 's middags), al naar gelang de tijd.

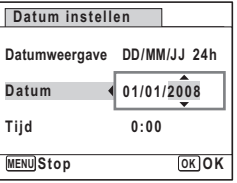

## **9** Druk op de OK knop.

De instelling wordt opgeslagen en de camera gaat terug naar de opnamestand.

[Language/言語], [Datum], [Tijd], [Thuistijd], en [Zomertijd] kunnen worden gewijzigd. Raadpleeg de pagina's hierna voor instructies.

- De taal wijzigt u door de stappen onder "De weergavetaal wijzigen" ( $\approx$ p.181) uit te voeren.
- De datum en tijd wijzigt u door de stappen onder "De datum en tijd wijzigen"  $(m)$  ( $m$ ) uit te voeren.
- Als u een andere stad wilt selecteren of de zomertijd wilt aan- of uitzetten, voer dan de stappen onder "De wereldtijd instellen" (<sup>199</sup> p.179) uit.

Wanneer het scherm [Basisinstellingen] of [Datum instellen] verschijnt, kunt u het te drukken. In dat geval verschijnt het scherm [Basisinstellingen] de volgende keer instellen annuleren en overgaan naar de opnamestand door op de knop MENU dat u de camera inschakelt.

Als u in stap 9 op de knop  $OK$  drukt, wordt de klok van de camera teruggezet op 00 seconden. Om de exacte tijd in te stellen, drukt u op de knop OK wanneer het tijdsignaal (op TV, radio, e.d.) precies 00 seconden aangeeft.

Het videosignaal (NTSC/PAL) is ingesteld op het systeem van de stad die is geselecteerd bij [Thuistijd] op het scherm [Basisinstellingen]. Raadpleeg "Lijst met steden voor wereldtijd" (p.204) om te achterhalen welk videosignaal voor elke stad geldt als basisinstelling, en "Het videosignaal wijzigen" (p.184) voor het wijzigen van de instelling van het videosignaal.

## **2 Veel voorkomende handelingen**

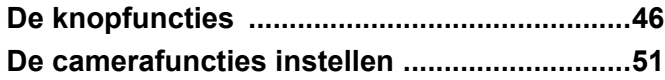

## **De knopfuncties**

## A**-stand**

2

**Veel voorkomende handelingen**

Veel voorkomende handelingen

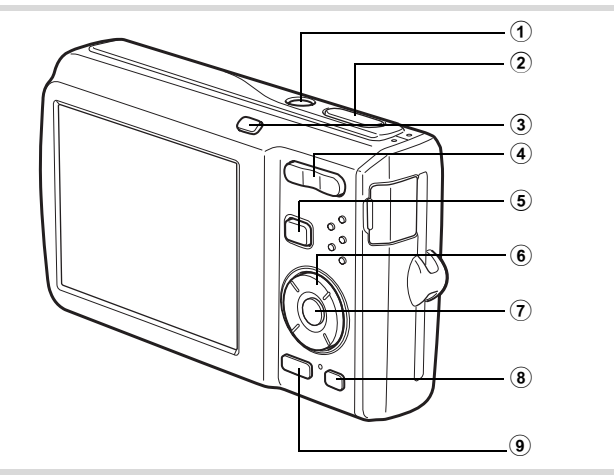

#### 1 **Aan/uit-knop**

Hiermee schakelt u de camera in en uit (p.37).

#### 2 **Ontspanknop**

Wanneer u deze knop tot halverwege indrukt in de foto-opnamestand, stelt de camera scherp op het onderwerp (uitgezonderd in de stand  $PF$ ,  $\triangle$  en MF) (p.59).

Wanneer u deze knop helemaal indrukt, wordt een foto gemaakt (p.59). Hiermee start en stopt u het maken van video-opnamen in de stand  $\mathbf{\hat{z}}$  (Video) (p.109).

Hiermee start en stopt u het maken van geluidsopnamen in de stand  $Q$  (Geluidsopname) (p.168).

#### 3 **Knop** I

**46**

De functie Gezichtsherkenning in- en uitschakelen (p.63). Steeds als u op de knop I drukt, wordt een andere stand voor Gezichtsherkenning ingeschakeld: Smile Capture  $\rightarrow$  Gezichtsfocus Uit  $\rightarrow$  Gezichtsfocus Aan

#### (4) **Knop Zoom/444/4**

Hiermee wijzigt u het opnamegebied (p.69).

 $\overline{k}$ b471.book Page 47 Tuesday, July 29, 2008 3:14 PM

5 **Knop** Q

Hiermee activeert u de stand  $\blacktriangleright$  (p.50).

#### 6 **Vierwegbesturing**

- $(A)$  Hiermee wijzigt u de transportstand (p.81, p.82).
- $(\blacktriangledown)$  Hiermee geeft u het opnamestandenpalet weer (p.60).<br>(<) Hiermee wijzigt u de flitsinstelling (p.89).
- Hiermee wijzigt u de flitsinstelling (p.89).
- $(\triangleright)$  Hiermee wijzigt u de scherpstelstand (p.91).
- $(\triangle \triangledown)$  Hiermee past u MF aan in de stand MF (p.92).

#### 7 4**/**W**-knop**

Hiermee wijzigt u de informatie die op het scherm verschijnt (p.18).

#### 8 **Snelinstelling**

Hiermee activeert u de stand (Snelinstelling) (p.67). Hiermee roept u het toegewezen menu op (p.107).

## **9 MENU-knop**

Hiermee opent u het menu [ $\bullet$  Opnemen] (p.51).

Neel voorkomende handelingen **Veel voorkomende handelingen**

#### Q**-stand**

2

**Veel voorkomende handelingen**

Veel voorkomende handelinger

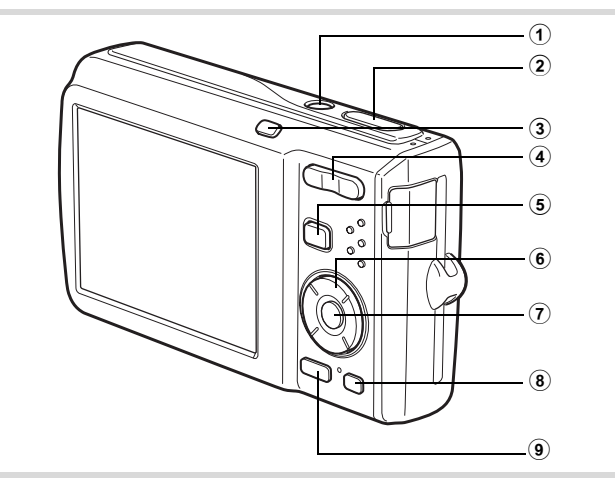

#### 1 **Aan/uit-knop**

Hiermee schakelt u de camera in en uit (p.37).

#### 2 **Ontspanknop**

Hiermee activeert u de stand  $\Box$  (p.50).

## 3 **Knop** I

**48**

Hiermee zoomt u in het gezichtsherkenningsbeeld in op de gezichten van het onderwerp in een volgorde die gelijk is aan de opeenvolgende herkenning van gezichten toen de opname werd gemaakt. (Weergave met close-up van gezichten) (p.129).

#### 4 **Zoom/**f**/**y **knop**

Druk op  $\Xi$  om van de weergave van één opname naar de weergave van negen opnamen te gaan. Wanneer u op Q drukt, verschijnt de vorige weergave weer (p.120).

Druk op  $Q$  om tijdens weergave van één opname deze te vergroten. U keert terug naar de vorige weergave wanneer u op  $\mathbf Q$  drukt (p.128). Druk op **E** om van de weergave van negen opnamen naar de map-

of kalenderweergave te gaan (p.121).

Druk tijdens mapweergave op  $Q$  om naar de normale weergave van negen opnamen te gaan (p.121).

Druk tijdens kalenderweergave op  $Q$  om naar de normale weergave van negen opnamen te gaan (p.121).

Hiermee past u het volume aan tijdens het afspelen van video-opnamen, geluidsbestanden of een gesproken memo (p.119, p.170, p.172).

 $(5)$  **Knop**  $\boxed{)}$ 

Hiermee activeert u de stand  $\Box$  (p.50).

#### 6 **Vierwegbesturing**

- $(A)$  Hiermee speelt u een video-opname of geluidsbestand af of onderbreekt u het afspelen van een video-opname of geluidsbestand (p.119, p.170).
- $(\blacktriangledown)$  Hiermee geeft u het weergavepalet weer (p.123). Hiermee stopt u het afspelen van een video-opname of geluidsbestand (p.119, p.170).
- (45) Hiermee geeft u tijdens weergave van één opname de vorige of volgende opname of vorig of volgend geluidsbestand weer (p.118). Hiermee speelt u een filmopname beeldie voor beeldie of in zijn geheel vooruit of achteruit (p.119).

Hiermee spoelt u een geluidsbestand vooruit of achteruit en gaat u naar het volgende indexpunt bij het afspelen van een geluidsbestand (p.170).

(▲ ▼ 4 ▶) Hiermee verplaatst u het weergavegebied tijdens zoomweergave (p.128).

Hiermee selecteert u een opname tijdens de weergave van negen opnamen, een map in de mapweergave of een datum in de kalenderweergave (p.120, p.121).

Hiermee verplaatst u de opname bij gebruik van de functie Beeldinkadering (p.151).

#### $(7)$  **OK/DISPLAY-knop**

Hiermee wijzigt u de informatie die op het scherm verschijnt (p.18). Hiermee gaat u terug van zoomweergave of weergave van negen opnamen naar weergave van één opname (p.120, p.128).

Hiermee gaat u tijdens de mapweergave naar de weergave van negen opnamen van de geselecteerde map (p.121).

Hiermee gaat u tijdens de kalenderweergave terug naar de weergave van één opname van de geselecteerde datum (p.121).

#### 8 **Snelinstelling/**i**-knop**

Hiermee gaat u van de weergave van negen opnamen naar het scherm Wissen (p.132).

Hiermee gaat u van de weergave van negen opnamen naar het scherm Kiezen & wissen (p.134).

Hiermee gaat u van de mapweergave naar de weergave van het kalenderscherm (p.121).

Hiermee gaat u van de kalenderweergave naar de weergave van het mapscherm (p.121).

#### 9 3**-knop**

Hiermee roept u het menu  $\mathbb{R}$  Instell. I op tijdens de weergave van één opname (p.51).

Hiermee gaat u van de weergave van het weergavepalet terug naar de weergave van één opname (p.122).

Hiermee gaat u terug van zoomweergave of weergave van negen opnamen naar weergave van één opname (p.120).

Hiermee gaat u tijdens de mapweergave naar de weergave van negen opnamen van de geselecteerde map (p.121).

Hiermee gaat u tijdens de kalenderweergave naar de weergave van negen opnamen van de geselecteerde datum (p.121).

## **Schakelen tussen de stand**  $\Omega$  **en de stand**  $\blacksquare$

In deze handleiding wordt de opnamestand, bijvoorbeeld voor het maken van foto's, de "stand A" (de opnamestand) genoemd. De weergavestand, bijvoorbeeld voor het weergeven van gemaakte opnamen op het scherm, wordt de "stand  $\blacktriangleright$ " (de weergavestand) genoemd. In de stand  $\blacktriangleright$  kunt u eenvoudige bewerkingen uitvoeren voor de opnamen die worden weergegeven.

Volg de onderstaande procedure om te schakelen tussen de standen  $\Box$  en  $\Box$ .

**Schakelen van de stand**  $\bullet$  **naar de stand**  $\bullet$ 

**Druk op de knop**  $\boxed{>}$ .

De stand  $\boxed{\blacktriangleright}$  wordt geactiveerd.

**Schakelen van de stand** Q **naar de stand** A

**1** Druk de knop  $\blacktriangleright$  in of druk de ontspanknop tot halverwege in. De stand  $\Box$  wordt geactiveerd.

**Gegevens weergeven die zijn opgeslagen in het interne geheugen** Als u een SD-geheugenkaart in de camera plaatst, worden beelden, video-opnamen en geluiden weergegeven die zijn opgeslagen op de SD-geheugenkaart. Als u beelden, video-opnamen en geluiden wilt weergeven die zijn opgeslagen in het interne geheugen, zet de camera dan uit en verwijder de SD-geheugenkaart of voer de procedure hierna uit om gebruik te maken van de functie "Weergave intern geheugen".

Zet de camera uit voordat u de SD-geheugenkaart plaatst of uitneemt.

- **Opnamen uit het interne geheugen weergeven terwijl de SD-kaart in de camera is geplaatst (weergave intern geheugen)**
	- Houd in de stand  $\Box$  de knop  $\Box$  langer dan één seconde ingedrukt met ingeschoven objectief. Nadat het bericht [Beeld/geluid weergeven vanuit intern geheugen] verschijnt, worden beelden, video-opnamen en geluidsbestanden weergegeven die zijn opgeslagen in het interne geheugen.
	- Bij weergave van het interne geheugen kunt u foto's (ook vergroot) (p.118, p.128), video (p.119) en geluid (p.170) weergeven en overschakelen tussen weergave van negen opnamen, mapweergave en kalenderweergave (p.120).
	- Tijdens weergave van opnamen vanuit het interne geheugen kunt u geen gegevens verwijderen, geen selectie verwijderen, en het weergavepalet en het menu niet weergeven. Als u een van deze bewerkingen wilt uitvoeren op opnamen, video of geluid in het interne geheugen, moet u eerst de SD-geheugenkaart uit de camera nemen.

 $\overline{2}$ Veel voorkomende handelinger **Veel voorkomende handelingen**

## **De camerafuncties instellen**

Om de camera-instellingen te wijzigen, drukt u op de knop MENU om het menu [A Opnemen] of [W Instell.] op te roepen. Menu's voor het weergeven en bewerken van opnamen en geluidsbestanden staan in het weergavepalet.

## **Werken met de menu's**

Druk op de knop **MENU** in de stand  $\Box$  om het menu  $[\Box$  Opnemen] op te roepen. Druk op de knop **MENU** in de stand  $\blacksquare$  om het menu  $\blacksquare$  Instell.] op te roepen. Schakel met de vierwegbesturing (4) tussen het menu [ $\Box$  Opnemen] en het menu  $[$  Instell.].

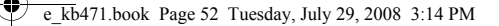

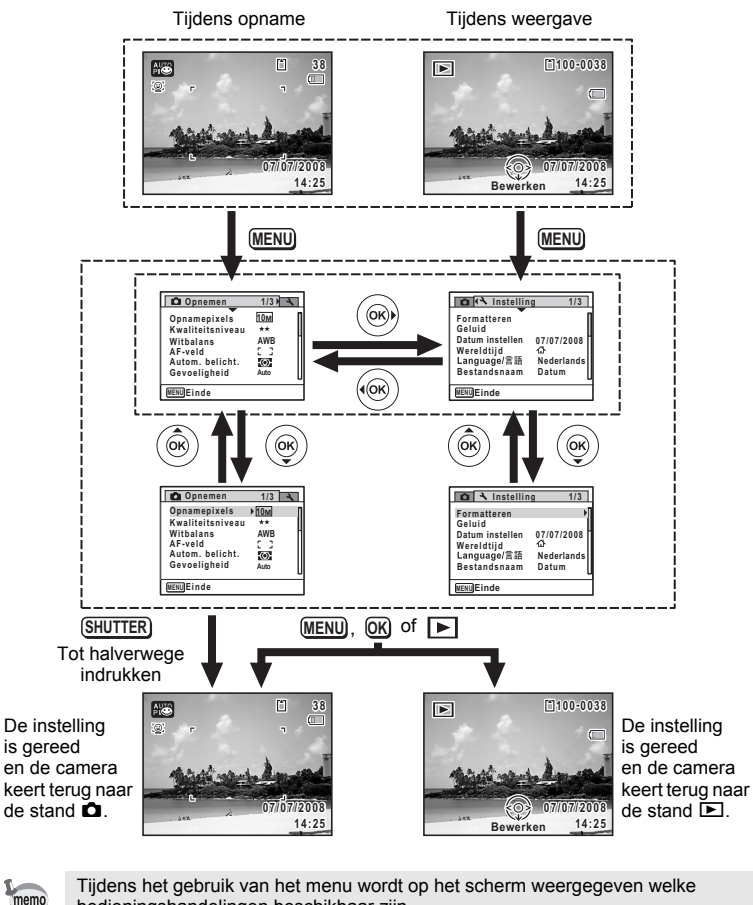

bedieningshandelingen beschikbaar zijn.

**52**

Neel voorkomende handelingen **Veel voorkomende handelingen**

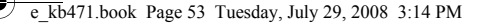

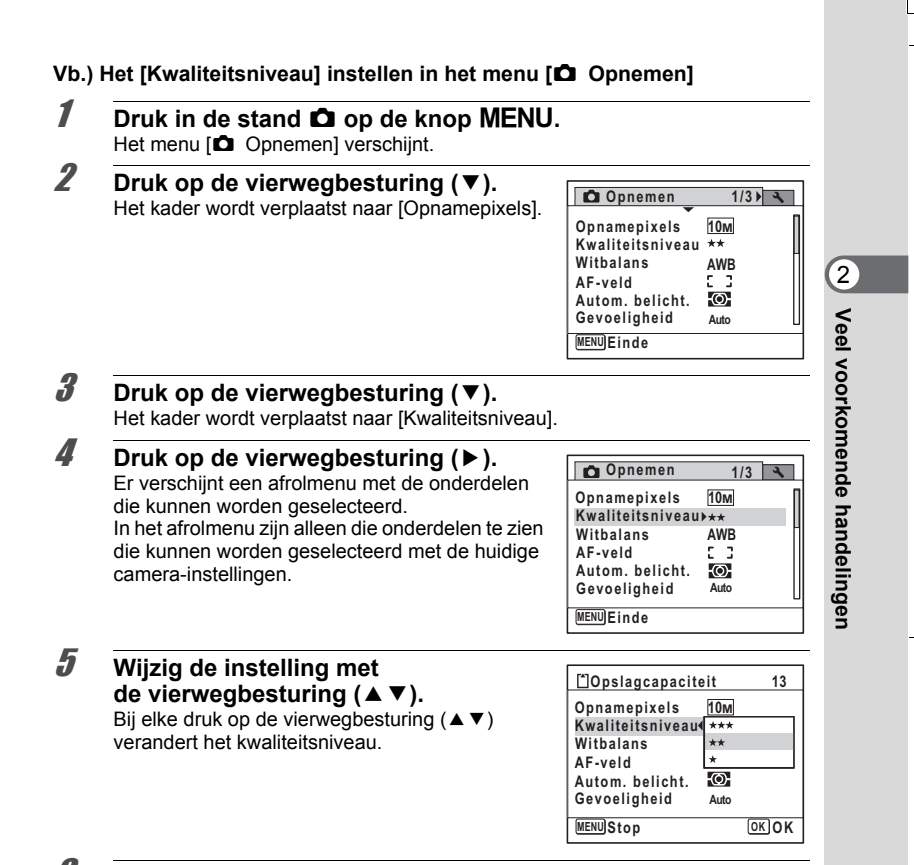

### **6** Druk op de knop OK of de vierwegbesturing (4).

De instelling wordt opgeslagen en daarna is de camera gereed voor het instellen van andere functies. Druk op de knop MENU als u de instellingen wilt verlaten.

Als u een andere bedieningshandeling wilt uitvoeren, raadpleeg dan op de volgende pagina welke alternatieve opties u bij stap 6 ter beschikking staan.

#### **De instelling opslaan en beginnen met het maken van opnamen**

## 6 **Druk de ontspanknop tot halverwege in.**

De instelling wordt opgeslagen en de camera gaat terug naar de opnamestand. Wanneer u de ontspanknop volledig indrukt, wordt de opname gemaakt.

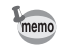

2

**Veel voorkomende handelingen**

Veel voorkomende handelingen

Als het menu  $[\mathbb{R}]$  Instell.] wordt weergegeven in de stand  $\Box$ , kunt u overschakelen naar de stand  $\Box$  door op de knop  $\Box$  te drukken.

#### **De instelling opslaan en beginnen met de weergave van opnamen**

#### $\boldsymbol{\theta}$  Druk op de knop  $\boldsymbol{\Xi}$ .

Als het menu  $\square$  Opnemen] wordt weergegeven in de stand  $\square$ , wordt de instelling opgeslagen en wordt de weergavestand weer geactiveerd.

**De wijzigingen annuleren en doorgaan met het menu**

## **6** Druk op de knop MENU.

De wijzigingen worden geannuleerd en het scherm gaat terug naar stap 3.

memo

Wat de functie is van de knop MENU hangt af van het scherm. Zie de bedieningsaanwijzingen.

**MENU** Einde : Hiermee verlaat u het menu en gaat u terug naar het oorspronkelijke scherm.

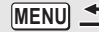

- : Hiermee gaat u terug naar het vorige scherm met de huidige instelling.
- **MENU**
- : Hiermee annuleert u de huidige selectie, verlaat u het menu en gaat u terug naar het vorige scherm.

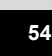

## **Menulijst**

Toont de onderdelen die met de menu's kunnen worden ingesteld; bij elk onderdeel staat een beschrijving. Zie ook de extra lijst met standaardinstellingen in de bijlage "Standaardinstellingen" (p.199). U kunt aangeven of u de instellingen wilt opslaan als u de camera uitzet of dat de instellingen worden teruggezet op de standaardinstelling als de camera opnieuw wordt ingeschakeld.

#### **Menu [**A **Opnemen]**

Dit menu bevat functies die betrekking hebben op het maken van foto's en video-opnamen.

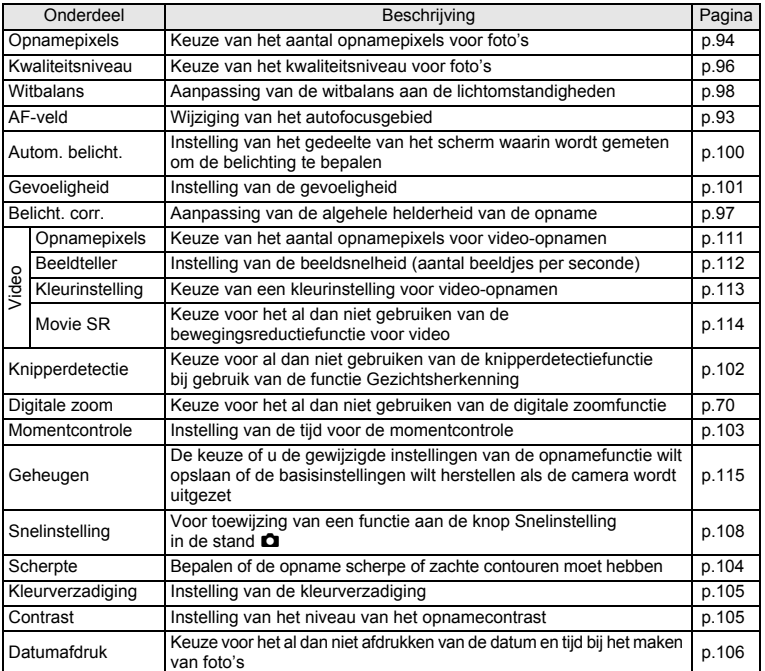

Neel voorkomende handelingen **Veel voorkomende handelingen**

- memo • Gebruik de stand  $\bullet$  (Snelinstelling) om makkelijk opnamen te maken met
	- de standaardinstellingen, ongeacht de instellingen in het menu [A Opnemen] (p.67).
	- Als u veel gebruikte functies toewijst aan de knop Snelinstelling, kunt u de desbetreffende menuoptie rechtstreeks oproepen (p.107).

#### **Menu [**W **Instell.]**

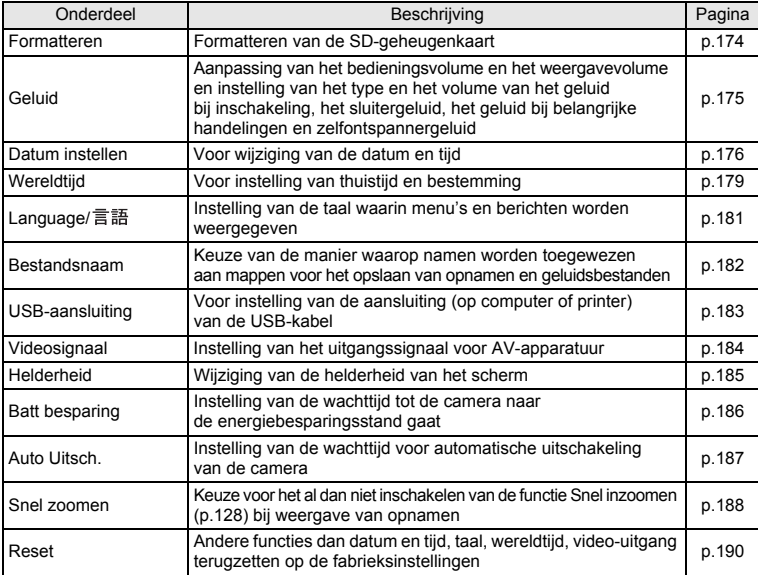

Neel voorkomende handelingen **Veel voorkomende handelingen**

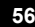

e\_kb471.book Page 57 Tuesday, July 29, 2008 3:14 PM

# **3 Opnamen maken**

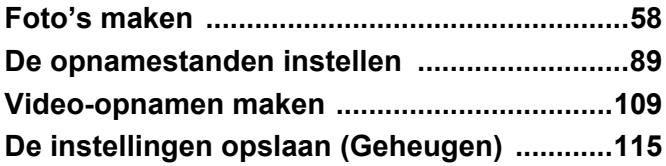

## **Foto's maken**

## **Opnamen maken**

De Optio M60 is uitgerust met een groot aantal opnamestanden en functies voor bijna elk onderwerp en elk tafereel. Dit hoofdstuk beschrijft hoe u foto's maakt met de meest gebruikte standaardinstellingen (de fabrieksinstellingen).

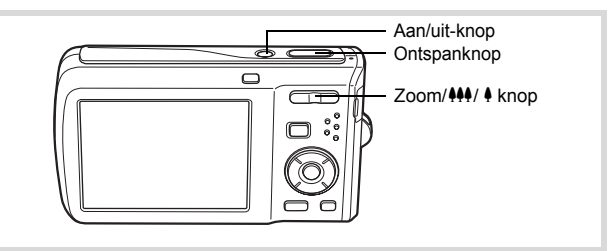

## 1 **Druk op de aan/uit-knop.**

De camera wordt ingeschakeld en is gereed voor het maken van foto's. In deze handleiding wordt dit de foto-opnamestand genoemd.

## 2 **Controleer het onderwerp en de opnamegegevens op het scherm.**

Het scherpstelkader in het midden van het scherm geeft de zone aan waarin automatisch wordt scherp gesteld.

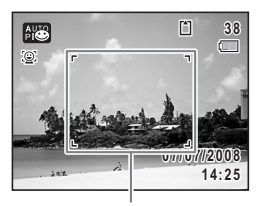

Scherpstelkader

Als de camera een gezicht detecteert, wordt op het scherm de functie Gezichtsherkenning geactiveerd en verschijnt het gezichtsherkenningskader (p.63).

U kunt het opnamegebied wijzigen door de Zoom/ $\frac{1}{2}$  knop naar links of rechts te drukken (p.69). x (Rechts) vergroot het onderwerp.

444 (Links) verbreedt het opnamegebied dat de camera vastlegt.

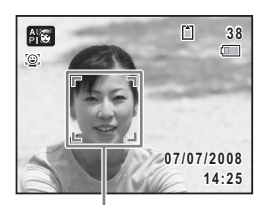

Gezichtsherkenningskader

**58**

mannen maken **Opnamen maken**

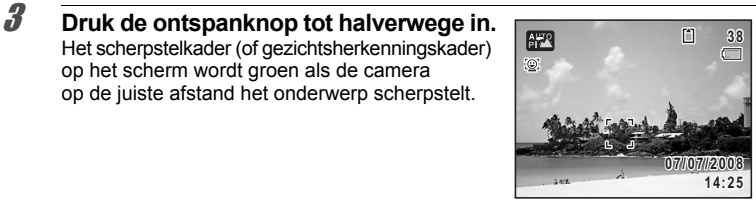

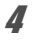

## 4 **Druk de ontspanknop helemaal in.**

op het scherm wordt groen als de camera op de juiste afstand het onderwerp scherpstelt.

De opname wordt gemaakt.

Afhankelijk van de lichtomstandigheden gaat de flitser automatisch af. De opname verschijnt één seconde op het scherm (Momentcontrole) en wordt vervolgens opgeslagen op de SD-geheugenkaart of in het interne geheugen (p.60).

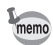

Druk op de knop Snelinstelling om de stand ● (Snelinstelling) te activeren en de camera automatisch alle opnamestanden te laten instellen (p.67).

#### **De ontspanknop gebruiken**

De ontspanknop werkt in twee stappen, en wel als volgt.

#### **Tot halverwege indrukken**

Hiermee wordt bedoeld dat u de ontspanknop zachtjes tot de eerste stand moet indrukken, waardoor de scherpstelstand en belichting worden vergrendeld. Het groene scherpstelkader op het scherm gaat branden als de ontspanknop tot halverwege wordt ingedrukt en het onderwerp is scherpgesteld. Het kader wordt rood als het onderwerp niet scherp is.

#### **Volledig indrukken**

Hiermee wordt bedoeld dat u de ontspanknop helemaal moet indrukken tot de volledig ingedrukte stand, waardoor de foto wordt gemaakt.

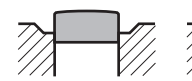

Niet ingedrukt Tot halverwege ingedrukt (eerste stand)

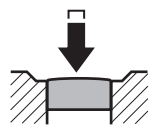

Helemaal ingedrukt (tweede stand)

3**Opnamen maken Opnamen maken**

#### **Ongunstige omstandigheden voor het scherp stellen**

Onder de volgende omstandigheden kan de camera mogelijk niet scherp stellen. Vergrendel in dergelijke gevallen de scherpstelling op een voorwerp dat zich op dezelfde afstand bevindt als het onderwerp (door de ontspanknop tot halverwege in te drukken), richt de camera op het onderwerp en druk de ontspanknop helemaal in.

- Elementen met weinig contrast, zoals een blauwe hemel of een witte muur
- Donkere plaatsen of voorwerpen, dan wel omstandigheden waarin weinig tot geen licht wordt weerkaatst
- Horizontale lijnen of fijne patronen
- Snel bewegende voorwerpen
- Als er in het opnamegebied een voorwerp op de voorgrond en een voorwerp op de achtergrond is
- Sterk weerkaatst licht of sterk tegenlicht (lichte achtergrond)

#### **Momentcontrole**

De opname verschijnt één seconde lang op het scherm (Momentcontrole) onmiddellijk nadat de foto is gemaakt. U kunt de tijd voor deze momentcontrole wiizigen (p.103).

Als u tijdens de momentcontrole op  $\overline{\mathfrak{w}}$  drukt, verschijnt er een bevestigingsvenster. Gebruik de vierwegbesturing ( $\blacktriangle$   $\blacktriangledown$ ), selecteer [Wissen] en druk op  $\overrightarrow{OK}$ om de opname te verwijderen.

#### **Knipperdetectie**

Als de camera detecteert dat het onderwerp de ogen gesloten heeft terwijl de functie Gezichtsherkenning (p.63) is geactiveerd, verschijnt tijdens momentcontrole het bericht [Gesloten ogen gedetecteerd].

- Zelfs als voor de duur van de momentcontrole een tijd van minder dan [3sec] is ingesteld, wordt het bericht [Gesloten ogen gedetecteerd] gedurende 3 seconden weergegeven.
- Als de functie Gezichtsherkenning (p.63) niet werkt, werkt de functie Knipperdetectie evenmin. Als de functie Gezichtsherkenning wel werkt, is het al dan niet functioneren van de functie Knipperdetectie afhankelijk van de conditie van de waargenomen gezichten.
- U kunt de functie Knipperdetectie ook uitschakelen (p.102).

## **De opnamestand instellen**

De Optio M60 heeft een groot aantal opnamestanden waarmee u in verschillende situaties foto's, video-opnamen en geluidsopnamen kunt maken door de gewenste stand voor de betreffende situatie te kiezen in het opnamestandenpalet.

3**Opnamen maken Opnamen maken**

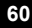

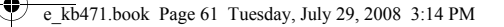

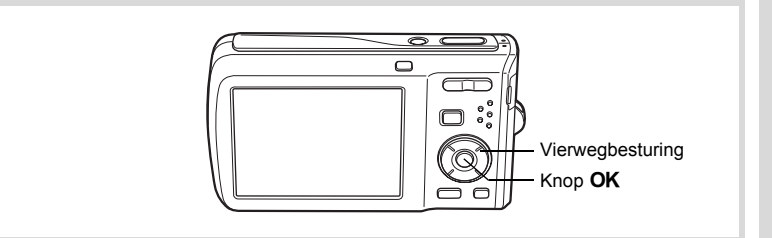

#### **1** Druk in de stand  $\bullet$  op de vierwegbesturing ( $\bullet$ ). Het opnamestandenpalet verschijnt.

2 **Kies een opnamestand met**  de vierwegbesturing (▲▼**4**▶). Als in het opnamestandenpalet een pictogram wordt geselecteerd, verschijnt de geselecteerde bedieningsaanwijzing voor de opnamestand.

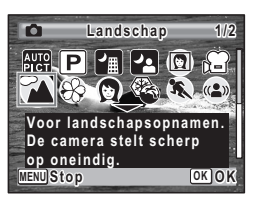

## **3** Druk op de knop OK.

De opnamestand wordt geselecteerd en de camera gaat terug naar de opnamestatus.

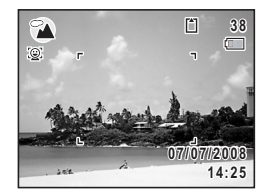

**61**

mannen maken **Opnamen maken**

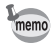

- Kleurverzadiging, contrast, scherpte, witbalans, etc. worden voor de geselecteerde stand automatisch op de optimale waarde ingesteld, behalve in de opnamestand  $\mathbf{E}$ ,  $\mathbf{E}$ ,  $\mathbf{E}$ ,  $\mathbf{E}$ ,  $\mathbf{E}$ ,  $\mathbf{E}$ ,  $\mathbf{E}$ ,  $\mathbf{E}$ ,  $\mathbf{E}$  en FI.
- Sommige functies zijn mogelijk niet beschikbaar of werken niet volledig, afhankelijk van de geselecteerde opnamestand. Zie "Beschikbare functies voor elke opnamefunctie" (p.192) voor bijzonderheden.

#### Er zijn 24 opnamestanden beschikbaar.

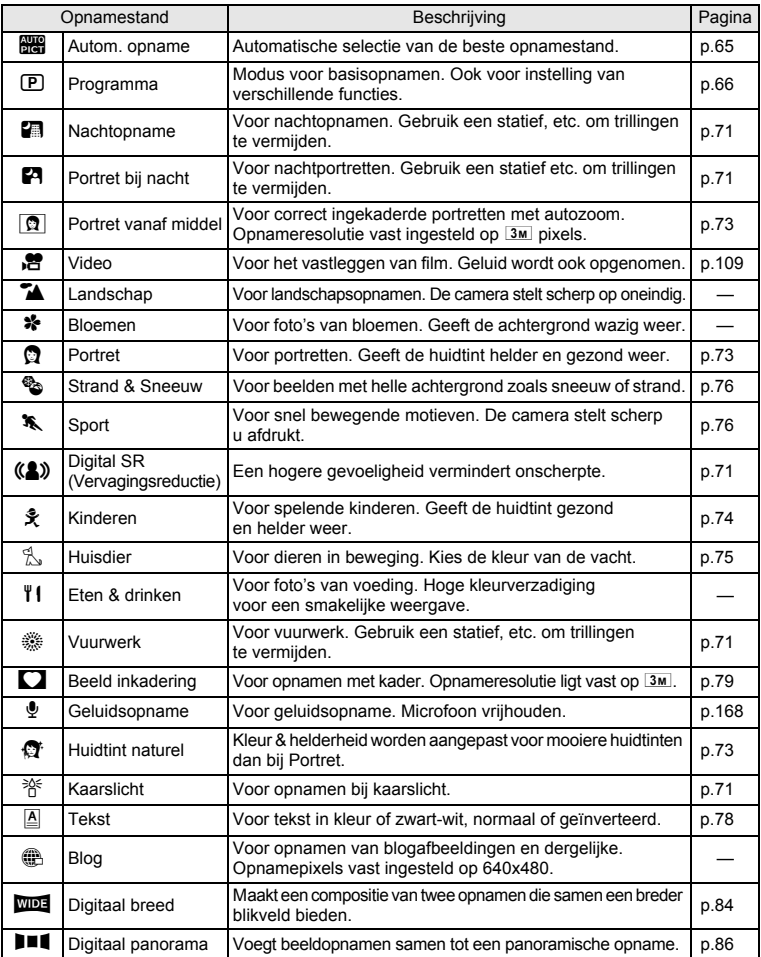

# co Opnamen maken **Opnamen maken**

## **Werken met de functie Gezichtsherkenning**

Voor de Optio M60 is de functie Gezichtsherkenning beschikbaar in alle opnamestanden behalve  $\mathcal Q$  (Geluidsopname).

Wanneer de camera in het beeld het gezicht van een persoon detecteert, wordt door de functie Gezichtsherkenning rondom het gezicht op het scherm een geel gezichtsherkenningskader weergegeven, scherp gesteld (Gezichtsherkenning voor AF) en de belichting gecorrigeerd (Gezichtsherkenning voor belichting).

Als het onderwerp beweegt in het gezichtsherkenningskader, beweegt het kader eveneens en verandert dit van grootte terwijl het gezicht door het kader wordt gevolgd.

De functie Gezichtsherkenning kan maximaal 32 gezichten van mensen detecteren. Als meerdere gezichten worden gedetecteerd, geeft de camera een geel kader weer over het hoofdgezicht en witte kaders over een of meer andere gezichten. Er kunnen in totaal maximaal 15 kaders worden weergegeven, inclusief een hoofdkader en een of meer witte kaders.

Door op  $\odot$  te drukken kunt u overschakelen naar de functie Smile Capture. In deze stand wordt de opname automatisch gemaakt als uw onderwerp glimlacht (p.64).

memo

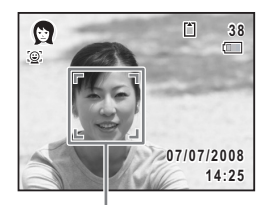

Gezichtsherkenningskader

3

**Opnamen maken**

**Opnamen maken** 

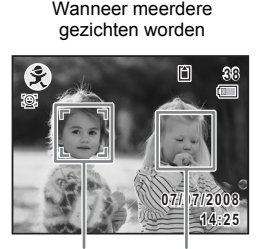

Hoofdkader Wit kader

- Gezichtsherkenning voor AF en belichting werken mogelijk niet als het onderwerp een zonnebril op heeft, als het gezicht deels bedekt is of als het onderwerp niet naar de camera kijkt.
- Als de camera het gezicht van het onderwerp niet detecteert, stelt de camera scherp met de instelling die op dat moment is geselecteerd bij [AF-veld].
- Als de functie Smile Capture ingeschakeld is, wordt de foto mogelijk niet in alle gevallen automatisch gemaakt, bijvoorbeeld wanneer het gedetecteerde gezicht te klein is.

#### **Een andere functie voor Gezichtsherkenning kiezen**

Standaard staat de functie Gezichtsherkenning ingesteld op Gezichtsfocus Aan. Elke keer dat u op de knop  $\mathbb{Q}$  drukt, krijgt de functie een andere stand in deze volgorde:

Smile Capture  $\rightarrow$  Gezichtsfocus Uit  $\rightarrow$  Gezichtsfocus Aan

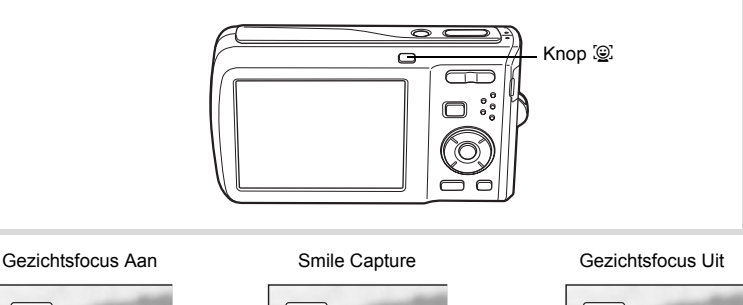

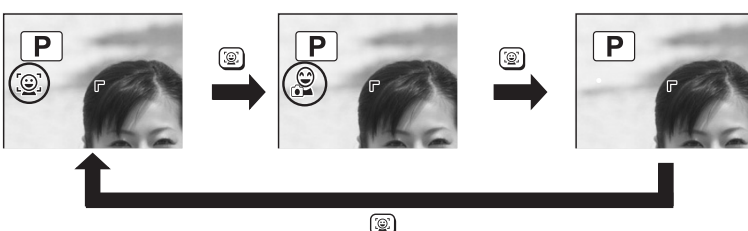

Op het scherm wordt een pictogram weergegeven als indicatie dat Gezichtsfocus **2008/07/07 2008/07/07** of Smile Capture is ingeschakeld. (Het pictogram wordt niet weergegeven **14:25 14:25** als de functie Gezichtsherkenning is uitgeschakeld.)

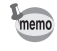

- U kunt de functie Gezichtsherkenning niet uitschakelen in de stand b (Autom. opname),  $\blacksquare$  (Portret bij nacht),  $\blacksquare$  (Portret vanaf middel),  $\blacksquare$  (Portret),  $\clubsuit$  (Kinderen) of  $\mathfrak A$  (Huidtint naturel). U kunt kiezen uit de standen Gezichtsfocus Aan en Smile Capture.
- Gezichtsfocus Aan wordt automatisch geselecteerd in de stand (Snelinstelling), **B (Autom. opname), P** (Portret bij nacht), **O** (Portret vanaf middel), 图 (Video), 2 (Portret), 具 (Kinderen) of ft (Huidtint naturel). Als u vanuit een van deze standen overschakelt naar een andere stand, wordt de instelling voor Gezichtsherkenning hersteld die eerder in die stand actief was.

commen maken **Opnamen maken**

#### **Automatisch opnamen maken (Automatische opnamestand)**

In de stand **b (Autom.** opname) selecteert de camera, afhankelijk van de situaties en onderwerpen, automatisch de meest geschikte stand.

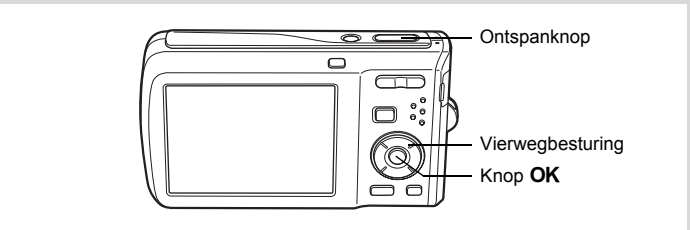

#### **1** Druk in de stand  $\bullet$  op de vierwegbesturing ( $\bullet$ ). Het opnamestandenpalet verschijnt.

**2** Selecteer  $\mathbb{B}$  met de vierwegbesturing ( $\blacktriangle$   $\blacktriangledown$   $\blacktriangle$   $\blacktriangleright$ ).

## **3** Druk op de knop OK.

De stand **b (Autom.** opname) wordt geselecteerd en de camera keert terug naar de opnamestand. Als u de camera op het onderwerp richt, wordt de geselecteerde opnamestand weergegeven aan de linkerbovenzijde van het scherm.

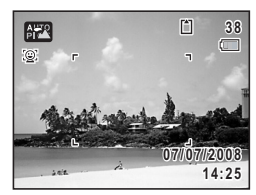

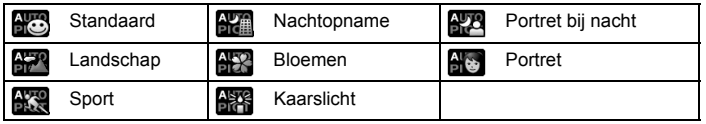

Als de camera een gezicht detecteert, wordt de functie Gezichtsherkenning geactiveerd en verschijnt het gezichtsherkenningskader (p.63).

#### 4 **Druk de ontspanknop tot halverwege in.**

Het scherpstelkader op het scherm wordt groen wanneer de camera het onderwerp scherpstelt op de juiste afstand.

**65**

contamen maken **Opnamen maken**

## memo

## 5 **Druk de ontspanknop helemaal in.**

De opname wordt gemaakt.

In de stand **beg** gelden de volgende beperkingen:

- U kunt de functie Gezichtsherkenning niet uitschakelen.
- Het AF-veld staat vast op  $\lceil \cdot \rceil$  (Meervoudig).
- De stand **(BR** (Bloemen) kunt u niet selecteren bij gebruik van digitale zoom of intelligente zoom.
- Als u de stand **(Nachtopname)** selecteert wanneer de flitsinstelling op  $\frac{1}{2}$  (Auto) of  $\frac{1}{2}$  (Auto+Anti Rode Ogen) staat, dan wordt de flitsinstelling automatisch gewijzigd in  $\mathcal D$  (Flitser uit).
- Als de transportstand op  $\Box$  (Continue opname) of  $\Box_{\text{HS}}$  (Continue opname snel) staat, worden continu opnamen gemaakt in de opnamestand die was geselecteerd voor de eerste opname.
- De camera stelt automatisch het onderwerp scherp wanneer de scherpstelstand op  $AF$  (Standaard) of  $\ddot{w}$  (Macro) staat.

## **Opnamen maken in de Aangepaste instellingen (Program Mode)**

In de stand  $\mathbb D$  (Programma) stelt de camera automatisch de sluitertijd en het diafragma in voor het maken van foto's. U kunt wel andere functies selecteren, zoals de flitsinstelling of de opnamepixels.

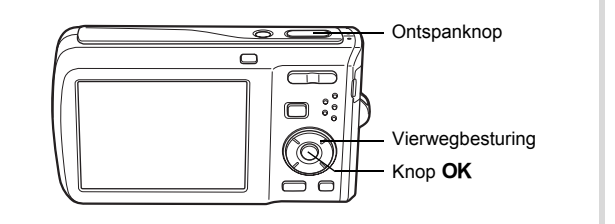

**1** Druk in de stand  $\bullet$  op de vierwegbesturing ( $\bullet$ ). Het opnamestandenpalet verschijnt.

## **2 Selecteer <b>R** met de vierwegbesturing (▲▼◀▶).

mannen maken **Opnamen maken**

**3** Druk op de knop OK.

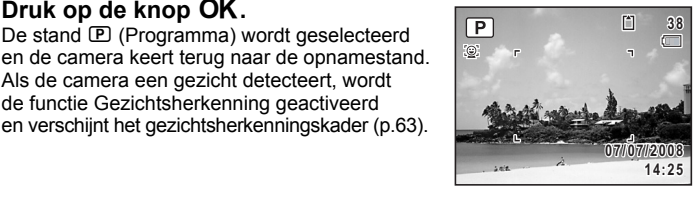

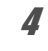

## 4 **Stel de functies in die u wilt wijzigen.**

De stand  $\mathbf D$  (Programma) wordt geselecteerd

Als de camera een gezicht detecteert, wordt de functie Gezichtsherkenning geactiveerd en verschijnt het gezichtsherkenningskader (p.63).

Zie "De opnamestanden instellen" (p.89 - p.106) voor meer informatie over het instellen van de functies.

#### 5 **Druk de ontspanknop tot halverwege in.** Het scherpstelkader op het scherm wordt groen wanneer de camera het onderwerp scherpstelt op de juiste afstand.

6 **Druk de ontspanknop helemaal in.** De opname wordt gemaakt.

#### **Opnamen maken in de basisfunctie (Snelinstelling)**

In de stand  $\bullet$  (Snelinstelling) kunt u eenvoudig opnamen maken met de standaardinstellingen, ongeacht de instellingen in het menu [ $\Box$  Opnemen]. De instellingen van de stand ● worden hierna aangegeven.

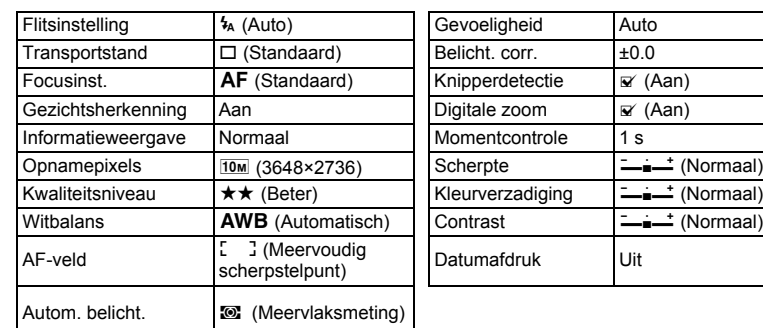

**Opnamen maken Opnamen maken**

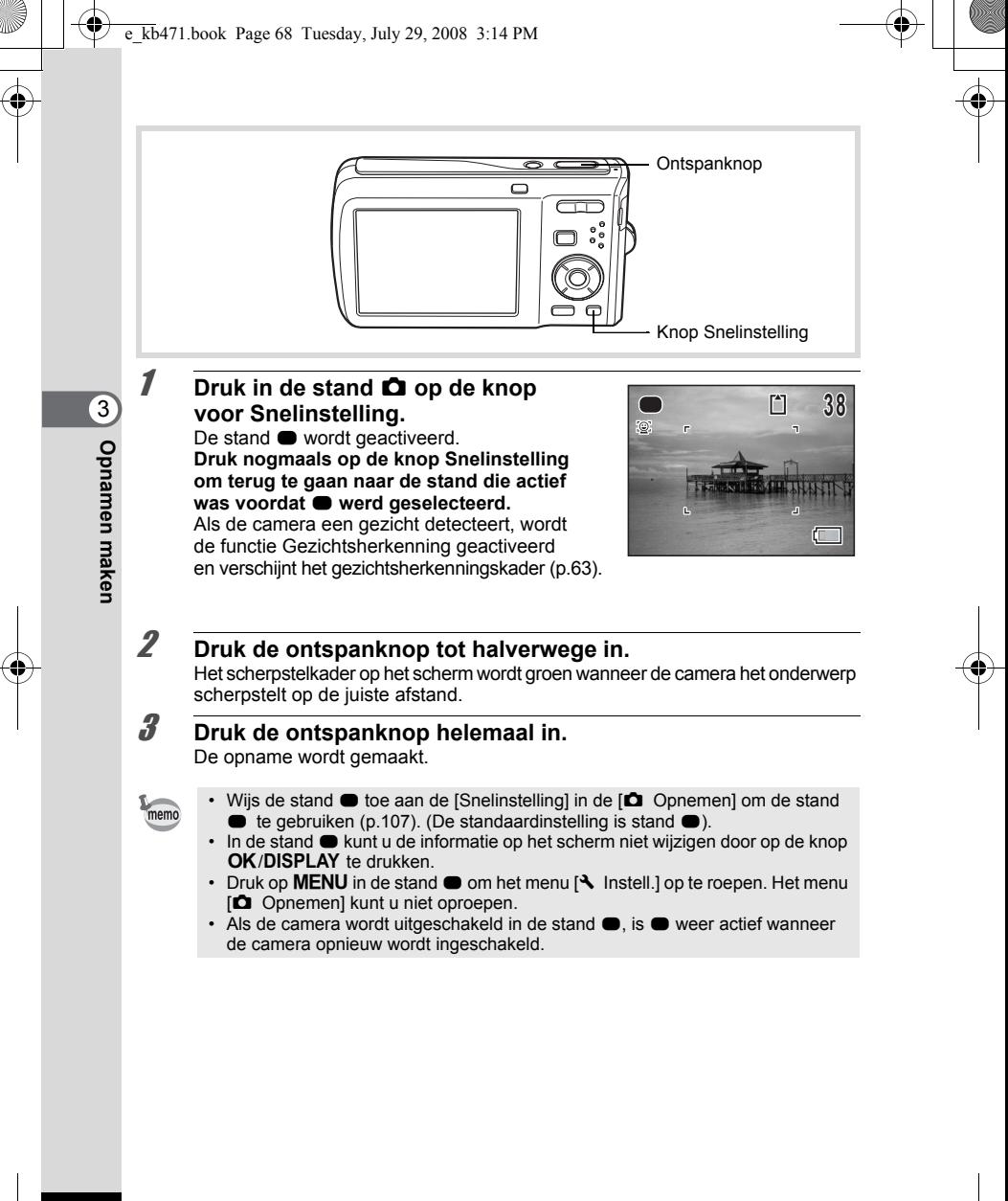

## **Werken met de zoom**

Met de zoom kunt u het opnamegebied wijzigen.

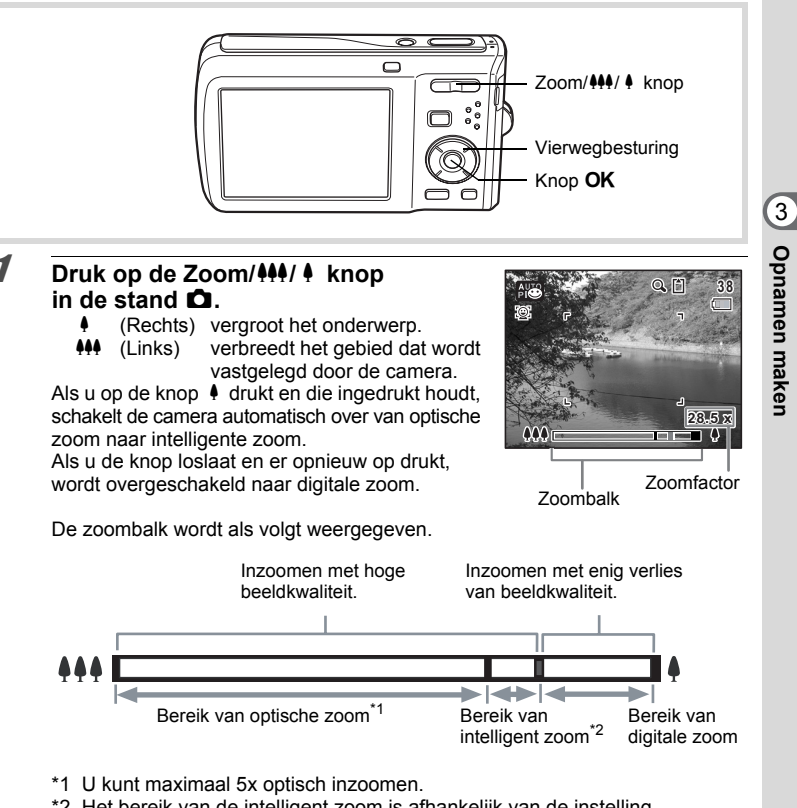

\*2 Het bereik van de intelligent zoom is afhankelijk van de instelling voor opnamepixels. Zie de volgende tabel.

#### **Opnamepixels en maximale zoomfactor**

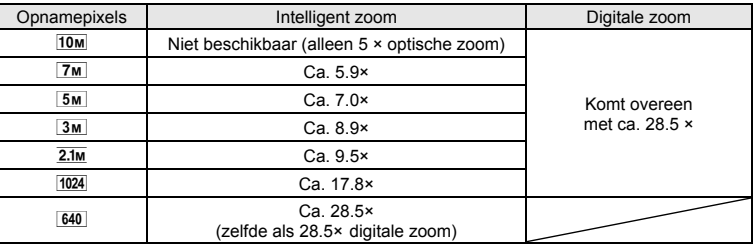

memo

- Het verdient aanbeveling een statief te gebruiken om camerabewegingen te voorkomen bij het maken van opnamen met een sterke vergrotingsfactor.
- Foto's die worden gemaakt met de digitale zoom zien er korreliger uit dan foto's die worden gemaakt met de optische zoom.
- Intelligent Zoom is niet beschikbaar onder de volgende omstandigheden:
	- als het aantal opnamepixels ingesteld is op  $\overline{10m}$  (5× optische zoom beschikbaar) - in de stand  $(A)$  (Digital SR)
	- wanneer de gevoeligheid is ingesteld op 3200 of 6400
- De met intelligent zoom uitvergrote opname kan er op het scherm ruw uitzien. Dat heeft geen gevolgen voor de kwaliteit van de opname.
- In de stand  $\mathbb{B}$  (Video) is alleen digitale zoom beschikbaar.

#### **Digitale zoom instellen**

Standaard is de digitale zoom ingesteld op  $\mathbb{F}$  (Aan). Als u bij het maken van opnamen alleen de optische zoom en intelligente zoom wilt gebruiken, stelt u de digitale zoom in op  $\Box$  (Uit).

## **1** Druk in de stand  $\Omega$  op de knop MENU.

Het menu [ $\Box$  Opnemen] verschijnt.

2 Selecteer [Digitale zoom] met de vierwegbesturing (▲ ▼).

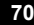
#### **3** Selecteer  $\le$  (Aan) of  $\Box$  (Uit) met **de vierwegbesturing (**45**).** De instelling wordt opgeslagen.

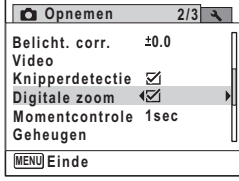

## 4 Druk op de knop MENU.

De camera gaat terug naar de opnamestand.

De instelling van de digitale zoomfunctie opslaan 19.115

#### **Opnamen maken van donkere taferelen (Nachtopname/Portret bij nacht/Digital SR (Onscherptereductie)/Vuurwerk/Kaarslicht)**

U kunt instellingen opgeven die geschikt zijn voor het maken van opnamen in het donker, zoals nachtlandschappen.

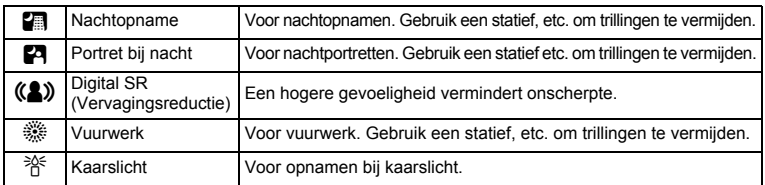

# (c) Opnamen maken **Opnamen maken**

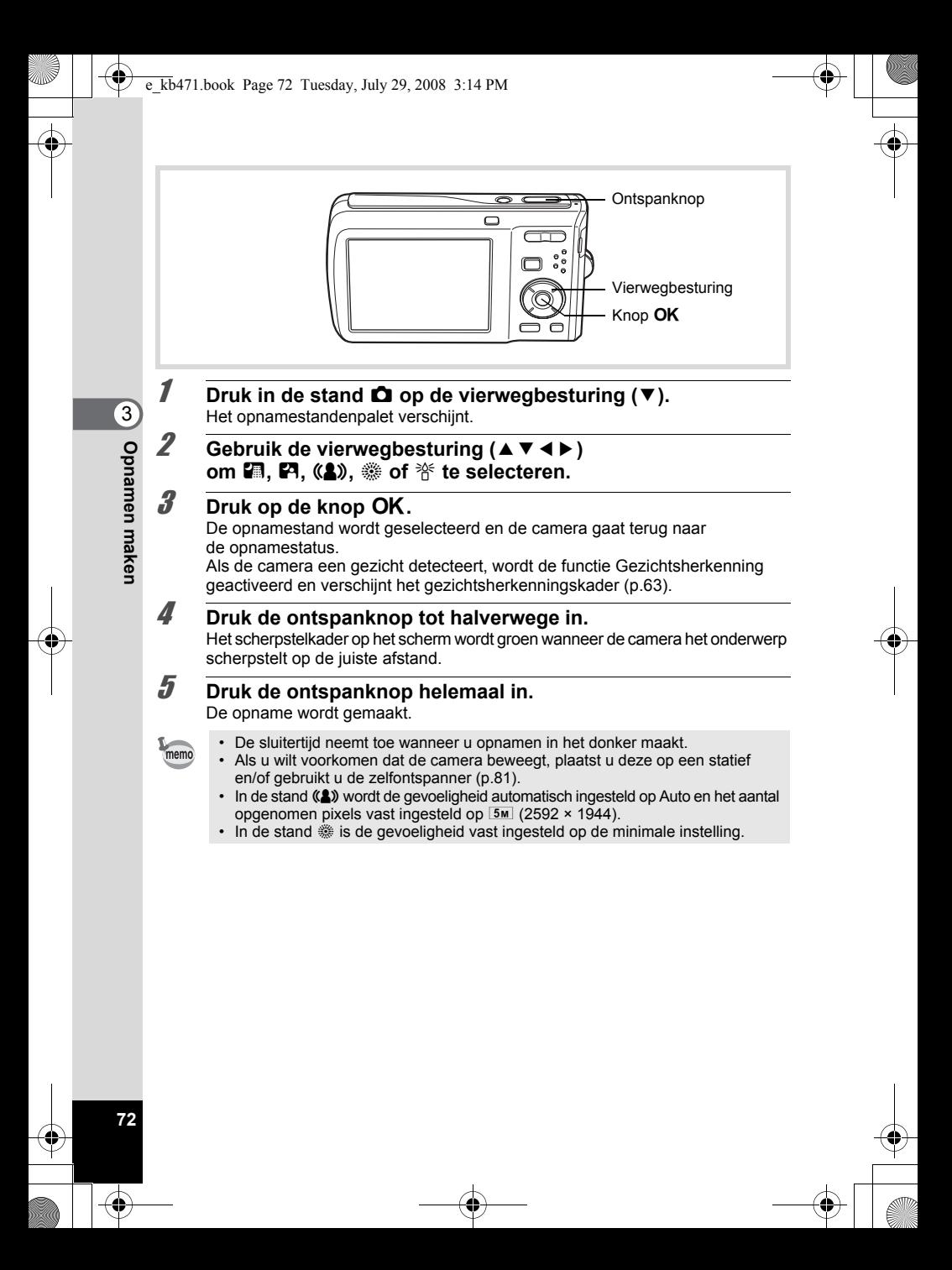

#### **Opnamen maken van mensen (Portret vanaf middel/ Portret/Huidtint naturel)**

**D** (Portret vanaf middel), **Q** (Portret) en  $\mathbb{Q}$  (Huidtint naturel) zijn geschikt voor het maken van opnamen van mensen. Gezichtsherkenning (p.63) is in elke stand mogelijk, wat het gemakkelijker maakt om portretopnamen te maken.

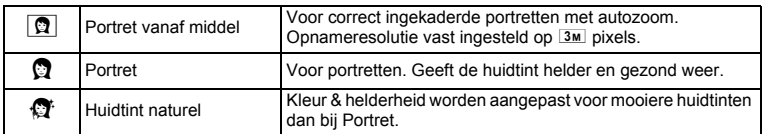

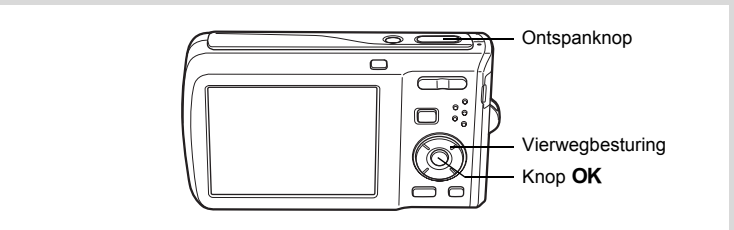

#### **1** Druk in de stand  $\Omega$  op de vierwegbesturing ( $\nabla$ ). Het opnamestandenpalet verschijnt.

#### **2 Selecteer a**, **a** of  $\alpha$  met de vierwegbesturing (▲▼ **4** <del>▶</del>) en druk op **OK**.

De opnamestand wordt geselecteerd en de camera gaat terug naar de opnamestatus. Als de camera een gezicht detecteert, wordt de functie Gezichtsherkenning geactiveerd en verschijnt het gezichtsherkenningskader (p.63). Als de camera in de stand  $\boxed{2}$  een gezicht van een persoon detecteert, wordt een oranje kader weergegeven dat het inzoomgebied toont.

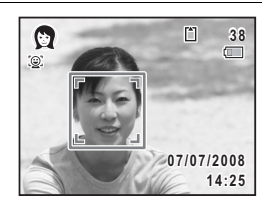

**73**

3

**Opnamen maken**

**Opnamen maken** 

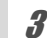

 $\left(3\right)$ 

**Opnamen maken**

**Opnamen maker** 

## 3 **Druk de ontspanknop tot halverwege in.**

Het scherpstelkader op het scherm wordt groen wanneer de camera het onderwerp scherpstelt op de juiste afstand.

Als de camera in de stand  $\boxed{\Omega}$  een gezicht van een persoon detecteert, zoomt de camera automatisch in om het gebied te vergroten in het oranje kader dat wordt getoond bij stap 2.

#### 4 **Druk de ontspanknop helemaal in.**

De opname wordt gemaakt.

#### **Opnamen maken van kinderen (De stand Kinderen)**

De stand  $\hat{\mathbf{x}}$  (Kinderen) is ideaal voor het maken van opnamen van kinderen. Het geeft ze bovendien een gezonde en heldere huidtint. Gezichtsherkenning (p.63) wordt in deze stand automatisch geactiveerd, wat het gemakkelijker maakt om portretopnamen te maken.

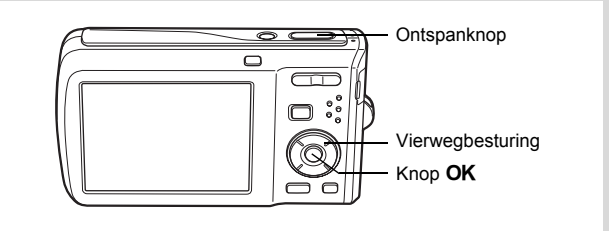

- **1** Druk in de stand  $\bullet$  op de vierwegbesturing  $(\bullet)$ . Het opnamestandenpalet verschijnt.
- **2 Selecteer**  $\hat{\mathbf{x}}$  met de vierwegbesturing (▲▼◀▶).

## $\boldsymbol{\beta}$  Druk op de knop OK.

De stand  $\frac{1}{2}$  (Kinderen) wordt geselecteerd en de camera keert terug naar de opnamestand. Als de camera een gezicht detecteert, wordt de functie Gezichtsherkenning geactiveerd en verschijnt het gezichtsherkenningskader (p.63).

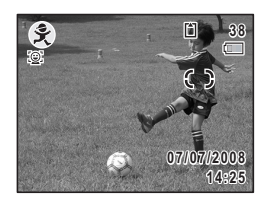

## 4 **Druk de ontspanknop tot halverwege in.**

Het scherpstelkader op het scherm wordt groen wanneer de camera het onderwerp scherpstelt op de juiste afstand.

#### 5 **Druk de ontspanknop helemaal in.** De opname wordt gemaakt.

#### **Opnamen maken van uw huisdier (Huisdier)**

Met deze functie kunt u de camera scherp gesteld houden op een bewegend huisdier terwijl u de opname maakt en de kleur van de vacht kiezen. Kies het gewenste pictogram op basis van de kleur van uw huisdier (neigend naar zwart, wit of er tussenin).

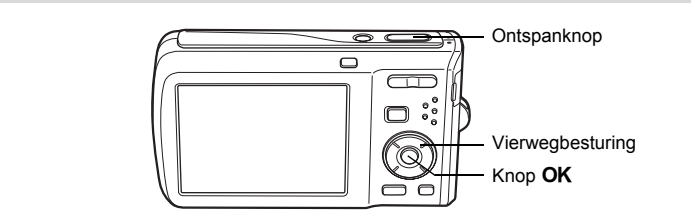

**75**

mannen maken **Opnamen maken**

- **1** Druk in de stand  $\Omega$  op de vierwegbesturing ( $\nabla$ ). Het opnamestandenpalet verschijnt.
- **2 Selecteer**  $\frac{q}{\infty}$  met de vierwegbesturing (▲▼◀▶).

## **3** Druk op de knop OK.

Het selectiescherm van de huisdierfunctie verschijnt.

#### 4 **Selecteer** Y**,** Z**,** Z**,** a**,** b **of** b met de vierwegbesturing (▲ ▼).

Er zijn twee soorten pictogrammen: een kat en een hond. Of u de kat of de hond kiest, maakt niet uit voor de uiteindelijke foto. Kies een pictogram (wit, grijs of zwart) waarvan de kleur het best past bij de kleur van de vacht van uw huisdier.

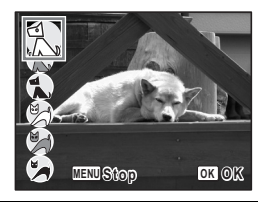

## $\overline{5}$  Druk op de knop OK.

De huisdierfunctie wordt geselecteerd en de camera gaat terug naar de opnamestand. Als de camera een gezicht detecteert, wordt de functie Gezichtsherkenning geactiveerd en verschijnt het gezichtsherkenningskader (p.63).

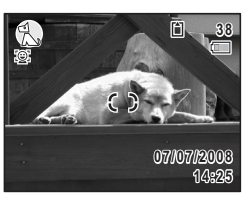

## 6 **Druk de ontspanknop tot halverwege in.**

Het scherpstelkader op het scherm wordt groen wanneer de camera het onderwerp scherpstelt op de juiste afstand.

Het scherpstelkader volgt het onderwerp terwijl de ontspanknop tot halverwege is ingedrukt.

#### 7 **Druk de ontspanknop helemaal in.** De opname wordt gemaakt.

#### **Opnamen maken van sport en vrijetijdsbesteding (Strand & sneeuw/Sport)**

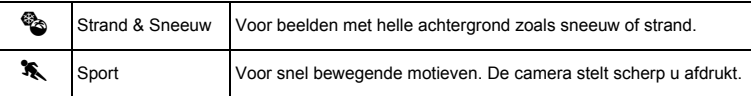

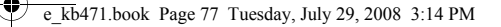

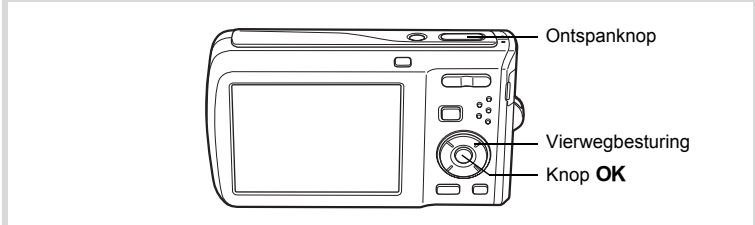

#### **1** Druk in de stand  $\bullet$  op de vierwegbesturing ( $\bullet$ ). Het opnamestandenpalet verschijnt.

**2** Selecteer **心** of <sup>*★</sup>* met de vierwegbesturing ( $\angle$ ▼ < ▶).</sup>

## $\boldsymbol{\mathcal{J}}$  Druk op de knop OK.

De opnamestand wordt geselecteerd en de camera gaat terug naar de opnamestatus.

Als de camera een gezicht detecteert, wordt de functie Gezichtsherkenning geactiveerd en verschijnt het gezichtsherkenningskader (p.63).

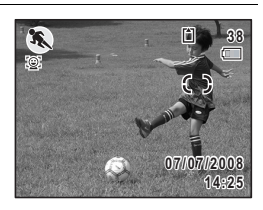

#### 4 **Druk de ontspanknop tot halverwege in.**

Het scherpstelkader op het scherm wordt groen wanneer de camera het onderwerp scherpstelt op de juiste afstand.

Als Sport is geselecteerd en de ontspanknop tot halverwege wordt ingedrukt, wordt door het scherpstelkader het onderwerp gevolgd.

## 5 **Druk de ontspanknop helemaal in.**

De opname wordt gemaakt.

contamen maken **Opnamen maken**

#### **Opnamen maken van tekst (Tekst)**

Met deze functie kunt u scherpe opnamen maken van geschreven tekst. Dat kan van pas komen bij het maken van een digitale kopie van een belangrijk document of het verbeteren van de leesbaarheid van tekst met kleine lettertjes.

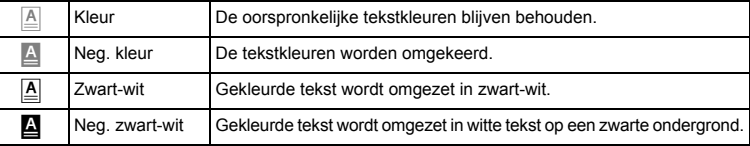

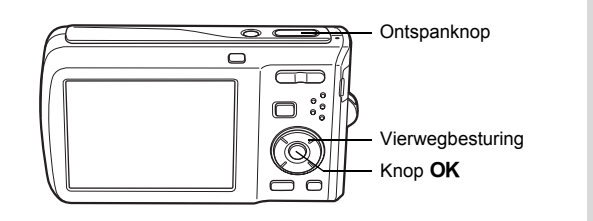

#### **1** Druk in de stand  $\Omega$  op de vierwegbesturing ( $\nabla$ ). Het opnamestandenpalet verschijnt.

**2 Selecteer <b>e** met de vierwegbesturing (▲▼◀▶).

# **3** Druk op de knop OK.

Het scherm voor selectie van de tekstfunctie verschijnt.

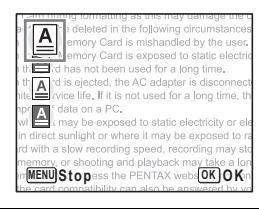

**4** Selecteer **<b>e**, **e**, **e** of **e** met de vierwegbesturing (▲▼).

continuen maken **Opnamen maken**

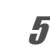

## $\overline{5}$  Druk op de knop OK.

De gewenste tekststand wordt geselecteerd en de camera keert terug naar de opnamestand. Als de camera een gezicht detecteert, wordt de functie Gezichtsherkenning geactiveerd en verschijnt het gezichtsherkenningskader (p.63).

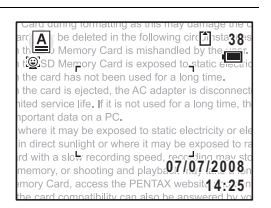

**79**

 $\infty$  Opnamen maken **Opnamen maken**

## 6 **Druk de ontspanknop tot halverwege in.**

Het scherpstelkader op het scherm wordt groen wanneer de camera het onderwerp scherpstelt op de juiste afstand.

#### 7 **Druk de ontspanknop helemaal in.** De opname wordt gemaakt.

#### **Opnamen voorzien van een kader (Beeld inkadering)**

In de stand  $\Box$  (Beeld inkadering) kunt u opnamen maken met de kaders die in de camera zijn opgeslagen.

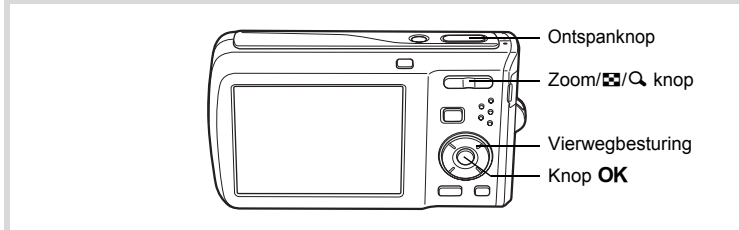

#### **1** Druk in de stand  $\bullet$  op de vierwegbesturing ( $\bullet$ ). Het opnamestandenpalet verschijnt.

#### **2 Selecteer Q** met de vierwegbesturing (▲▼ **4**  $\blacktriangleright$ ) en druk op de knop OK.

Het scherm voor selectie van het kader verschijnt, waarin 9 kaders zijn weergegeven.

#### 3 **Kies het gewenste kader met**  de vierwegbesturing (▲▼**4**▶).

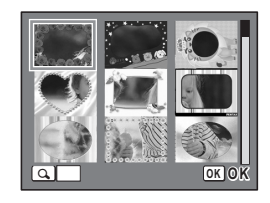

## $\frac{1}{2}$  Druk op Q op de Zoom/**Fa**/Q knop.

Het geselecteerde kader verschijnt in de enkelbeelds weergave. U kunt op een van de volgende manieren een ander kader kiezen.

Vierwegbesturing (45) Druk hierop om een ander kader te kiezen.  $Zoom/E/Q$  knop ( $E$ ) Druk hierop om terug te gaan naar de weergave van 9 kaders op het kaderselectiescherm, en voer vervolgens stap 3 uit om een ander

#### $\overline{5}$  Druk op de knop OK.

Het kader verschijnt op het scherm. Als de camera een gezicht detecteert, wordt de functie Gezichtsherkenning geactiveerd en verschijnt het gezichtsherkenningskader (p.63).

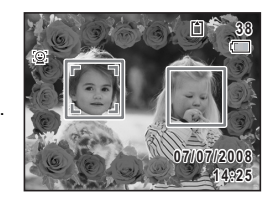

#### 6 **Druk de ontspanknop tot halverwege in.**

Het scherpstelkader op het scherm wordt groen wanneer de camera het onderwerp scherpstelt op de juiste afstand.

kader te kiezen.

## 7 **Druk de ontspanknop helemaal in.**

De opname wordt gemaakt.

- In de stand  $\Box$  is het aantal opnamepixels vast ingesteld op  $\Box$  (2048 × 1536).
- De camera wordt geleverd met 3 standaardkaders en 77 optionele kaders. (De bijgeleverde cd-rom bevat in totaal 80 kaders, waaronder de standaardkaders.)

mannen maken **Opnamen maken**

**80**

memo

#### **Optionele kaders**

De optionele kaders zijn opgeslagen in het interne geheugen van de Optio M60. Deze optionele kaders worden gewist als u de camera-instellingen reset of wanneer u met een computer de interne geheugenbestanden verwijdert. Als u de optionele kaders in dat geval weer naar het interne geheugen wilt terugzetten, moet u de bestanden kopiëren vanaf de bijgeleverde cd-rom (S-SW81) (p.153).

Een kader toevoegen aan een gemaakte opname <sup>®</sup> p.151

#### **Werken met de zelfontspanner**

Bij de zelfontspannerfunctie wordt de opname tien of twee seconden na het indrukken van de ontspanknop gemaakt.

Stabiliseer de camera met een statief als u opnamen maakt met de zelfontspanner.

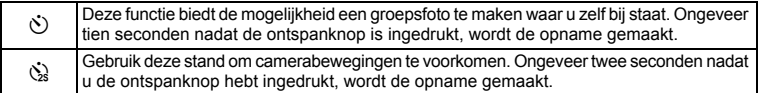

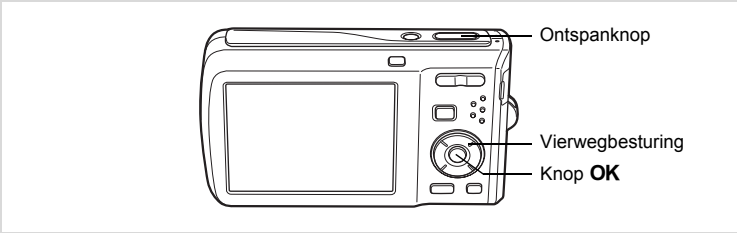

**1** Druk in de stand  $\bullet$  op de vierwegbesturing  $(\bullet)$ .

mannen maken **Opnamen maken**

#### **2 Selecteer**  $\Diamond$  of  $\Diamond$  met de vierwegbesturing **(**453**) en druk op de knop** 4**.**

De camera is gereed voor het maken van een opname met de zelfontspanner. Als de camera een gezicht detecteert, wordt de functie Gezichtsherkenning geactiveerd en verschijnt het gezichtsherkenningskader (p.63).

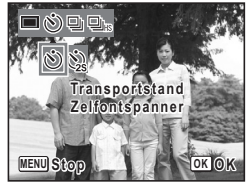

## 3 **Druk de ontspanknop tot halverwege in.**

Het scherpstelkader op het scherm wordt groen wanneer de camera het onderwerp scherpstelt op de juiste afstand.

#### 4 **Druk de ontspanknop helemaal in.**

De opname wordt tien seconden of twee seconden later gemaakt.

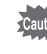

memo

De scherpstelling kan worden bemoeilijkt als u de camera beweegt terwijl de LED van de zelfontspanner knippert bij het fotograferen.

- Bij de functie 者 (Video) start de opname na tien seconden (of twee seconden).
- Druk de ontspanknop tot halverwege in terwijl de zelfontspanner is geactiveerd om het terugtellen te stoppen. Druk de ontspanknop helemaal in om het terugtellen te hervatten.
- $\Im$  kan niet worden geselecteerd terwijl  $\bullet$  (Snelinstelling) de standaardinstelling heeft. Selecteer  $\Im$  in een andere opnamestand en kies daarna  $\bullet$  als opnamestand.

#### **Een fotoserie maken (Continue opname/Continue opname snel)**

Er worden continu opnamen gemaakt zolang u de ontspanknop ingedrukt houdt.

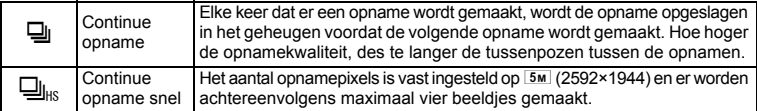

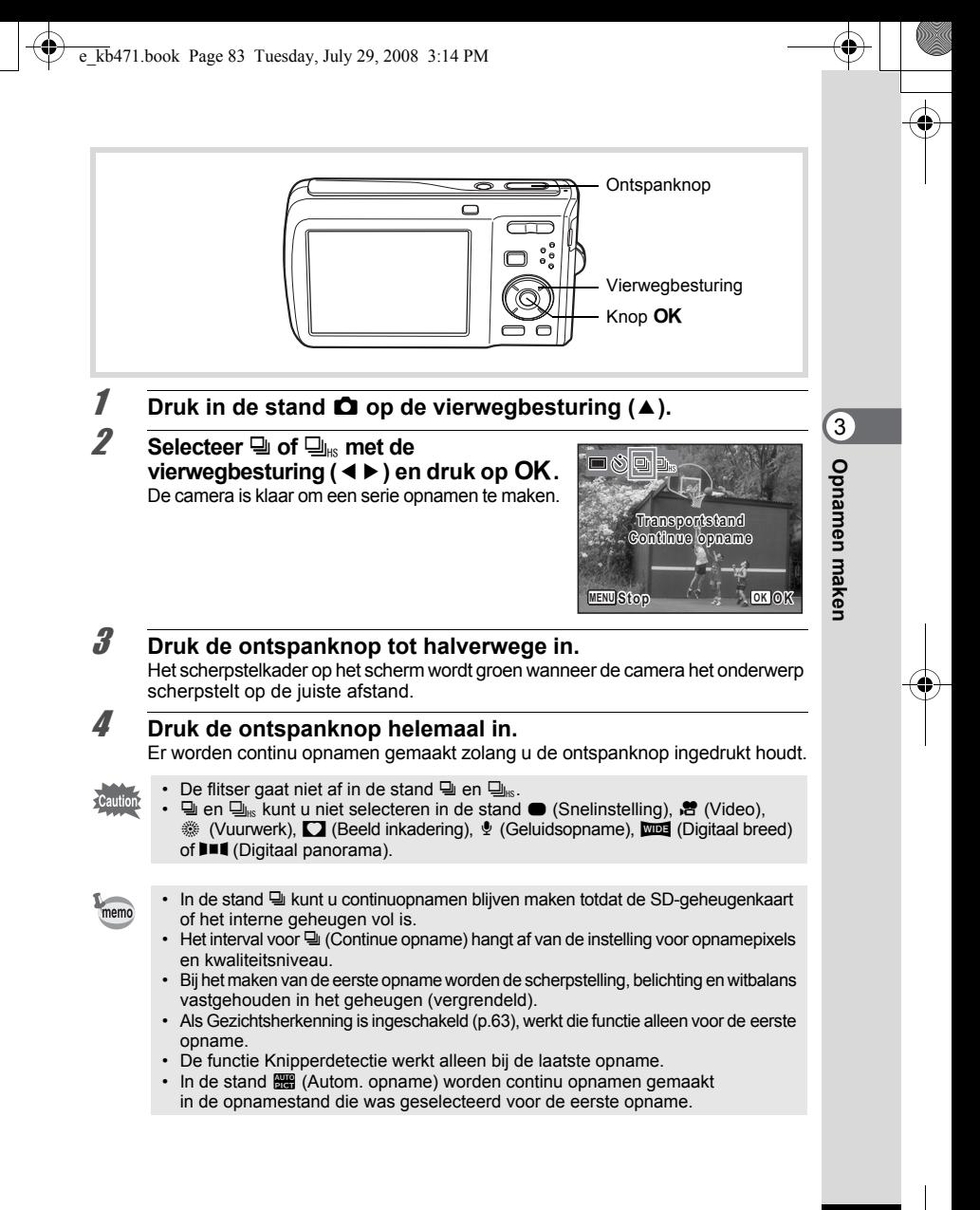

#### **Werken met de functie Digitaal breed (De stand Digitaal breed)**

In de stand  $\overline{u}$  (Digitaal breed) kunt u twee gemaakte opnamen samenvoegen om één enkel beeld te creëren met een maximale dekking van circa 28 mm (equivalent van 35 mm-film).

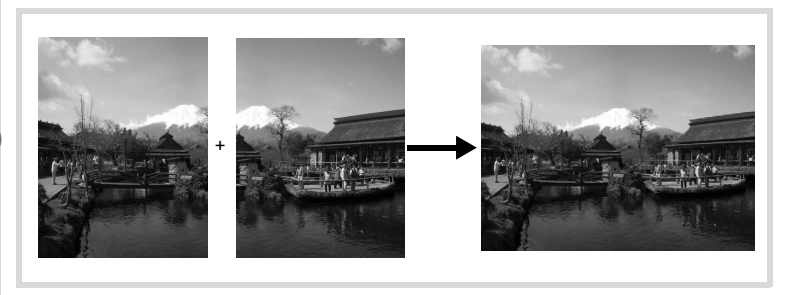

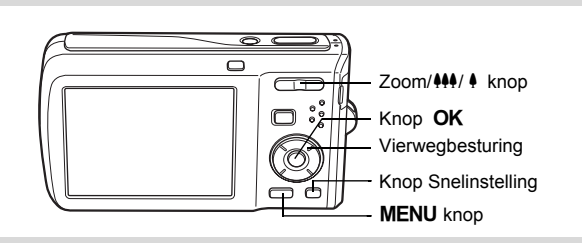

- 1 **Druk in de stand** A **op de vierwegbesturing (**3**).** Het opnamestandenpalet verschijnt.
- **2 Gebruik de vierwegbesturing (▲▼ ◀ ▶) om**  $\overline{w}$  **te selecteren.**

## $\boldsymbol{\beta}$  Druk op de knop OK.

De camera komt in de stand **WDE**. Beweeg de camera 90º naar links en kader de eerste opname uit.

Als de camera een gezicht detecteert, wordt de functie Gezichtsherkenning geactiveerd en verschijnt het gezichtsherkenningskader (p.63).

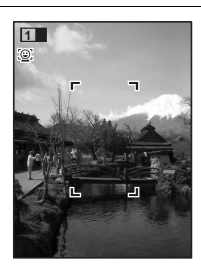

# mannen maken **Opnamen maken**

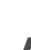

#### 4 **Druk de ontspanknop tot halverwege in.**

Het scherpstelkader op het scherm wordt groen wanneer de camera het onderwerp scherpstelt op de juiste afstand.

#### 5 **Druk de ontspanknop helemaal in.** De eerste gemaakte opname wordt tijdelijk opgeslagen, en het scherm voor het maken van de tweede opname verschijnt.

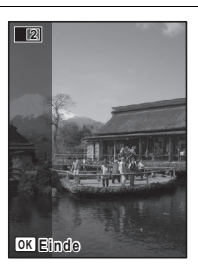

#### 6 **Maak de tweede opname.**

Kader op de voorbeeldweergave het beeld voor het maken van de tweede opname zo uit dat de weergave van de eerste opname links op de monitor gedeeltelijk wordt overlapt. Herhaal stap 4 en 5 om de tweede opname te maken.

De combinatie van de eerste en de tweede opname wordt gedurende één seconde weergegeven op het scherm (Momentcontrole) en daarna opgeslagen in het interne geheugen of op de SD-geheugenkaart.

- Om bij het maken van de tweede opname vervorming tot een minimum te beperken, moet u de camera rond de rechterkant van de voorbeeldweergave op het scherm draaien.
- Er kan vervorming ontstaan bij bewegende voorwerpen, zich herhalende patronen of als er niets aanwezig is bij het overlappen van de eerste en de tweede opname in de voorbeeldweergave.
- Als Gezichtsherkenning (p.63) is ingeschakeld, werkt die functie alleen voor de eerste opname.
- Het aantal opnamepixels voor de stand  $\overline{w}$  is vast ingesteld op  $\overline{5m}$  (2592 × 1944).

#### **De functie stopzetten nadat de eerste opname is gemaakt**

**1** Druk op OK of op de vierwegbesturing (▼) wanneer bij stap **5 het scherm voor het maken van de tweede opname wordt weergegeven.** 

Er verschijnt een bevestigingsvenster.

**op**4**.**

#### **2 Gebruik de vierwegbesturing (▲▼) om een optie te selecteren en druk**  opname op en u kunt opnieuw een eerste opname maken. opgeslagen in  $\frac{3M}{2048} \times 1536$ **Opslaan Annuleren Onderbreken Opname(m) opslaan en afsluiten? OK OK**

Annuleren : Hiermee verwijdert u de eerste opname en u kunt opnieuw een eerste opname maken. Onderbreken : Hiermee keert u terug naar het scherm voor het maken van de tweede opname.

#### **Panoramafoto's maken (Digitaal panorama)**

De eerste opname wordt

Opslaan : Hiermee slaat u de eerste

In de stand  $III$  (Digitaal panorama) kunt u twee of drie gemaakte opnamen samenvoegen om een panoramische foto te maken.

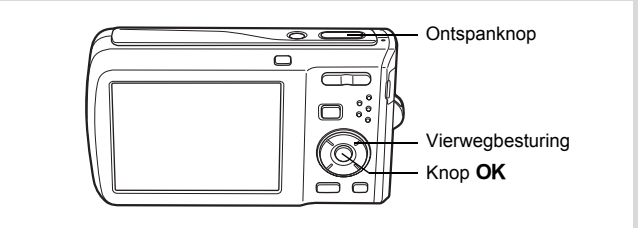

- **1** Druk in de stand **Q** op de vierwegbesturing ( $\blacktriangledown$ ). Het opnamestandenpalet verschijnt.
- **2 Selecteer III** met de vierwegbesturing (▲▼◀▶).

## $\boldsymbol{\beta}$  Druk op de knop OK.

De camera komt in de stand  $\Pi\P$ en het bericht [Schuifrichting instellen] verschijnt.

connen maken **Opnamen maken**

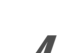

#### 4 **Selecteer met de vierwegbesturing (**45**) de richting waarin de opnamen moeten worden samengevoegd.**

Het scherm voor het maken van de eerste opname wordt weergegeven.

Als de camera een gezicht detecteert, wordt op het scherm de functie Gezichtsherkenning geactiveerd en verschijnt het gezichtsherkenningskader (p.63).

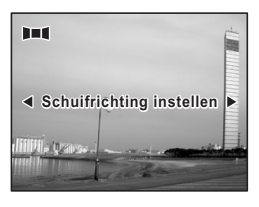

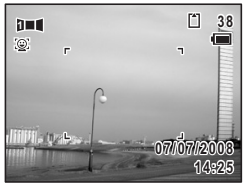

 $\hat{\textcircled{\scriptsize{3}}}$ 

**Opnamen maken**

**Opnamen maken** 

#### 5 **Druk de ontspanknop tot halverwege in.**

Het scherpstelkader op het scherm wordt groen wanneer de camera het onderwerp scherpstelt op de juiste afstand.

#### 6 **Druk de ontspanknop helemaal in.**

Het scherm voor het maken van de tweede opname wordt weergegeven nadat u de eerste opname hebt gemaakt.

#### **Als u bij stap 4 rechts (**5**) selecteert:**

De rechterrand van de eerste opname wordt semi-transparant langs de linkerkant van het scherm weergegeven.

#### **Als u bij stap 4 links (**4**) selecteert:**

De linkerrand van de eerste opname wordt semi-transparant langs de rechterkant van het scherm weergegeven.

#### 7 **Maak de tweede opname.**

Beweeg de camera zo dat het semi-transparante deel en het werkelijke beeld elkaar overlappen en druk op de ontspanknop.

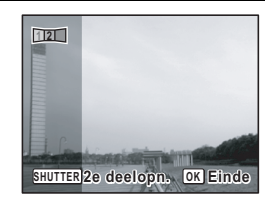

### 8 **Maak de derde opname.**

Herhaal stap 5 t/m 7 om de derde opname te maken. Het samenvoegen van de beelden tot een panorama begint en er verschijnt

een samengevoegde foto.

De samengevoegde foto wordt niet weergegeven als de functie voor momentcontrole (p.60, p.103) is uitgeschakeld.

- Om bij het maken van de tweede of derde opname vervorming tot een minimum te beperken, moet u de camera rond de rechterkant van de voorbeeldweergave op het scherm draaien.
- Er kan enige vervorming ontstaan door bewegende voorwerpen, zich herhalende patronen of als er niets aanwezig is bij het overlappen van de eerste en tweede opname of de tweede en derde opname in de voorbeeldweergave.
- Als Gezichtsherkenning (p.63) is ingeschakeld, werkt die functie alleen voor de eerste opname.

**De functie stopzetten nadat de eerste of tweede opname is gemaakt**

**Druk op OK of op de vierwegbesturing (▼) nadat u bij stap 6 de eerste opname of bij stap 7 de tweede opname hebt gemaakt.** Er verschijnt een bevestigingsvenster.

**2 Gebruik de vierwegbesturing (▲▼) om een optie te selecteren en druk op**4**.**

Opslaan: Hiermee slaat u de gemaakte opname(n) op en kunt u opnieuw een eerste opname maken. Als u deze optie selecteert na het maken van de tweede opname, worden de eerste en tweede

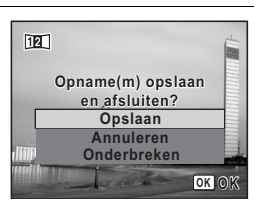

opname samengevoegd en opgeslagen als een panoramische foto.

Annuleren: Hiermee verwijdert u de gemaakte opname(n) en kunt u opnieuw een eerste opname maken.

Onderbreken: Hiermee gaat u terug naar het vorige opnamescherm.

mannen maken **Opnamen maken** memo

## **De opnamestanden instellen**

## **De flitsinstelling selecteren**

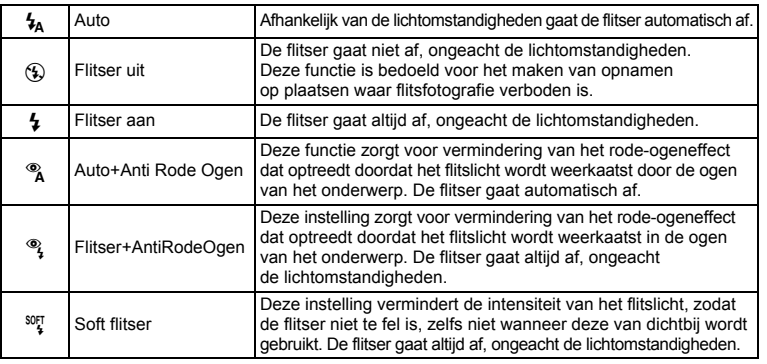

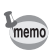

• De flitser gaat niet af  $(\mathbb{G})$  in de stand  $\mathbb{S}$  (Video) of  $\mathbb{S}$  (Vuurwerk), of wanneer de transportstand is ingesteld op  $\Box$  (Continue opname) of  $\Box$ <sub>IK</sub> (Continue opname snel), of wanneer de scherpstelstand is ingesteld op  $\triangle$  (Oneindig).

• Bij de functie rode-ogenreductie geeft de flitser eerst een voorflits.

• In de stand  $\bullet$  (Snelinstelling) kunt u alleen  $\frac{1}{4}$  of  $\circledast$  selecteren.

• In de stand  $\blacksquare$  (Nachtopname) kunt u  $\lambda$  en  $\lambda$  niet selecteren.

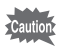

Gebruik van de flitser bij het maken van opnamen van dichtbij kan onregelmatigheden opleveren in de opname als gevolg van de spreiding van het licht.

**89**

(m) Opnamen maken **Opnamen maken**

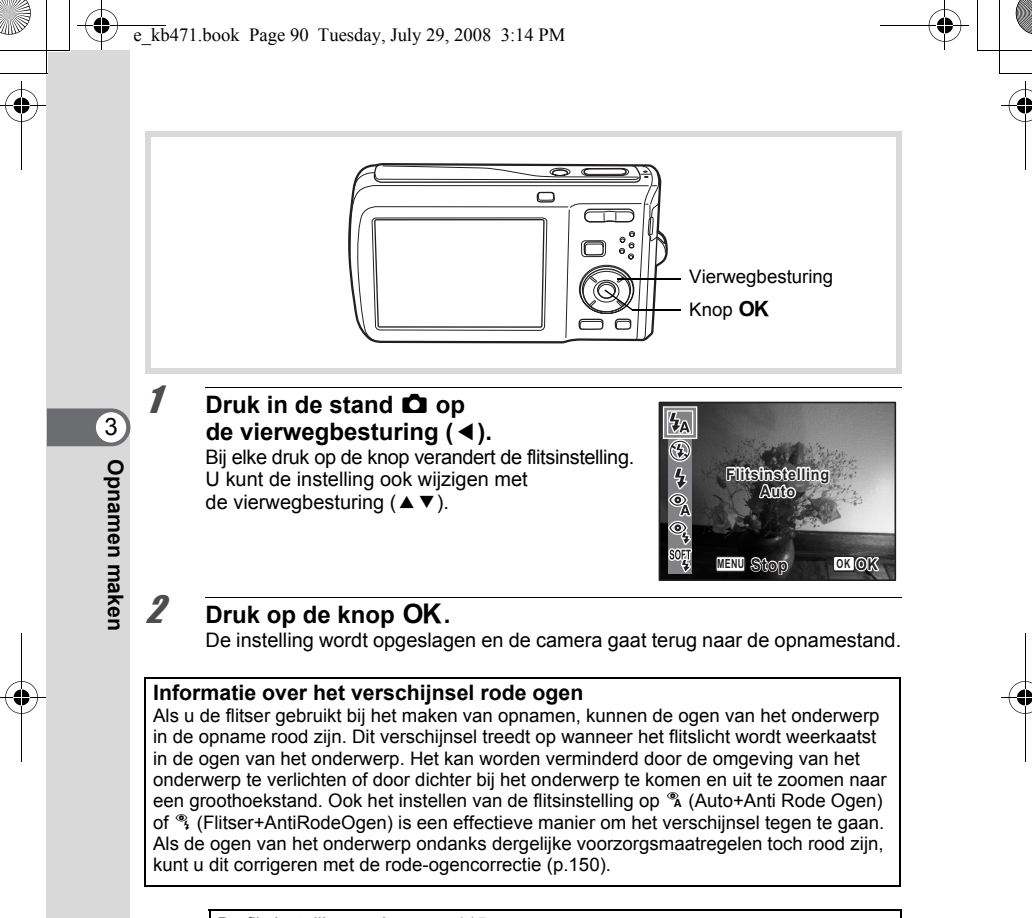

De flitsinstelling opslaan  $\exp 115$ 

## **De scherpstelstand selecteren**

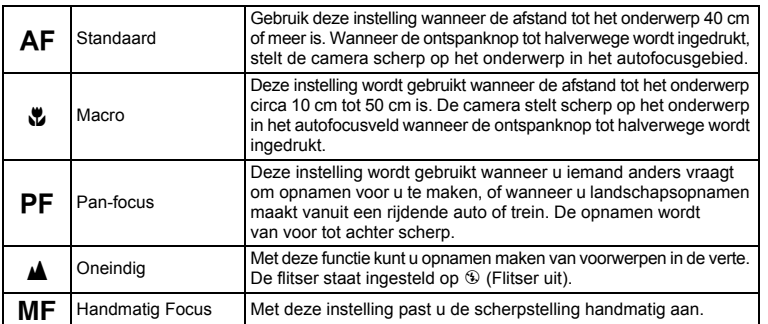

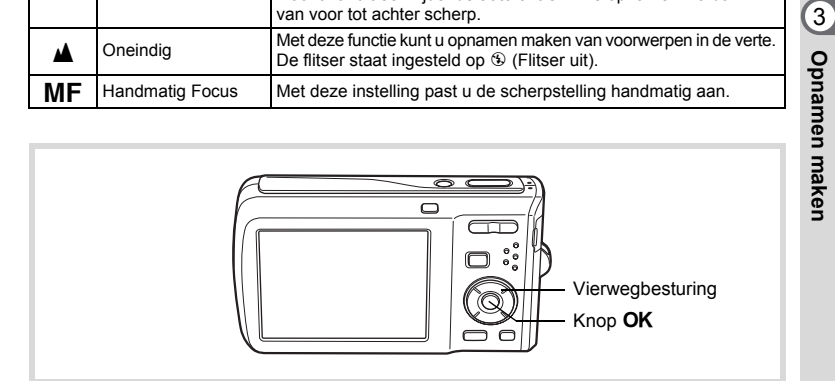

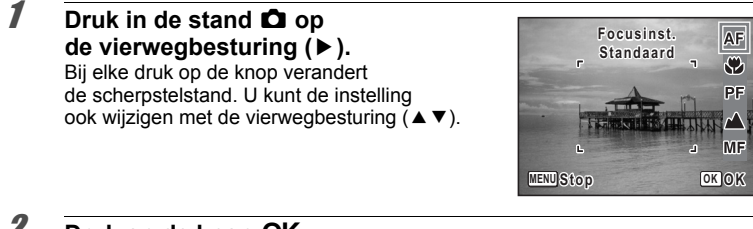

## **2** Druk op de knop OK.

De instelling wordt opgeslagen en de camera gaat terug naar de opnamestand.

**91**

**Opnamen maken**

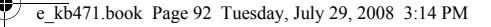

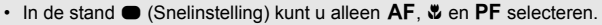

- In de stand  $\circledast$  (Vuurwerk) is de scherpstelstand vast ingesteld op  $\blacktriangle$ .
	- Als u  $AF$  (Standaard) selecteert terwijl het onderwerp dichterbij is dan 40 cm, stelt de camera automatisch scherp vanaf 10 cm (functie Auto-Macro). In dit geval verschijnt  $\ddot{\bullet}$  op het scherm.
	- Als u  $\ddot{\mathbf{v}}$  selecteert en opnamen maakt terwijl het onderwerp verder weg is dan 50 cm, stelt de camera automatisch scherp op ∞ (Oneindig).

De instelling van de scherpstelstand opslaan 180 p.115

#### **Handmatig scherpstellen**

Hierna wordt de procedure voor handmatig scherp stellen  $(\overline{\mathsf{MF}})$  beschreven.

- **1** Druk in de stand  $\Omega$  op de vierwegbesturing ( $\blacktriangleright$ ).
- 2 **Selecteer** \ **met de vierwegbesturing (**5**).**

## $\boldsymbol{\mathcal{J}}$  **Druk op de knop OK.**

Het centrale deel van het beeld wordt volledig op het scherm getoond.

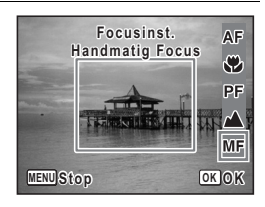

#### 4 **Druk op de vierwegbesturing (**23**).**

De indicatie MF verschijnt op het scherm en geeft de geschatte afstand tot het onderwerp aan. Gebruik de indicatie als richtlijn bij het scherp stellen met de vierwegbesturing ( $\blacktriangle \blacktriangledown$ ).

- $\triangle$  voor scherpstelling veraf
- ▼ voor scherpstelling dichterbij

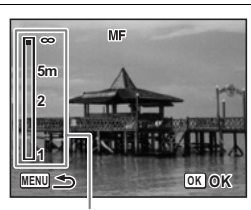

**MF** Indicatie

**92**

3

memo

**Opnamen maken**

**Opnamen maker** 

## $\overline{5}$  Druk op de knop OK.

De scherpstelling wordt vastgehouden en de camera gaat terug naar de opnamestand. Nadat de scherpstelling is vastgezet, kunt u nogmaals op de vierwegbesturing  $(\triangleright)$ drukken om de balk MF weer te geven en de scherpstelling aan te passen.

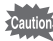

De opnamestand en de transportstand kunnen niet worden gewijzigd terwijl de balk MF wordt weergegeven.

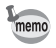

Om te schakelen van MF naar een andere scherpstelstand, drukt u op de vierwegbesturing  $($   $\blacktriangleright$  ) terwijl de balk MF wordt weergegeven.

#### **Het AF-veld instellen**

U kunt u het autofocusveld wijzigen (AF-veld).

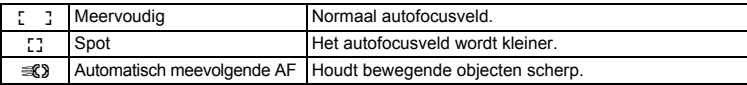

- **1** Druk in de stand **Q** op de knop **MENU**. Het menu [ $\Box$  Opnemen] verschijnt.
- **2** Selecteer [AF-veld] met de vierwegbesturing (▲▼).
- 3 **Druk op de vierwegbesturing (**5**).** Er verschijnt een afrolmenu.
- **4** Wijzig met de vierwegbesturing (▲▼) **de instelling van het AF-veld.**

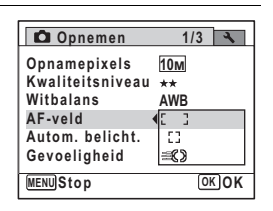

**93**

mamen maken **Opnamen maken**

 $\overline{\boldsymbol{J}}$  Druk op de knop OK.

De instelling wordt opgeslagen.

#### **6** Druk op de knop MENU.

De camera gaat terug naar de opnamestand.

- In de stand  $\mathcal{B}$  (Video) en  $\Box$  (Beeld inkadering) kan het AF-veld niet worden ingesteld op  $\mathscr{\mathscr{A}}$ .
	- In de stand 9 (Snelinstelling) en b (Autom. opname) is het AF-veld vast ingesteld  $op<sub>L</sub>$   $I<sub>L</sub>$
	- Als u de instelling van de functie [AF-veld] vaak wijzigt, kunt u tijd besparen door deze functie toe te wijzen aan de knop Snelinstelling (p.108).

#### **De opnamepixels selecteren**

Voor foto's kunt u kiezen uit zeven instellingen voor opnamepixels.

Hoe groter het aantal opnamepixels, des te scherper de details overkomen wanneer u de opname afdrukt. Omdat de kwaliteit van de afgedrukte opname ook afhangt van de opnamekwaliteit, de belichtingsregeling, de resolutie van de printer en andere factoren, hoeft u niet meer dan het benodigde aantal opnamepixels te selecteren. 3M (2048×1536) is afdoende voor het maken van afdrukken op ansichtkaartformaat. Hoe groter het aantal pixels, hoe groter de opname en daarmee de bestandsgrootte wordt. De omvang van het bestand hangt ook af van de instelling van het kwaliteitsniveau (p.96).

In de tabel hieronder kunt u zien welke instelling voor een bepaalde situatie de beste is.

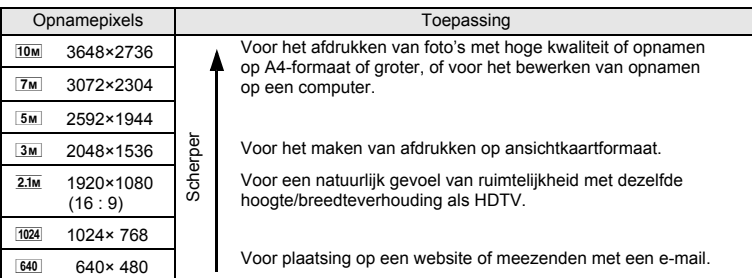

De standaardinstelling is **10M** (3648×2736).

3**Opnamen maken Opnamen maken** memo

#### **Opname- en weergavescherm wanneer 2.1M** is geselecteerd

Als  $u \overline{2.1m}$  selecteert voor de instelling van de opnamepixels, is de hoogte/breedteverhouding van de opname gelijk aan 16:9 en is de schermweergave zoals hier rechts wordt getoond.

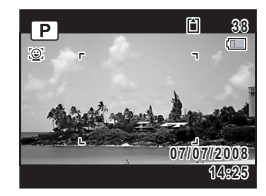

- **1** Druk in de stand **C** op de knop **MENU**. Het menu [ $\Box$  Opnemen] verschijnt.
- **2** Selecteer [Opnamepixels] met de vierwegbesturing (▲▼).
- 3 **Druk op de vierwegbesturing (**5**).** Er verschijnt een afrolmenu.
- 4 **Wijzig het aantal opnamepixels**  met de vierwegbesturing (▲ ▼).

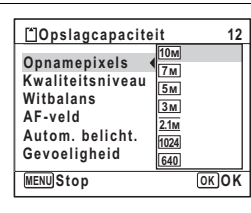

## $\overline{\boldsymbol{5}}$  Druk op de knop OK.

De instelling wordt opgeslagen.

memo

#### **6** Druk op de knop MENU.

De camera gaat terug naar de opnamestand.

- $\cdot$  Het aantal opnamepixels voor de stand  $\bullet$  (Snelinstelling), is vast ingesteld op  $\overline{10m}$ .
- Het aantal opnamepixels voor opnamen in de stand  $\boxed{ \Omega }$  (Portret vanaf middel) of  $\Box$  (Beeld inkadering) is vast ingesteld op  $\boxed{3M}$ .
- Het aantal opnamepixels voor opnamen in de stand ((A) (Digital SR (Vervagingsreductie)) of  $\Box$  (Digitaal breed) is vast ingesteld op  $5\text{m}$ . (Als u echter de functie Digitaal breed beëindigt voordat u een tweede opname maakt, is het aantal opnamepixels gelijk aan  $\overline{3m}$ .)
- Als u de instelling van de functie [Opnamepixels] vaak wijzigt, kunt u tijd besparen door deze functie toe te wijzen aan de knop Snelinstelling (p.108).

**95**

3

**Opnamen maken**

**Opnamen maken** 

#### **Het kwaliteitsniveau selecteren**

U kunt de kwaliteit (compressiefactor) van foto's selecteren.

Hoe meer sterren, des te lager de compressiefactor en des te scherper de opname, maar het bestand wordt groter. Ook de instelling van de opnamepixels heeft invloed op de bestandsgrootte (p.94).

In de tabel hierna kunt u zien welke instelling voor een bepaalde situatie de beste is.

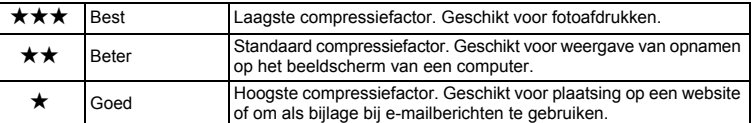

#### **De standaardinstelling is ★★ (Beter).**

#### **1** Druk in de stand **Q** op de knop **MENU**. Het menu [ $\bullet$  Opnemen] verschiint.

**Z** Selecteer [Kwaliteitsniveau] met de vierwegbesturing (▲▼).

#### **3** Druk op de vierwegbesturing ( $\blacktriangleright$ ). Er verschijnt een afrolmenu.

4 **Wijzig het kwaliteitsniveau met de vierwegbesturing (▲▼).** 

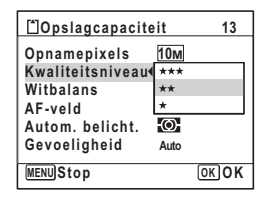

## $\overline{\boldsymbol{J}}$  Druk op de knop OK.

De instelling wordt opgeslagen.

#### **6** Druk op de knop MENU.

De camera gaat terug naar de opnamestand.

Als u de instelling van de functie [Kwaliteitsniveau] vaak wijzigt, kunt u tijd besparen door deze functie toe te wijzen aan de knop Snelinstelling (p.108).

**96**

memo

## **De belichting instellen (Belichtingscorrectie)**

U kunt de algehele helderheid van de opname aanpassen. Met deze functie kunt u opzettelijk over- of onderbelichte opnamen maken.

**1** Druk in de stand **C** op de knop **MENU**. Het menu [ $\Box$  Opnemen] verschijnt.

#### 2 **Selecteer [Belicht. corr.] met de vierwegbesturing (**23**).**

3 **Selecteer de LW-waarde met de vierwegbesturing (**45**).** Kies een positieve (+) waarde voor lichte opnamen. Kies een negatieve (–) waarde

voor donkere opnamen. U kunt een belichtingscorrectiewaarde kiezen tussen –2.0 en +2.0 LW in stappen van 1/3 LW. **Opnemen 2/3 Belicht. corr. 0.0 Video Knipperdetectie Digitale zoom** K **1sec Momentcontrole Geheugen MENU Einde**

memo

### **4** Druk op de knop MENU.

De camera gaat terug naar de opnamestand.

- Door middel van het histogram in de foto-opname/weergavestand worden heldere en donkere gedeelten weergegeven op het scherm, waardoor u de belichting kunt controleren (p.23).
- De belichtingscorrectiefunctie is niet beschikbaar in de stand  $\bullet$  (Snelinstelling) of **b (Autom.** opname).
- Als u de instelling van de functie [Belicht. corr.] vaak wijzigt, kunt u tijd besparen door deze functie toe te wijzen aan de knop Snelinstelling (p.108).

De instelling van de belichtingscorrectiewaarde opslaan  $\infty$  0.115

3**Opnamen maken Opnamen maken**

#### **De witbalans aanpassen**

U kunt opnamen maken met natuurlijke kleuren door de witbalans aan te passen aan de lichtomstandigheden van het opnametijdstip.

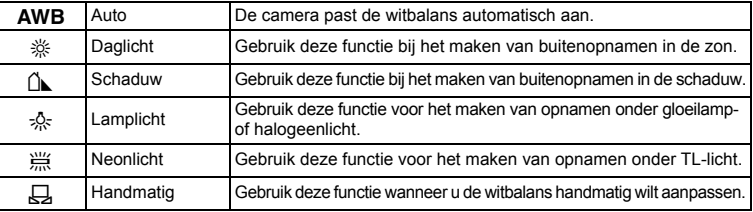

• Geef een andere waarde op voor de witbalans als u niet tevreden bent met de kleurbalans van opnamen die zijn genomen met de witbalansinstelling AWB.

• Of de instelling voor de witbalans wordt aangepast, is afhankelijk van de geselecteerde opnamestand. Zie "Beschikbare functies voor elke opnamefunctie" (p.192) voor details.

#### **1** Druk in de stand **C** op de knop **MENU**. Het menu [ $\Box$  Opnemen] verschijnt.

## **2** Selecteer [Witbalans] met de vierwegbesturing (▲▼).

#### 3 **Druk op de vierwegbesturing (**5**).** Het scherm [Witbalans] verschijnt.

#### 4 **Wijzig de instelling met**  de vierwegbesturing (▲ ▼).

Telkens wanneer u op de vierwegbesturing ( $\blacktriangle$   $\blacktriangledown$ ) drukt, kunt u de resultaten van de beschikbare witbalansinstellingen op de voorbeeldopname zien.

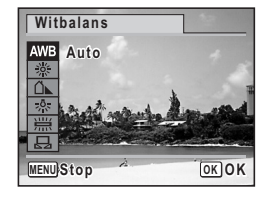

commen maken **Opnamen maken**

memo

#### $\overline{5}$  Druk op de knop OK. De instelling wordt opgeslagen.

## **6** Druk op de knop MENU.

De camera gaat terug naar de opnamestand. Zie "Handmatige instelling" hierna voor aanwijzingen omtrent handmatige aanpassing van de witbalans.

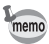

Als u de instelling van de functie [Witbalans] vaak wijzigt, kunt u tijd besparen door deze functie toe te wijzen aan de knop Snelinstelling (p.108).

De instelling van de witbalans opslaan  $\exp 115$ 

#### **Handmatige instelling**

Zorg dat u een leeg vel wit papier of vergelijkbaar materiaal bij de hand hebt.

- 1 **Gebruik in het scherm [Witbalans] de vierwegbesturing (**23**) om** K **(Handmatig) te selecteren.**
- 2 **Richt de camera op het lege vel papier of ander materiaal, zodat dit het kader in het midden van het scherm vult.**

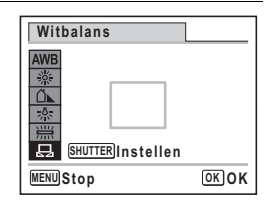

**99**

m Opnamen maken **Opnamen maken**

#### 3 **Druk de ontspanknop helemaal in.** De witbalans wordt automatisch aangepast.

#### 4 Druk op de knop OK. De instelling wordt opgeslagen en het scherm keert terug naar het menu [ $\Box$  Opnemen].

# $\overline{\boldsymbol{J}}$  Druk op de knop MENU.

De camera gaat terug naar de opnamestand.

## **Automatische belichting instellen**

U kunt instellen in welk deel van het beeld het licht wordt gemeten ter bepaling van de belichting.

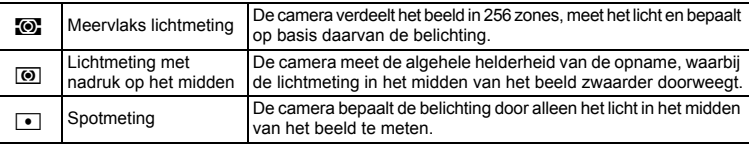

3**Opnamen maker Opnamen maken**

#### **1** Druk in de stand  $\Omega$  op de knop **MENU**. Het menu [ $\Box$  Opnemen] verschijnt.

2 **Selecteer [Autom. belicht.] met de vierwegbesturing (**23**).**

3 **Druk op de vierwegbesturing (**5**).**

Er verschijnt een afrolmenu.

4 **Selecteer met de vierwegbesturing (**23**) de instelling van de automatische belichting.**

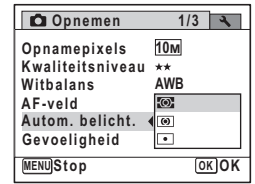

 $\overline{5}$  Druk op de knop OK.

De instelling wordt opgeslagen.

## **6** Druk op de knop MENU.

De camera gaat terug naar de opnamestand.

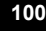

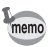

- Wanneer de ontspanknop tot halverwege wordt ingedrukt, wordt het licht gemeten en wordt de belichting bepaald.
- Wanneer het onderwerp zich buiten het AF-veld bevindt en u spotmeting wilt gebruiken, richt u de camera op het onderwerp en drukt u de ontspanknop tot halverwege in om de belichting vast te zetten. Bepaal de beelduitsnede opnieuw en druk de ontspanknop helemaal in.
- Of de automatische belichting wordt aangepast, is afhankelijk van de geselecteerde opnamestand. Zie "Beschikbare functies voor elke opnamefunctie" (p.192) voor details.
- Als u de instelling van de functie [Autom. belicht.] vaak wijzigt, kunt u tijd besparen door deze functie toe te wijzen aan de knop Snelinstelling (p.108).

De instelling van de automatische belichting opslaan 180 p.115

## **Gevoeligheid instellen**

U kunt de gevoeligheid selecteren op basis van het omgevingslicht.

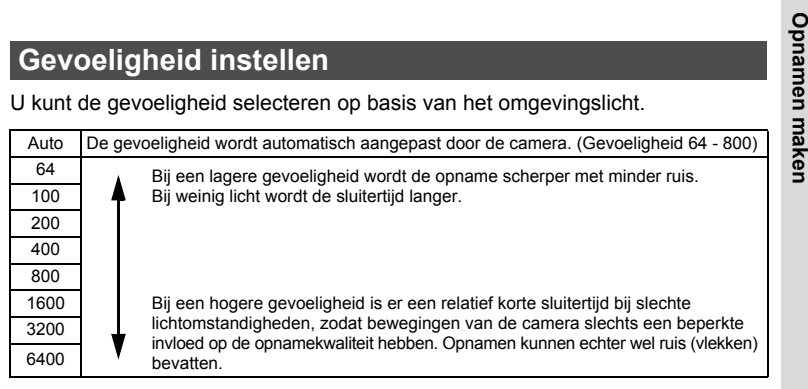

#### **1** Druk in de stand **C** op de knop **MENU**. Het menu [ $\Box$  Opnemen] verschijnt.

**2** Selecteer [Gevoeligheid] met de vierwegbesturing (▲▼).

**101**

3

3 **Druk op de vierwegbesturing (**5**).** Er verschijnt een afrolmenu.

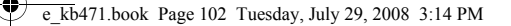

4 **Wijzig de gevoeligheid met**  de vierwegbesturing (▲ ▼).

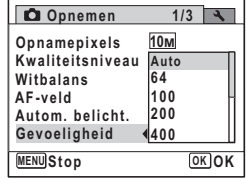

## $\overline{\boldsymbol{J}}$  Druk op de knop OK.

De instelling wordt opgeslagen.

### **6** Druk op de knop MENU.

De camera gaat terug naar de opnamestand.

memo

3

**Opnamen maken**

**Opnamen maken** 

- Als de gevoeligheid is ingesteld op 3200 of 6400, is het aantal opnamepixels vast ingesteld op  $5M$ .
- Als de stand  $\bullet$  (Snelinstelling) of  $\bullet$  (Video) is geselecteerd, is alleen Auto (gevoeligheid 64 - 800) beschikbaar.
- Als de stand (&) (Digital SR (Vervagingsreductie)) is geselecteerd, is alleen Auto (gevoeligheid 64 - 6400) beschikbaar.
- Als de stand  $\ddot{\circ}$  (Vuurwerk) is geselecteerd, wordt de gevoeligheid vast ingesteld op de minimale instelling.
- Als u de instelling van de functie [Gevoeligheid] vaak wijzigt, kunt u tijd besparen door deze functie toe te wijzen aan de knop Snelinstelling (p.108).

De instelling van de gevoeligheid opslaan 180 p.115

#### **Knipperdetectie instellen**

Hiermee geeft u op of de knipperdetectie werkt wanneer u de functie Gezichtsherkenning gebruikt.

- **1** Druk in de stand **C** op de knop **MENU**. Het menu [ $\Box$  Opnemen] verschijnt.
- 2 **Selecteer [Knipperdetectie] met de vierwegbesturing (**23**).**

## **3** Selecteer  $\le$  (Aan) of  $\Box$  (Uit) met **de vierwegbesturing (**45**).**

De instelling wordt opgeslagen.

 $\mathbf{F}'$  (Aan) De functie Knipperdetectie werkt.

 $\Box$  (Uit) De functie Knipperdetectie werkt niet.

#### **Opnemen 2/3 Belicht. corr. 0.0 Video Knipperdetectie Digitale zoom** 図 **1sec Momentcontrole Geheugen MENU Einde**

**4** Druk op de knop MENU.

De camera gaat terug naar de opnamestand.

KnipperdetectieKnipperdetectie 1960

#### **De tijd voor de momentcontrole instellen (Momentcontrole)**

U kunt de tijd voor de functie Momentcontrole kiezen (de tijd dat de opname onmiddellijk na het maken wordt weergegeven). De opties zijn: [5sec], [4sec], [3sec], [2 sec], [1 sec], [0,5 sec] en [Uit] (geen weergave).

- **1** Druk in de stand **Q** op de knop **MENU**. Het menu [C Opnemen] verschijnt.
- 2 **Selecteer [Momentcontrole] met de vierwegbesturing (**23**).**
- 3 **Druk op de vierwegbesturing (**5**).** Er verschijnt een afrolmenu.
- 4 **Wijzig de weergavetijd met**  de vierwegbesturing (▲ ▼).

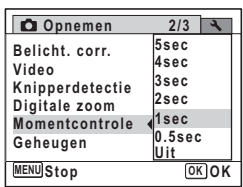

3**Opnamen maken Opnamen maken**

## $\overline{5}$  Druk op de knop OK.

De instelling wordt opgeslagen.

## **6** Druk op de knop MENU.

De camera gaat terug naar de opnamestand.

Momentcontrole #D.60

Als de functie Knipperdetectie tijdens het maken van de opname werkt, wordt tijdens de momentcontrole het bericht [Gesloten ogen gedetecteerd] weergegeven.

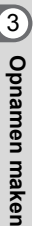

memo

memo

## **De opnamescherpte instellen (Scherpte)**

U kunt een opname scherpe of zachte contouren geven.

**1** Druk in de stand  $\Omega$  op de knop **MENU**. Het menu [ $\Box$  Opnemen] verschijnt.

**2** Selecteer [Scherpte] met de vierwegbesturing (▲▼).

3 **Verander het scherpteniveau met de vierwegbesturing (** 45**).**

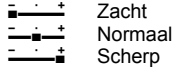

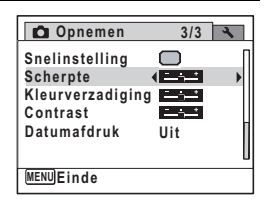

#### 4 Druk op de knop MENU.

De instelling wordt opgeslagen en de camera gaat terug naar de opnamestand.

Als u de instelling van de functie [Scherpte] vaak wijzigt, kunt u tijd besparen door deze functie toe te wijzen aan de knop Snelinstelling (p.108).

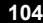

## **De kleurverzadiging instellen (Kleurverzadiging)**

U kunt de kleurverzadiging instellen.

- **1** Druk in de stand  $\Omega$  op de knop **MENU**. Het menu [ $\Box$  Opnemen] verschijnt.
- **2** Selecteer [Kleurverzadiging] met de vierwegbesturing (▲▼).
- 3 **Wijzig het verzadigingsniveau met de vierwegbesturing (** 45**).**
	- i<br>Frans ٹنڈ ک Laag Normaal
	- ند Hoog

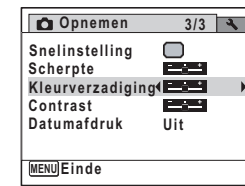

**105**

mannen maken **Opnamen maken**

#### **4** Druk op de knop MENU.

De instelling wordt opgeslagen en de camera gaat terug naar de opnamestand.

memo

Als u de instelling van de functie [Kleurverzadiging] vaak wijzigt, kunt u tijd besparen door deze functie toe te wijzen aan de knop Snelinstelling (p.108).

## **Het opnamecontrast instellen (Contrast)**

U kunt het niveau van het opnamecontrast instellen.

- **1** Druk in de stand **Q** op de knop **MENU**. Het menu [ $\Box$  Opnemen] verschijnt.
- **2** Selecteer [Contrast] met de vierwegbesturing (▲▼).

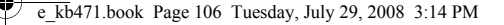

continuen maken memo **Opnamen maken**

#### 3 **Wijzig het contrastniveau met de vierwegbesturing (** 45**).**

i<br>F ٹنڈ ک Laag ند Normaal Hoog

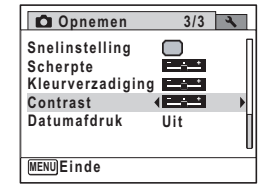

## 4 Druk op de knop MENU.

De instelling wordt opgeslagen en de camera gaat terug naar de opnamestand.

Als u de instelling van de functie [Contrast] vaak wijzigt, kunt u tijd besparen door deze functie toe te wijzen aan de knop Snelinstelling (p.108).

#### **De functie Datumafdruk instellen**

U kunt ervoor kiezen om tijdens het maken van opnamen op de opname de datum en/of tijd af te drukken.

- **1** Druk in de stand **C** op de knop **MENU**. Het menu [ $\Box$  Opnemen] wordt weergegeven.
- **2** Selecteer [Datumafdruk] met de vierwegbesturing (▲ ▼).
- **3** Druk op de vierwegbesturing ( $\blacktriangleright$ ). Er verschijnt een afrolmenu.

#### 4 **Gebruik de vierwegbesturing (**23**) om de details van de datumafdruk te selecteren.**

Kies tussen [Datum], [Datum&tijd], [Tijd] en [Uit].

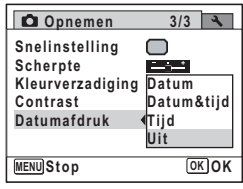

#### $\overline{5}$  Druk op de knop OK.

De instelling wordt opgeslagen.
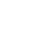

# **6** Druk op de knop MENU.

De camera gaat terug naar de opnamestand.

- **DRE** verschijnt op het scherm in de stand  $\Box$  wanneer [Datumafdruk] is ingesteld.
- De datum en/of tijd die met de datumafdrukfunctie op opnamen wordt afgedrukt, kan niet worden verwijderd.
- De datum en/of tijd worden afgedrukt op de opname met de weergavestijl die is ingesteld op het scherm [Datum instellen] (p.43).
- Let erop dat als de printer of de beeldbewerkingssoftware zo ingesteld is dat de datum wordt afgedrukt en de opnamen die u op een printer wilt afdrukken al een datum- en/of tijdafdruk hebben, er dan een overlapping kan plaatsvinden van de datum/tijdafdruk.

# **Snel een bepaald menu openen**

U kunt menuonderdelen toewijzen aan de knop Snelinstelling. Deze verschijnen wanneer u op de knop Snelinstelling drukt. Dat is handig wanneer u rechtstreeks naar het instellingsscherm van veel gebruikte functies wilt.

De volgende functies kunnen worden toegewezen aan de knop Snelinstelling:

- Stand  $\bullet$  (Snelinstelling)
- Opnamepixels
- Kwaliteitsniveau
- Witbalans
- AF-veld

memo

• Autom. belicht.

- Gevoeligheid
- Belicht. corr.
- **Scherpte**
- Kleurverzadiging
- Contrast
- De standaardinstelling van de knop Snelinstelling wordt hersteld als u [Reset] in het menu  $[\mathbf{A}]$  Instell.] selecteert.
- De functies die zijn toegewezen aan de knop Snelinstelling, kunnen op de normale manier worden gebruikt in het menu [ $\Box$  Opnemen].
- Het is niet mogelijk om voor de knop Snelinstelling en het menu [ $\Box$  Opnemen] verschillende instellingen op te slaan voor dezelfde functie.

m Opnamen maken **Opnamen maken**

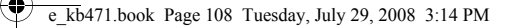

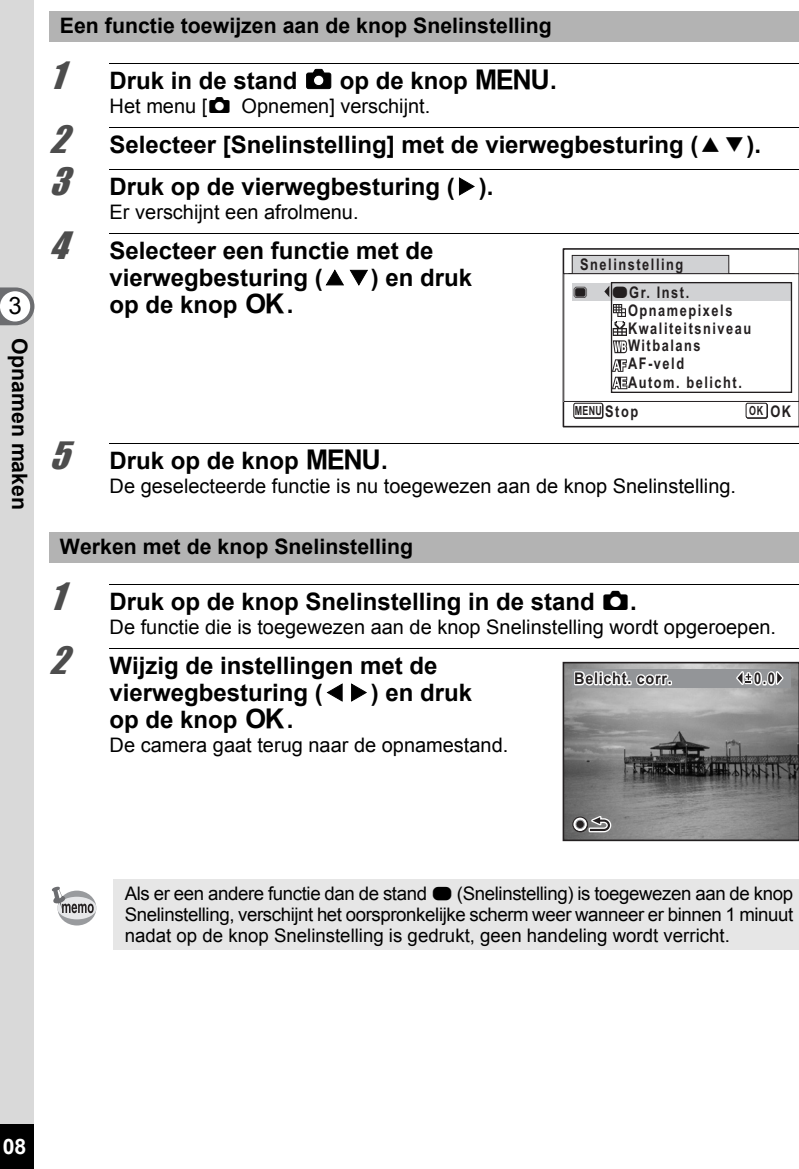

**Stop OK OK**

# **Video-opnamen maken**

# **Een video-opname maken**

Met deze functie kunt u video-opnamen maken. Hierbij kan gelijktijdig geluid worden opgenomen.

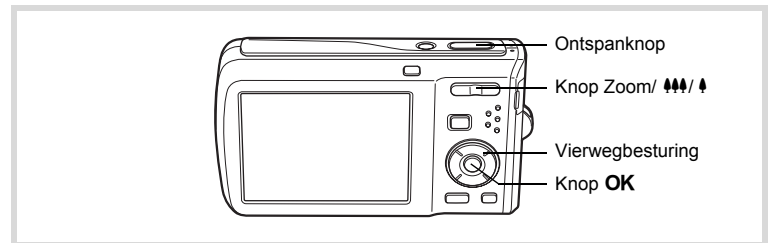

- **1** Druk in de stand  $\bullet$  op de vierwegbesturing ( $\bullet$ ). Het opnamestandenpalet verschijnt.
- **2** Selecteer a (Video) met de vierwegbesturing (▲▼**4▶**).

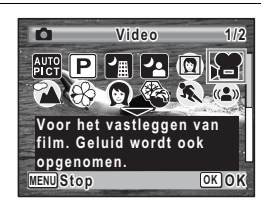

# **3** Druk op de knop OK.

De functie 赠 (Video) wordt geselecteerd en de camera keert terug naar de opnamestand.

De volgende informatie verschijnt op het scherm.

- **1** Pictogram video-opnamestand
- **2** Indicatie opname (knippert tijdens maken van video-opname)
- **3** Resterende opnametijd
- **4** Scherpstelkader (verschijnt niet tijdens het opnemen)

**5** Pictogram Video bewegingsreductie

U kunt het opnamegebied wijzigen door  $de$  Zoom/ $\frac{444}{4}$  knop naar links of rechts te drukken.

- x (Rechts) vergroot het onderwerp.
	- (Links) verbreedt het opnamegebied dat de camera vastlegt.

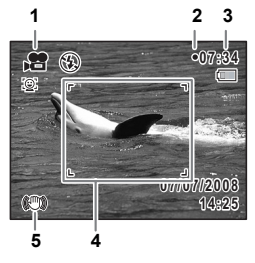

**109**

m Opnamen maken **Opnamen maken**

# 4 **Druk de ontspanknop helemaal in.**

De opname start. U kunt opnemen totdat de SD-geheugenkaart of het interne geheugen vol is, of het bestand van de opgenomen video een grootte bereikt van 2 GB.

- De flitser gaat niet af in de stand 者 (Video).
- De scherpstelstand kan worden gewijzigd voordat de opname start.
- Wanneer de scherpstelstand is ingesteld op  $MF$  (Handmatig Focus), kunt u de scherpstelstand aanpassen voordat de opname start.
- U kunt de optische zoom alleen voor het maken van de opname instellen, terwijl de digitale zoom ook tijdens het opnemen beschikbaar is.
- Als u de weergavestand wijzigt door te drukken op de knop OK/DISPLAY terwijl u een video-opname maakt, wo rdt het histogram niet weergegeven.
- Wanneer de opnamestand is ingesteld op  $\mathbb{S}$  (Video), wordt Gezichtsfocus automatisch ingeschakeld. U kunt Smile Capture inschakelen of Gezichtsfocus uitschakelen door op de knop  $\mathcal{Q}$  te drukken voordat u start met het opnemen van een video (p.63). Als Smile Capture is geactiveerd, wordt het maken van de video-opname automatisch gestart zodra de glimlach van het onderwerp wordt gedetecteerd. Of de functie Smile Capture werkt en er dus automatisch een opname wordt gemaakt, is echter afhankelijk van de conditie van de waargenomen gezichten. Als niet automatisch wordt gestart, drukt u op de ontspanknop om het maken van de video-opname te starten.

### 5 **Druk de ontspanknop helemaal in.** De opname stopt.

Een video-opname weergeven  $exp.119$ 

### **De ontspanknop ingedrukt houden**

Als u de ontspanknop langer dan een seconde ingedrukt houdt, gaat het opnemen door zolang u de ontspanknop ingedrukt houdt. Het opnemen stopt zodra u de ontspanknop loslaat.

**Opnamen maken Opnamen maken**

3

memo

# **Het aantal opnamepixels voor video-opnamen selecteren**

Voor video-opnamen kunt u kiezen uit twee instellingen voor opnamepixels:  $640$  en  $320$ .

Hoe groter het aantal opnamepixels, hoe scherper de details en hoe groter het bestand. De grootte van het bestand hangt ook af van de instellingen bij [Kwaliteitsniveau] en [Beeldteller].

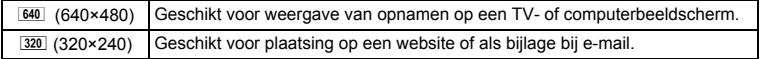

De standaardinstelling is  $\overline{640}$  (640×480).

- **1** Druk in de stand  $\Omega$  op de knop **MENU**. Het menu [ $\Box$  Opnemen] verschijnt.
- **2 Selecteer [Video] met de vierwegbesturing (▲▼).**
- 3 **Druk op de vierwegbesturing (**5**).** Het scherm [Video] verschijnt.
- 4 **Selecteer [Opnamepixels] met de vierwegbesturing (**23**).**
- 5 **Druk op de vierwegbesturing (**5**).** Er verschijnt een afrolmenu.
- 6 **Wijzig het aantal opnamepixels met de vierwegbesturing (▲▼).**

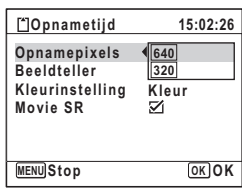

# **7** Druk op de knop OK.

De instelling wordt opgeslagen.

# **8** Druk twee keer op de knop MENU.

De camera gaat terug naar de opnamestand.

**111**

3

**Opnamen maken**

**Opnamen maken** 

# **De beeldsnelheid selecteren**

U kunt kiezen uit twee beeldsnelheden (het aantal beeldjes per seconde) voor video-opnamen: 30 fps of 15 fps (beeldjes per seconde). Hoe meer beeldjes per seconde, hoe beter de kwaliteit van de video-opname. De bestandsgrootte neemt echter navenant toe.

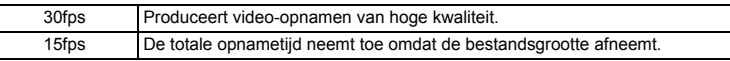

**De standaardinstelling is 30 fps (beeldjes per seconde).**

- **1** Druk in de stand  $\bullet$  op de knop MENU. Het menu [ $\Box$  Opnemen] verschijnt.
- **2** Selecteer [Video] met de vierwegbesturing (▲▼).
- 3 **Druk op de vierwegbesturing (**5**).** Het scherm [Video] verschijnt.
- 4 **Selecteer [Beeldteller] met de vierwegbesturing (**23**).**
- 5 **Druk op de vierwegbesturing (**5**).** Er verschijnt een afrolmenu.
- **6** Gebruik de vierwegbesturing ( $\blacktriangle$   $\blacktriangledown$ ) **om de beeldsnelheid te selecteren.**

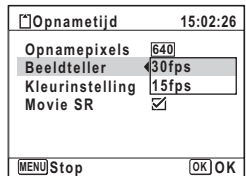

### **7** Druk op de knop OK. De instelling wordt opgeslagen.

**8** Druk twee keer op de knop MENU. De camera gaat terug naar de opnamestand.

3

# **Video-opnamen maken in zwart-wit of sepia (Kleurfunctie)**

In de stand  $\mathbb{B}$  (Video) kunt u de kleurinstelling op zwart-wit, sepia of kleur zetten.

- **1** Druk in de stand **C** op de knop **MENU**. Het menu [ $\Box$  Opnemen] verschijnt.
- **2 Selecteer [Video] met de vierwegbesturing (▲▼).**
- 3 **Druk op de vierwegbesturing (**5**).** Het scherm [Video] verschijnt.
- 4 **Selecteer [Kleurinstelling] met de vierwegbesturing (**23**).**
- 5 **Druk op de vierwegbesturing (**5**).** Er verschijnt een afrolmenu.
- 6 **Kies een kleur met de vierwegbesturing**   $($  $\blacktriangle$   $\blacktriangledown$  $).$

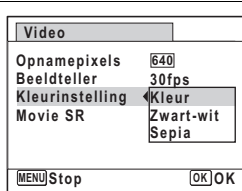

# **7** Druk op de knop OK.

De instelling wordt opgeslagen.

# **8** Druk twee keer op de knop MENU.

De camera gaat terug naar de opnamestand.

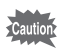

De kleurinstelling van een opgenomen video kan niet worden gewijzigd.

3

**Opnamen maken**

**Opnamen maken** 

# **De functie Movie SR (Video bewegingsreductie) instellen**

In de stand <sup>图</sup> (Video) kunt u met de functie Movie SR (Bewegingsreductie video) camerabeweging compenseren terwijl u video-opnamen maakt.

- **1** Druk in de stand  $\Omega$  op de knop **MENU**. Het menu [ $\Box$  Opnemen] verschijnt.
- **2 Selecteer [Video] met de vierwegbesturing (▲▼).**
- 3 **Druk op de vierwegbesturing (**5**).** Het scherm [Video] verschijnt.

mannen maken **Opnamen maken**

4 **Selecteer [Movie SR] met de vierwegbesturing (**23**).**

**5** Selecteer  $\mathbf{\overline{\mathbf{x}}}$  (Aan) of  $\Box$  (Uit) **met de vierwegbesturing (**45**).** De instelling wordt opgeslagen.

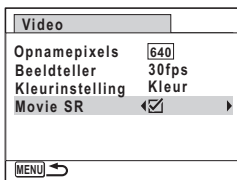

**6** Druk twee keer op de knop MENU. De camera gaat terug naar de opnamestand.

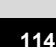

# **De instellingen opslaan (Geheugen)**

De geheugenfunctie dient voor het opslaan van de camera-instellingen die gelden wanneer de camera wordt uitgeschakeld.

Bij sommige camera-instellingen is de geheugenfunctie altijd ingesteld op  $\mathbb{F}$  (Aan) (de instellingen worden opgeslagen als de camera wordt uitgeschakeld), terwijl u voor andere Aan of Uit kunt kiezen (kiezen of de instellingen al dan niet worden opgeslagen als de camera wordt uitgeschakeld). In de tabel hieronder wordt aangegeven welke onderdelen u in de geheugenfunctie op  $\mathbb{F}$  (Aan) of  $\Box$  (Uit) kunt zetten. (Onderdelen die in de tabel niet staan vermeld, worden met de geselecteerde instelling altijd opgeslagen als de camera wordt uitgeschakeld.) Als u  $\mathbb{F}$  (Aan) kiest, worden de instellingen opgeslagen met de status die ze hebben op het moment dat de camera wordt uitgeschakeld. Als u  $\Box$  (Uit) kiest, worden de standaardinstellingen hersteld bij uitschakeling van de camera. In de tabel hieronder wordt voor elk onderdeel tevens getoond of de standaardgeheugeninstelling Aan of Uit is.

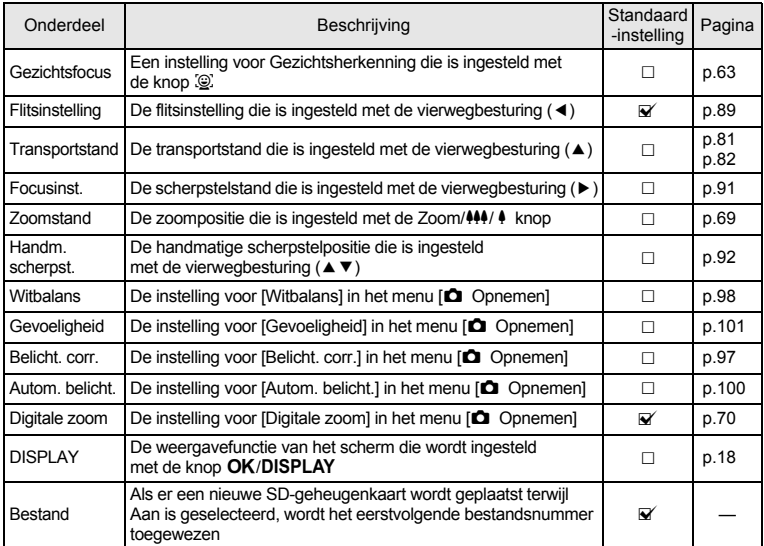

m Opnamen maken **Opnamen maken**

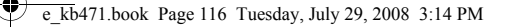

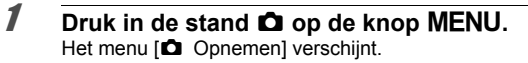

**2** Selecteer [Geheugen] met de vierwegbesturing (▲▼).

- 3 **Druk op de vierwegbesturing (**5**).** Het scherm [Geheugen] verschijnt.
- 4 **Kies een onderdeel met**  de vierwegbesturing (▲ ▼).

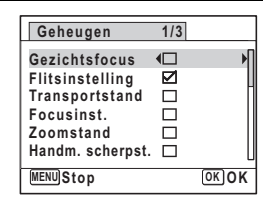

continue maken **Opnamen maken**

# **5** Selecteer  $\mathbf{x}'$  (Aan) of  $\Box$  (Uit) met de vierwegbesturing (◀▶).

# **6** Druk op de knop OK.

De instelling wordt opgeslagen.

# **7** Druk op de knop MENU.

De camera gaat terug naar de opnamestand.

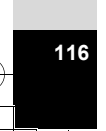

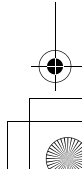

e\_kb471.book Page 117 Tuesday, July 29, 2008 3:14 PM

# **4 Opnamen weergeven en wissen**

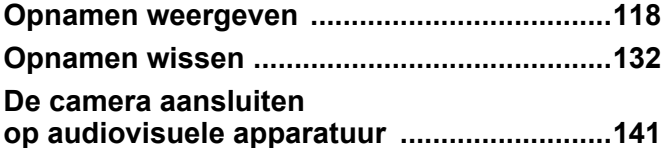

# **Opnamen weergeven**

# **Foto's weergeven**

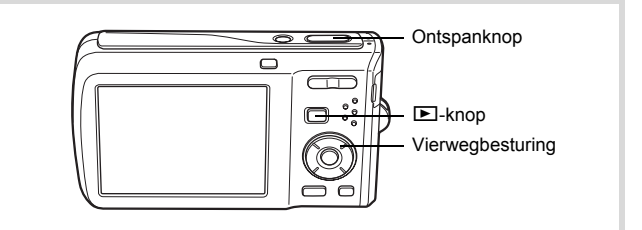

# 1 **Druk na het maken van een opname op de**  $□$  knop.

De camera komt in de stand  $\bigsqcup$  en de opname verschijnt op het scherm. Weergave van één opname op ware grootte in de stand  $\square$ (standaardinstelling van de stand D) wordt enkelbeeldweergave genoemd.

Bestandsnummer

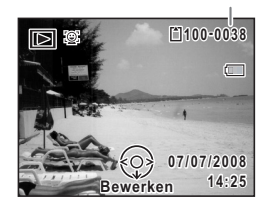

### **De vorige of volgende opname weergeven**

### 2 **Druk op de vierwegbesturing (**45**).** De vorige of volgende opname verschijnt.

### **De weergegeven opname wissen**

Druk op de knop  $\bar{w}$  terwijl de opname wordt weergegeven om het scherm Wissen op te roepen. Selecteer [Wissen] met de vierwegbesturing ( $\triangle$ ) en druk op de knop  $OK$  (p.132).

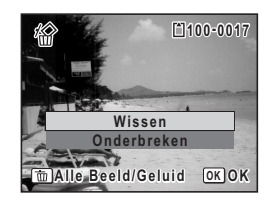

**118**

donamen weergeven en wissen **Opnamen weergeven en wissen**

Voor informatie over andere wisprocedures  $\approx$  p.132

# **Een video-opname weergeven**

U kunt video-opnamen die u hebt gemaakt weergeven. Geluid wordt gelijktijdig weergeven.

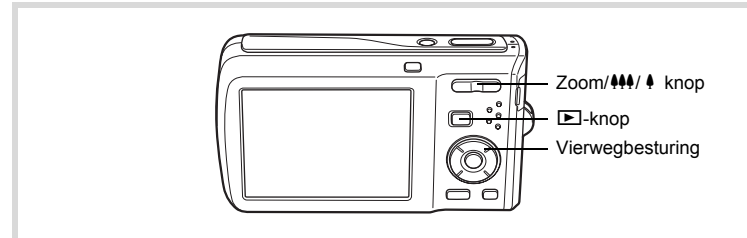

- **7** Activeer de stand **□** en kies met de vierwegbesturing (◀▶) **de video-opname die u wilt weergeven.**
- **2 Druk op de vierwegbesturing (▲).** De weergave begint.

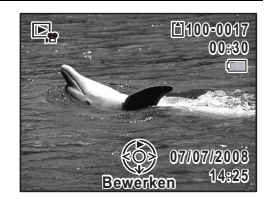

**119**

4 Opnamen weergeven en wissen **Opnamen weergeven en wissen**

**Tijdens het weergeven kunnen de volgende handelingen worden verricht.**

- Vierwegbesturing (4) Weergave tijdens terugspoelen
	-
- 
- Vierwegbesturing (2) Weergave onderbreken
- Knop Zoom/444/ 4 (4) Het volume verhogen
- Knop Zoom/444/ 4 (444) Het volume verlagen

**Terwijl de weergave is onderbroken, kunnen de volgende handelingen worden verricht.**

- Vierwegbesturing (4) Weergave van één beeld terug
	-
- 
- Vierwegbesturing (5) Weergave van één beeld vooruit
- 
- Vierwegbesturing (2) Weergave hervatten
- 3 **Druk op de vierwegbesturing (**3**).** De weergave stopt.

# **Negenbeelds weergave, mapweergave en kalenderweergave**

### **Weergave van negen opnamen**

U kunt negen miniaturen van opnamen tegelijkertijd weergeven.

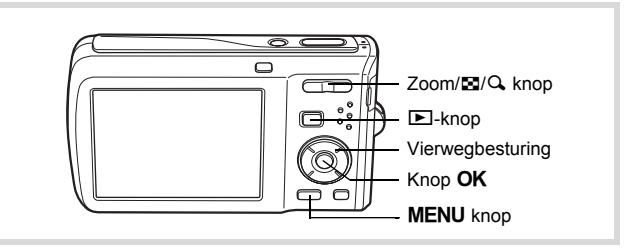

# **1** Druk in de stand  $\mathbf{E}$  op  $\mathbf{E}$  op de Zoom/ $\mathbf{E}/\mathbf{Q}$  knop.

Er wordt een pagina getoond met negen miniaturen. U kunt door pagina's van negen opnamen tegelijk bladeren.

Met de vierwegbesturing (▲▼ ◀ ▶) verplaatst u het kader. Wanneer er 10 of meer opnamen zijn opgeslagen en u opname  $\bigcirc$  kiest en daarna op de vierwegbesturing (▲ ◀) drukt, verschijnt de vorige pagina. Wanneer u opname (2) selecteert en op de vierwegbesturing (▼▶) drukt, verschijnt de volgende pagina.

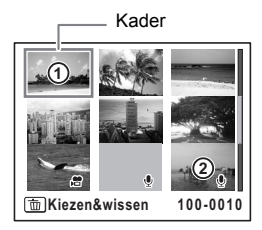

De pictogrammen die in de opnamen verschijnen, hebben de volgende betekenis:

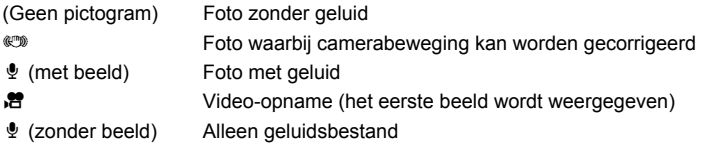

Druk op de knop OK om alleen de geselecteerde opname weer te geven. Druk op de knop  $\blacksquare$  om de stand  $\blacksquare$  te activeren.

### **Mapweergave of kalenderweergave activeren**

Druk in de negenbeelds weergave op **F1** op de Zoom/F1/Q knop om de mapweergave of de kalenderweergave te activeren. Druk op de snelinstellingsknop om te schakelen tussen de mapweergave en de kalenderweergave.

**1** Druk in de stand  $\Sigma$  op  $\Xi$  op de Zoom/ $\square$ / $\square$  knop. Het scherm voor de weergave met negen opnamen verschijnt.

# **2** Druk op **E** op de Zoom/**E**I/Q knop.

De mapweergave of de kalenderweergave verschijnt.

### **Mapweergave**

De lijst met gemaakte opnamen en geluidsbestanden verschijnt. Breng het kader omhoog of omlaag met de vierwegbesturing ( $\blacktriangle \blacktriangledown \blacktriangle \blacktriangleright$ ). Druk op de knop OK of op  $Q$  op de Zoom/ $Q$ knop om de opnamen in de geselecteerde map in negenbeelds weergave weer te geven.

### **Kalenderweergave**

memo

Gemaakte opnamen en geluidsbestanden worden op datum weergegeven in kalendervorm. De eerste op een datum gemaakte opname wordt voor die datum weergegeven op de kalender.  $\mathbf{\Phi}$  verschijnt voor datums waarop een geluidsbestand als eerste bestand is opgeslagen. Breng met de vierwegbesturing ( $\blacktriangle \blacktriangledown \blacktriangle \blacktriangleright$ ) het kader naar een andere datum.

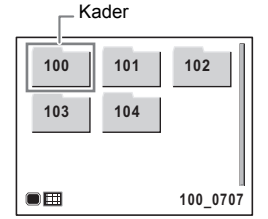

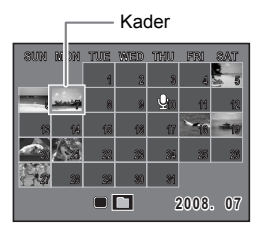

Druk op Q, op de Zoom/FJ/Q, knop om de opnamen voor een datum in de negenbeelds weergave te tonen.

Selecteer een datum en druk op de knop  $\overline{OK}$  om de enkelbeelds weergave te activeren met de eerste opname die op die datum is gemaakt.

- Druk in de mapweergave of de kalenderweergave op de knop MENU om de normale weergave van negen opnamen te activeren.
- Druk nogmaals op de knop  $\blacktriangleright$  of druk de ontspanknop tot halverwege in de mapweergave of kalenderweergave om de  $\Box$ -stand te activeren.

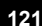

4

**Opnamen weergeven en wissen**

Opnamen weergeven en wissen

# **Werken met de weergavefunctie**

Druk op de vierwegbesturing (▼) in de stand ■ om het weergavepalet op te roepen. U kunt de gewenste weergavefunctie weergeven door met de vierwegbesturing  $(4 \vee 4)$  een pictogram te kiezen en op de knop **OK** te drukken.

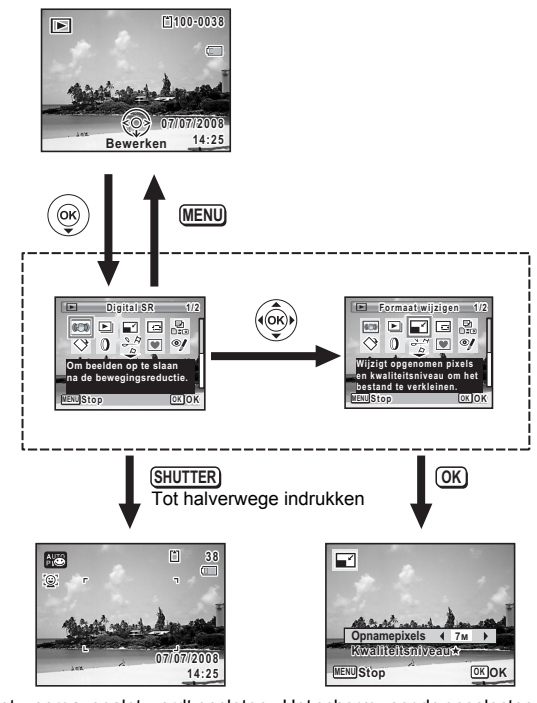

en de stand  $\Box$  wordt geactiveerd.

Het weergavepalet wordt gesloten Het scherm voor de geselecteerde weergavefunctie verschijnt.

Als u een pictogram selecteert in het weergavepalet, verschijnt een bedieningsaanwijzing voor de geselecteerde functie.

donamen weergeven en wissen **Opnamen weergeven en wissen**

memo

# **Weergavepalet**

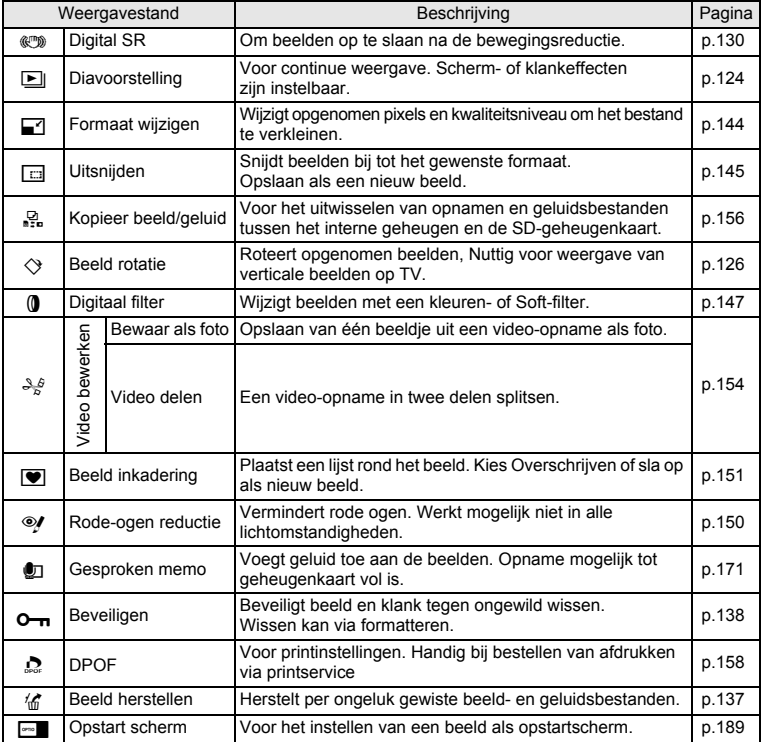

donamen weergeven en wissen **Opnamen weergeven en wissen**

# **Diavoorstelling**

U kunt opgeslagen opnamen doorlopend weergeven.

- **1** Activeer de stand  $\mathbf{E}$  en kies met de vierwegbesturing ( $\mathbf{I}$ ) **de opname waarmee de diavoorstelling moet beginnen.**
- 2 **Druk op de vierwegbesturing (**3**).** Het weergavepalet verschijnt.
- **3** Selecteer **L** (Diavoorstelling) met de vierwegbesturing (▲**▼ 4** <del>▶</del>).

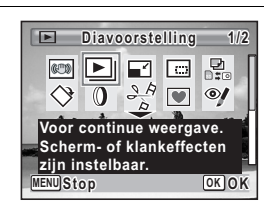

# **4** Druk twee keer op de knop OK.

De diavoorstelling begint.

Wanneer u tijdens de diavoorstelling op de knop OK drukt, wordt de diavoorstelling onderbroken. Druk nogmaals op de knop  $\overline{OK}$  om de diavoorstelling voort te zetten.

 $\overline{\bm{5}}$  **Druk op een andere knop dan de OK knop.** De diavoorstelling stopt.

### **Instellingen voor de diavoorstelling**

U kunt het weergave-interval instellen, maar ook een schermeffect en een geluidseffect voor de overgang van de ene opname naar de volgende.

- **1** Druk op de vierwegbesturing ( $\blacktriangledown$ ) in de stand  $\blacktriangleright$ . Het weergavepalet verschijnt.
- **2** Selecteer **L** (Diavoorstelling) met de vierwegbesturing  $($  $\blacktriangle$   $\blacktriangledown$   $\blacktriangle$   $\blacktriangleright$  $).$

4Opnamen weergeven en wissen **Opnamen weergeven en wissen**

# **3** Druk op de knop OK.

Het scherm met instellingen voor de diavoorstelling verschijnt.

4 **Selecteer [Interval] met**  de vierwegbesturing (▲ ▼).

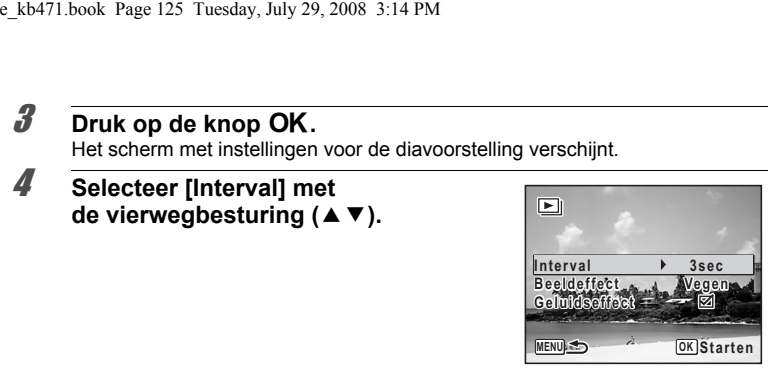

- 5 **Druk op de vierwegbesturing (**5**).** Er verschijnt een afrolmenu.
- **6 Wijzig het interval met de vierwegbesturing (▲▼) en druk**  $\overline{a}$  op de knop OK.

Maak een keuze uit [3sec], [5sec], [10sec], [20sec] en [30sec].

7 **Selecteer [Beeldeffect] met de vierwegbesturing (**23**).** Druk na selectie van [Beeldeffect] op de vierwegbesturing (5). Er verschijnt een afrolmenu waarin de volgende items kunnen worden geselecteerd. Selecteer een item met de vierwegbesturing ( $\blacktriangle$   $\blacktriangledown$ ) en druk op de knop **OK**.

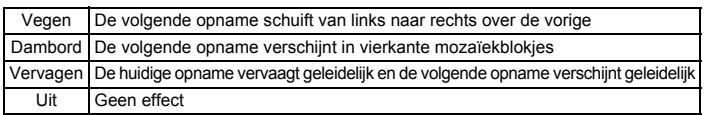

- 8 **Selecteer [Geluidseffect] met de vierwegbesturing (**23**).**
- **9** Selecteer  $\le$  (Aan) of  $\Box$  (Uit) met de vierwegbesturing ( $\blacktriangleleft\blacktriangleright$ ). Uitgezonderd wanneer [Beeldeffect] is ingesteld op Uit, kunt u  $\mathbf{v}$  (Aan) of  $\Box$  (Uit) kiezen voor het geluid dat wordt afgespeeld bij de overgang van de ene opname naar de volgende.

Opnamen weergeven en wissen **Opnamen weergeven en wissen**

 $\langle \widehat{\widetilde{\Phi}} \rangle$ 

# 10 Druk op de knop OK.

De diavoorstelling start met het geselecteerde interval en effect.

- De diavoorstelling wordt vervolgd totdat u een andere knop dan de  $OK$  knop indrukt.
- Video's of opnamen met geluid worden normaliter tot het einde afgespeeld voordat de volgende opname wordt weergegeven, ongeacht het ingestelde interval. Als u echter op de vierwegbesturing  $(P)$  drukt tijdens het afspelen van een video of opname met geluid, springt de weergave naar de volgende opname.
- Geluidsbestanden die in de stand  $\mathcal Q$  (Geluidsopname) zijn gemaakt, worden niet afgespeeld bij de diavoorstelling.
- Panoramafoto's worden bij weergave gedurende vier seconden van links naar rechts weergegeven, voordat de volgende opname wordt weergegeven, ongeacht de instellingen voor [Interval] en [Beeldeffect].

De camera aansluiten op audiovisuele apparatuur 1970.141

memo

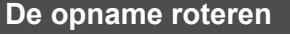

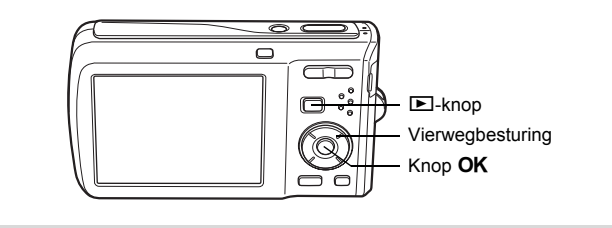

### **1** Druk na het maken van een opname op de  $\blacktriangleright$ -knop. De opname verschijnt op het scherm.

2 **Druk op de vierwegbesturing (**3**).** Het weergavepalet verschijnt.

**3** Selecteer  $\Diamond$  (Beeld rotatie) met de vierwegbesturing ( $\angle$  **v**  $\triangle$  **)**) en druk vervolgens op de knop OK.

Het scherm voor selectie van de rotatie (0°, rechts 90°, links 90° of 180°) verschijnt.

4 **Kies de rotatierichting met**  de vierwegbesturing ( $\blacktriangle$  **▼ ∢**  $\blacktriangleright$ ) en druk op de knop OK. De geroteerde opname wordt opgeslagen.

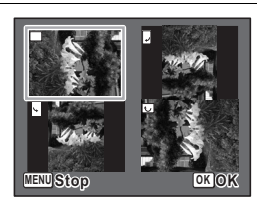

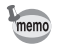

- Panoramische beelden en video-opnamen kunt u niet roteren.
- Beveiligde opnamen kunnen worden geroteerd, maar kunnen niet worden opgeslagen in geroteerde stand.

d Opnamen weergeven en wissen **Opnamen weergeven en wissen**

### **Zoomweergave**

U kunt een opname tien keer zo groot maken.

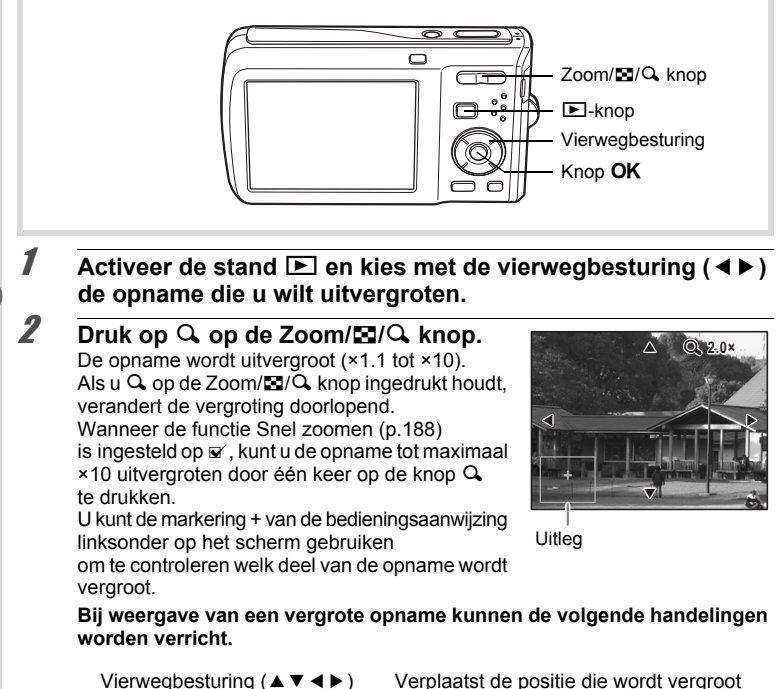

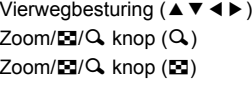

Maakt de opname groter (max. ×10) Maakt de opname kleiner (min. ×1.1)

# **3** Druk op de knop OK.

Op het scherm verschijnt weer de weergave van één opname.

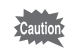

**128**

4

**Opnamen weergeven en wissen**

Opnamen weergeven en wissen

Video-opnamen kunnen niet worden uitvergroot.

# **Automatisch inzoomen op het gezicht van het onderwerp (Weergave met close-up van gezicht)**

U kunt opnamen weergeven met een close-up van het gezicht door op de knop I te drukken (Weergave met close-up van gezicht) als Gezichtsherkenning was geactiveerd bij het maken van de opname.

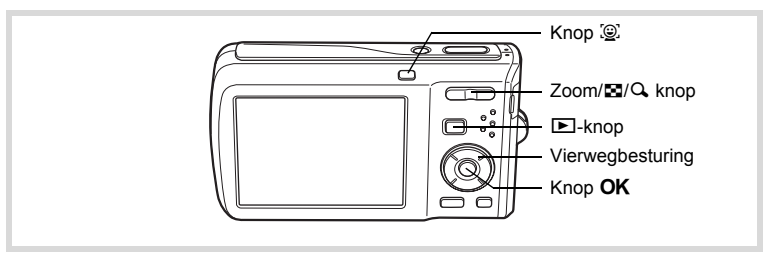

- Activeer de stand  $\boxed{>}$  en kies met de vierwegbesturing (◀▶) **de opname die u wilt uitvergroten.**
- **2 Controleer of het pictogram Q** wordt weergegeven en druk **op de knop** I**.**

De opname wordt uitvergroot, gecentreerd op het gezicht dat bij het maken van de opname als eerste is gedetecteerd.

Als bij het maken van de opname meerdere gezichten zijn gedetecteerd, wordt steeds na het drukken op de knop  $\mathcal{Q}$  op een volgend gezicht gecentreerd in de volgorde van detectie bij het maken van de opname.

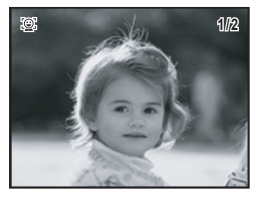

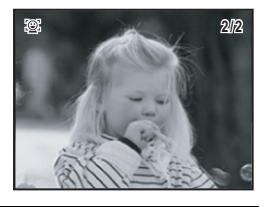

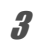

**3** Druk op de knop OK.

Op het scherm verschijnt weer de weergave van één opname.

**129**

diplomamen weergeven en wissen **Opnamen weergeven en wissen**

- De vergrotingsfactor bij Weergave met close-up van gezicht kan variëren al naargelang de opnameomstandigheden, bijvoorbeeld de grootte van het gezicht dat tijdens het maken van de opname wordt gedetecteerd.
	- Druk op  $Q$  op de knop Zoom/ $Q$  tijdens Weergave met close-up van gezicht om over te schakelen naar de zoomweergave; de opname wordt dan met dezelfde of een iets grotere vergrotingsfactor weergegeven. Druk op **op** op de knop Zoom/ $\mathbb{Z}/Q$  om over te schakelen naar de zoomweergave; de opname wordt dan met dezelfde of een iets kleinere vergrotingsfactor weergegeven.

# **Camerabeweging corrigeren met Digital SR**

Voor het corrigeren van de camerabeweging in gemaakte opnamen. Opnamen met camerabeweging die kunnen worden gecorrigeerd, worden aan de linkerbovenzijde van het scherm aangeduid met  $\mathcal{P}$ .

- 1 **Activeer de stand** Q **en kies met de vierwegbesturing (**45**) de opname die u wilt corrigeren.**
- 2 **Druk op de vierwegbesturing (**3**).** Het weergavepalet verschijnt.
- **3** Selecteer  $\mathbb{P}$  (Digital SR) met de vierwegbesturing (▲▼**4**▶).

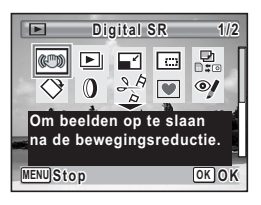

### **Druk op de knop OK.** De te corrigeren opname wordt weergegeven.

**Bewegingsreductie op deze opname toepassen MENU Stop OK OK 100-0001 00-0001**

# $\overline{5}$  Druk op de knop OK.

Als een opname beveiligd is, wordt de opname opgeslagen als een nieuwe opname zonder dat op het scherm het volgende bevestigingsvenster wordt weergegeven.

4Opnamen weergeven en wissen **Opnamen weergeven en wissen** memo

# **6** Gebruik de vierwegbesturing ( $\triangle$   $\triangledown$ ) **om [Overschrijven] of [Opslaan als] te selecteren.**

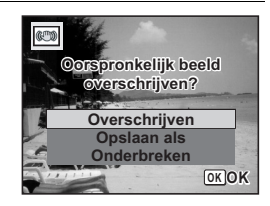

# **7** Druk op de knop OK.

De gecorrigeerde opname wordt opgeslagen in het interne geheugen of op de SD-geheugenkaart.

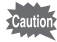

- Als u de opname overschrijft, gaat de informatie voor bewegingsreductie verloren en kunt u de procedure niet herhalen.
- Zelfs wanneer een opname op het scherm wordt aangeduid met het pictogram  $\mathbb{R}^n$ . kan de camerabeweging mogelijk niet worden gecorrigeerd als de beweging te sterk was. In een dergelijk geval verschijnt bij stap 5 een foutbericht.

diplomamen weergeven en wissen **Opnamen weergeven en wissen**

e\_kb471.book Page 132 Tuesday, July 29, 2008 3:14 PM

# **Opnamen wissen**

Wis opnamen en geluiden met fouten of die niet nodig zijn.

### **Als opnamen of geluiden per abuis zijn gewist**

Met de Optio M60 kunnen gewiste opnamen en geluiden worden hersteld (p.137). Gewiste opnamen en geluiden kunnen worden hersteld, zelfs als de camera na het wissen wordt uitgeschakeld, zolang de SD-geheugenkaart niet is uitgenomen. Gewiste opnamen en geluiden kunnen echter niet worden hersteld als er handelingen zijn verricht waarbij gegevens worden weggeschreven, zoals het maken van foto's of video-opnamen, beveiligen van opnamen, opslaan van DPOF-instellingen, grootte wijzigen van opnamen, bijsnijden van opnamen of formatteren.

4

**Opnamen weergeven en wissen**

Opnamen weergeven en wissen

# **Eén opname of geluidsbestand wissen**

U kunt één enkel opname- of geluidsbestand wissen.

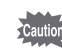

Beveiligde opnamen en geluidsbestanden kunnen niet worden gewist (p.138).

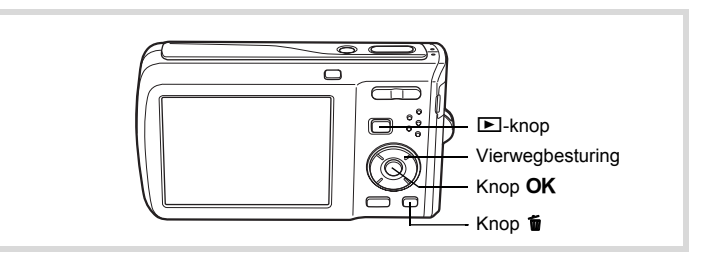

1 **Activeer de stand** Q **en kies met de vierwegbesturing (**45**) een opname/geluidsbestand om te wissen.**

### **2** Druk op de knop  $\tilde{p}$ . Een bevestigingsscherm verschijnt.

3 **Selecteer [Wissen] met**  de vierwegbesturing (▲ ▼).

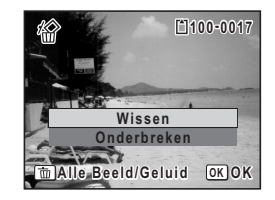

# **4** Druk op de knop OK.

De opname of het geluidsbestand wordt gewist.

Als u op de knop  $\tilde{w}$  drukt terwijl het scherm Momentcontrole wordt weergegeven, verschijnt het scherm van stap 2, waarmee u de zojuist gemaakte opname kunt wissen (p.118).

Gewiste opnamen herstellen 1980.137

### **Een geluidsbestand wissen**

memo

Als bij een opname geluid (Gesproken memo) is opgenomen (p.171), kunt u het geluid wissen zonder de opname te wissen.

- 1 **Activeer de stand** Q **en kies met de vierwegbesturing (**45**) een opname met geluid.**
- **2** Druk op de knop  $\tilde{p}$ . Een bevestigingsscherm verschijnt.
- 3 **Selecteer [Geluid wissen]**  met de vierwegbesturing (▲ ▼).

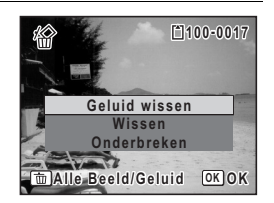

# d Opnamen weergeven en wissen **Opnamen weergeven en wissen**

# **4** Druk op de knop OK.

Het geluidsbestand wordt gewist.

- Selecteer [Wissen] in stap 3 van de bovenstaande procedure om zowel de opname als het geluidsbestand te verwijderen.
- U kunt niet alleen het geluid van een video-opname wissen.

# **Geselecteerde opnamen en geluidsbestanden wissen**

U kunt een aantal geselecteerde opnamen/geluidsbestanden in één keer wissen vanuit de weergave met negen opnamen.

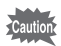

memo

4

**Opnamen weergeven en wissen**

Opnamen weergeven en wissen

Beveiligde opnamen en geluidsbestanden kunnen niet worden gewist.

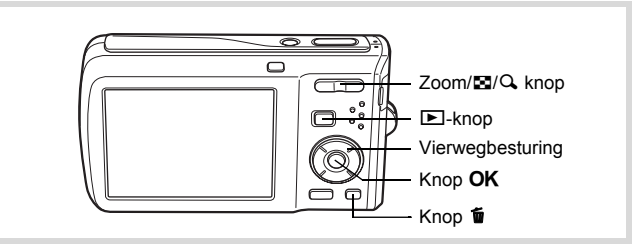

**1** Druk in de stand  $\mathbf{E}$  op  $\mathbf{E}$  op de Zoom/ $\mathbf{E}/\mathbf{Q}$  knop. Er verschijnen negen miniaturen.

# **2** Druk op de knop  $\tilde{p}$ .

 $\Box$  verschijnt op de opnamen en geluidsbestanden.

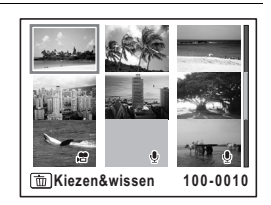

# 3 **Kies de te wissen opnamen en geluidsbestanden met de**  vierwegbesturing (▲▼**4▶**) **en druk op de knop OK.**

 $\vee$  verschijnt op de geselecteerde opnamen en geluidsbestanden.

Als u een opname selecteert en op  $Q$  op de knop Zoom/ $\boxtimes$ /Q, drukt, verschijnt de geselecteerde opname in de enkelbeelds weergave zolang

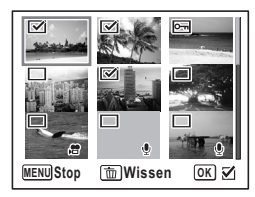

de knop ingedrukt wordt gehouden. Zo kunt u controleren of u de opname al dan niet wilt wissen. (Wanneer u de knop loslaat, verschijnt de negenbeelds weergave weer.) In de enkelbeelds weergave kunnen beveiligde opnamen niet worden weergegeven.

- $4$  **Druk op de knop**  $\overline{w}$ **.** Er verschijnt een bevestigingsvenster.
- 5 **Selecteer [Kiezen&wissen]**  met de vierwegbesturing (▲ ▼).

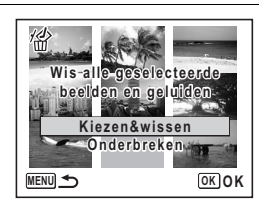

# **6** Druk op de knop OK.

De geselecteerde opnamen en geluidsbestanden worden gewist.

Opnamen weergeven en wissen **Opnamen weergeven en wissen**

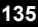

# **Alle opnamen en geluidsbestanden wissen**

U kunt alle opnamen en geluidsbestanden in één keer wissen.

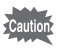

**136**

Beveiligde opnamen en geluidsbestanden kunnen niet worden gewist (p.138).

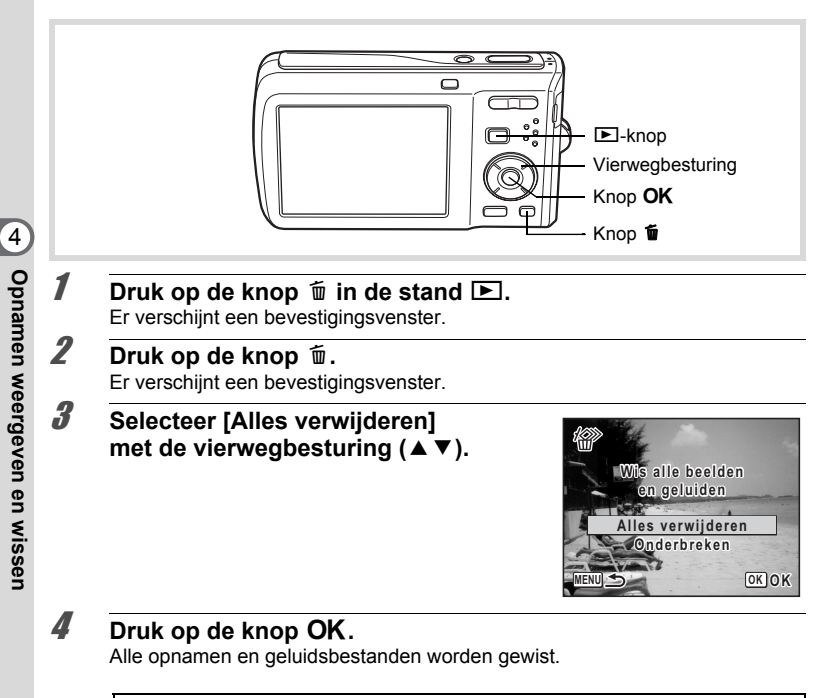

Gewiste opnamen herstellen  $\infty$ p.137

# **Gewiste opnamen herstellen**

U kunt opnamen die met de camera zijn gemaakt en daarna zijn gewist herstellen.

Als na het wissen van een opname handelingen worden verricht waarbij gegevens Caution worden weggeschreven, zoals het maken van foto's of video-opnamen, beveiligen van opnamen, opslaan van DPOF-instellingen, grootte van opnamen wijzigen, bijsnijden van opnamen, formatteren, of als de SD-geheugenkaart is verwijderd, dan verschijnt in stap 3 het bericht [Geen beeld om te bewerken] en kunnen de gewiste opnamen en geluidsbestanden niet meer worden hersteld.

- 1 **Nadat een bestand is gewist, drukt u op de vierwegbesturing (**3**).** Het weergavepalet verschijnt.
- **2 Selecteer**  $\mathscr{C}$  (Beeld herstellen) **met de vierwegbesturing (▲▼ ◀▶).**

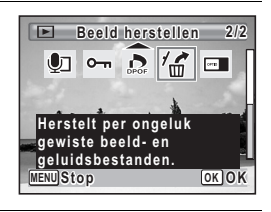

### **3** Druk op de knop OK. Het aantal opnamen dat kan worden hersteld verschijnt.

4 **Selecteer [Herstellen]** 

met de vierwegbesturing (▲ ▼).

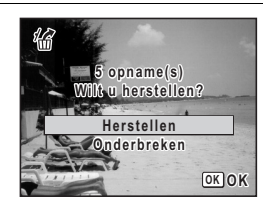

# $\overline{5}$  Druk op de knop OK.

Het wissen van de opnamen wordt ongedaan gemaakt en de bestanden worden hersteld.

- memo
- Herstelde opnamen en geluidsbestanden behouden hun oorspronkelijke bestandsnaam.
- U kunt maximaal 999 verwijderde afbeeldingsbestanden herstellen.

d Opnamen weergeven en wissen **Opnamen weergeven en wissen**

# **Foto- en geluidsopnamen beveiligen tegen wissen (Beveiligen)**

U kunt opgeslagen opnamen en geluidsbestanden beveiligen, zodat ze niet per ongeluk kunnen worden gewist.

- **1** Druk op de vierwegbesturing ( $\nabla$ ) in de stand  $\boxed{\triangleright}$ . Het weergavepalet verschijnt.
- 2 **Selecteer** Z **(Beveiligen) met de vierwegbesturing (▲ ▼ ◀ ▶).**

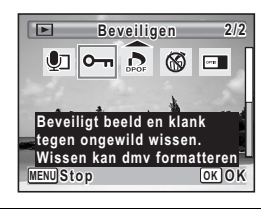

# **3** Druk op de knop OK. Het scherm voor selectie van [Eén Beeld/Geluid] of [Alle Beeld/Geluid] verschijnt.

4 **Selecteer [Eén Beeld/Geluid]**  met de vierwegbesturing (▲▼).

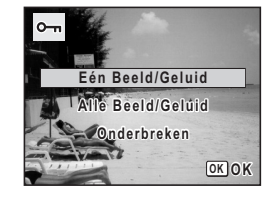

# $\overline{5}$  Druk op de knop OK.

Het bericht [Beveilig dit beeld/geluid] verschijnt. Als u een andere opname of een ander geluidsbestand wilt beveiligen, selecteert u met de vierwegbesturing ( $\blacktriangleleft\blacktriangleright$ ) een andere opname of ander geluidsbestand.

6 **Selecteer [Beveiligen] met**  de vierwegbesturing (▲ ▼).

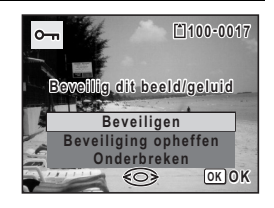

**138**

4

**Opnamen weergeven en wissen**

Opnamen weergeven en wissen

# $\overline{I}$  Druk op de knop OK. De geselecteerde opname of het geselecteerde geluidsbestand wordt beveiligd. • Selecteer [Beveiliging opheffen] in stap 6 om de beveiligingsinstelling te annuleren. memo • Tijdens de weergave verschijnt is onder het bestandsnummer van beveiligde opnamen en geluidsbestanden. • Met [Eén Beeld/Geluid] kunt u achtereenvolgens maximaal 99 opnamen en geluidsbestanden beveiligen. **Alle opnamen en geluidsbestanden beveiligen 1** Druk op de vierwegbesturing ( $\nabla$ ) in de stand  $\boxed{\triangleright}$ . Het weergavepalet verschijnt. **2 Selecteer O**<del>m</del> (Beveiligen) met de vierwegbesturing (▲ 4**3** Druk op de knop OK. Opnamen weergeven en wissen **Opnamen weergeven en wissen** Het scherm voor selectie van [Eén Beeld/Geluid] of [Alle Beeld/Geluid] verschijnt. 4 **Selecteer [Alle Beeld/Geluid]**

met de vierwegbesturing (▲ ▼).

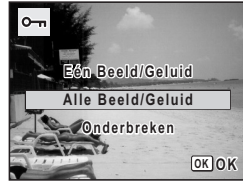

**139**

 $\overline{5}$  Druk op de knop OK.

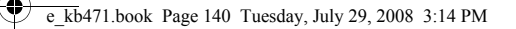

# 6 **Selecteer [Beveiligen]**  met de vierwegbesturing (▲ **▼**).

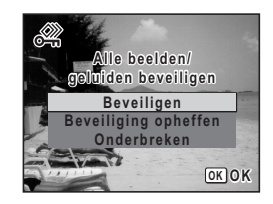

# $\overline{I}$  Druk op de knop OK.

Alle opnamen en geluidsbestanden zijn nu beveiligd.

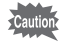

Beveiligde opnamen en geluidsbestanden worden gewist wanneer de SD-geheugenkaart wordt geformatteerd (p.174).

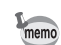

Selecteer [Beveiliging opheffen] in stap 6 om de beveiligingsinstelling voor alle opnamen en geluidsbestanden te annuleren.

# **De camera aansluiten op audiovisuele apparatuur**

Met de bijgeleverde AV-kabel (I-AVC7) kunt u opnamen vastleggen en weergeven op apparatuur met een video-ingang, zoals een TV. Zet de camera en de TV uit voordat u de camera aansluit op de TV.

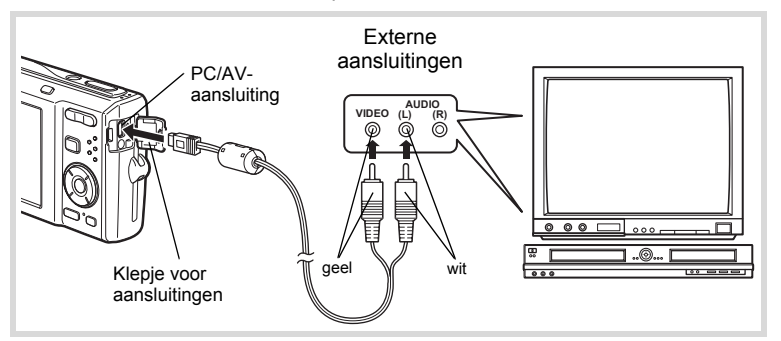

### 1 **Open de klep voor de aansluitingen en sluit de AV-kabel aan op de PC/AV-uitgang.**

Sluit de connector van de AV-kabel aan op de PC/AV-uitgang van de camera met  $\Leftarrow$  in de richting van  $\blacktriangleleft$ .

2 **Sluit de andere uiteinden van de AV-kabel (geel: video, wit: audio) aan op de video- en audio-aansluiting van het audiovisuele apparaat.**

Als u gebruikmaakt van stereoapparatuur, sluit de geluidsconnector dan aan op de L-ingang (wit).

# 3 **Zet het audiovisuele apparaat aan.**

Als het apparaat waarop de camera is aangesloten en het apparaat dat opnamen weergeeft niet dezelfde zijn, zet beide apparaten dan aan.

Als opnamen worden weergegeven op audiovisuele apparatuur met verscheidene video-aansluitingen (zoals een TV), raadpleeg dan de bedieningshandleiding van het apparaat en selecteer de video-aansluiting waarop de camera is aangesloten.

4

# 4 **Zet de camera aan.**

**142**

4

memo

**Opnamen weergeven en wissen**

Opnamen weergeven en wissen

- Als u van plan bent de camera langdurig te gebruiken, is gebruik van de optionele netvoedingsadapterset K-AC78 aan te bevelen.
- Afhankelijk van het land of de regio bestaat de kans dat opnamen en geluidsbestanden niet kunnen worden weergegeven als het ingestelde videosignaal afwijkt van het aldaar gebruikte signaal. Mocht dit zich voordoen, wijzig dan de instelling van het videosignaal (p.184).
- Het scherm van de camera wordt uitgeschakeld terwijl de camera op audiovisuele apparatuur is aangesloten.
- Het volume kan niet worden ingesteld met de Zoom/444/4 knop terwijl de camera is aangesloten op audiovisuele apparatuur.
e\_kb471.book Page 143 Tuesday, July 29, 2008 3:14 PM

# **5 Opnamen bewerken en afdrukken**

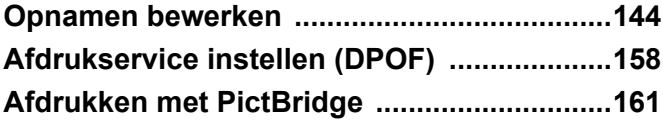

# **Opnamen bewerken**

# **De opnamegrootte en -kwaliteit wijzigen (Formaat wijzigen)**

Door de grootte en de kwaliteit van een geselecteerde opname te wijzigen, kunt u het bestand verkleinen. U kunt deze functie gebruiken om opnamen te blijven maken wanneer de SD-geheugenkaart of het interne geheugen vol is door de opnamen te verkleinen en de oorspronkelijke opnamen te overschrijven. Zo maakt u ruimte vrij op de kaart of in het geheugen.

- U kunt de grootte niet wijzigen van opnamen die zijn gemaakt met  $\overline{2.1m}$ , panoramische opnamen en video-opnamen.
	- Het is niet mogelijk een hogere resolutie of een hogere kwaliteit te selecteren dan die van de oorspronkelijke opname.
- **1** Activeer de stand  $\boxed{>}$  en kies met de vierwegbesturing (◀▶) **de opname waarvan u het formaat wilt wijzigen.**
- 2 **Druk op de vierwegbesturing (**3**).** Het weergavepalet verschijnt.
- **3** Gebruik de vierwegbesturing ( $\blacktriangle \blacktriangledown 4\blacktriangleright$ ) **om n** (Formaat wijzigen) te selecteren.

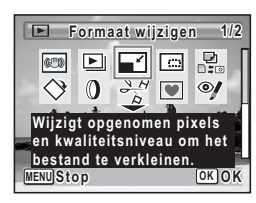

#### 4 Druk op de knop OK.

Het scherm voor keuze van de grootte en kwaliteit verschijnt.

5

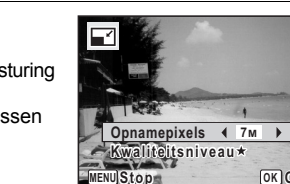

**Stop**

#### **en [Kwaliteitsniveau].** Kies de grootte en kwaliteit met de vierwegbesturing  $(4)$ .

5 **Selecteer [Opnamepixels]** 

Schakel met de vierwegbesturing (▲ ▼) tussen [Opnamepixels] en [Kwaliteitsniveau].

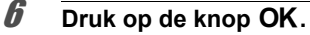

Er verschijnt een venster waarin om bevestiging van het overschrijven van de opname wordt gevraagd.

Als een opname beveiligd is, wordt de opname opgeslagen als een nieuwe opname zonder dat op het scherm het volgende bevestigingsvenster wordt weergegeven.

#### 7 **Gebruik de vierwegbesturing (**23**) om [Overschrijven] of [Opslaan als] te selecteren.**

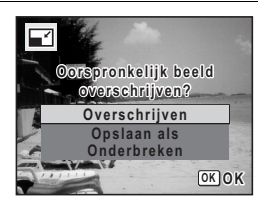

# **8** Druk op de knop OK.

De opname met het gewijzigde formaat wordt opgeslagen.

# **Opnamen uitsnijden**

U kunt het ongewenste gedeelte van een opname verwijderen en de aangesneden opname bewaren als afzonderlijk bestand.

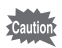

Opnamen die zijn gemaakt met  $\overline{2.1m}$ , panoramische opnamen en video-opnamen kunt u niet bijsnijden.

- Activeer de stand **D** en kies met de vierwegbesturing (◀ **de opname die u wilt bijsnijden.**
- 

2 **Druk op de vierwegbesturing (**3**).** Het weergavepalet verschijnt.

 $\overline{\mathfrak{s}}$ 

**OK OK**

**3** Selecteer **o** (Uitsnijden) met de vierwegbesturing (▲  $\blacktriangledown$  **4**  $\blacktriangleright$ ).

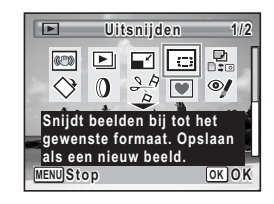

# $4$  Druk op de knop OK.

Het scherm voor het bijsnijden verschijnt.

Het maximale bereik voor het bijsnijden wordt op het scherm aangegeven met een groen kader. Binnen het kader kunt u de opname niet bijsnijden.

### 5 **Kies de instellingen voor het bijsnijden.**

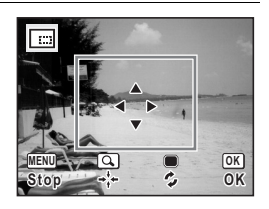

Met de volgende handelingen verplaatst u het

groene kader en bepaalt u het gebied voor de uitsnede op het scherm.

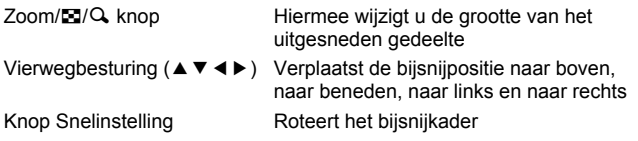

# **6** Druk op de knop OK.

De aangesneden opname wordt onder een nieuwe bestandsnaam opgeslagen. De bijgesneden opname wordt opgeslagen met dezelfde kwaliteit als de oorspronkelijke opname. Het aantal opnamepixels wordt automatisch geselecteerd op basis van de grootte van het bijgesneden deel.

**Opnamen bewerken enafdrukken**

5

# **De digitale filters gebruiken**

Met deze functie kunt u kleurtinten aanpassen en speciale bewerkingen uitvoeren op een geselecteerde opname.

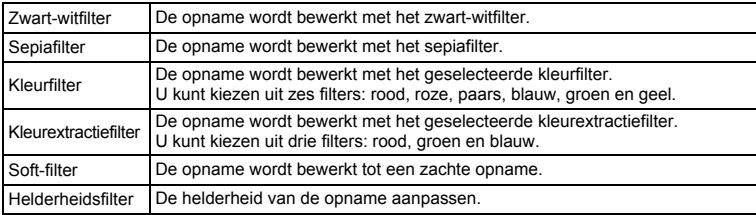

1 **Activeer de stand** Q **en kies met de vierwegbesturing (**45**) de opname die u wilt bewerken.**

- 2 **Druk op de vierwegbesturing (**3**).** Het weergavepalet verschijnt.
- **3** Selecteer **0** (Digitaal filter) met de vierwegbesturing (▲▼**4**▶).

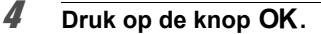

Het scherm voor selectie van een digitaal filter verschijnt.

- **1** Zwart-witfilter
- **2** Sepiafilter
- **3** Kleurfilter
- **4** Kleurextractiefilter
- **5** Soft-filter
- **6** Helderheidsfilter

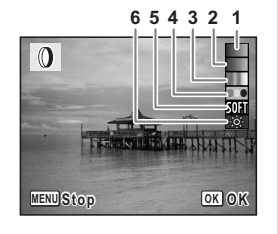

**Wijzigt beelden met een kleuren- of Soft-filter.**

**Digitaal filter igitaal 1/2**

**MENU**

 $\Box$ 

**CU**  $\boxed{\blacktriangleright}$  $\Box$   $\Box$ 

**147**

5

**Opnamen bewerken enOpnamen bewerken en afdrukken** 

**Stop OK OK**

 $\mathbf{P}$ 

 $\odot$  $\bullet$ 

**afdrukken**

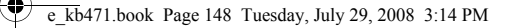

#### **Een zwart-witfilter, sepiafilter of soft-filter selecteren**

#### **5** Kies een digitaal filter met de vierwegbesturing ( $\triangle$   $\blacktriangledown$ ). Op het scherm verschijnt de voorbeeldweergave van het filtereffect.

# **6** Druk op de knop OK.

Er verschijnt een venster waarin om bevestiging van het overschrijven van de opname wordt gevraagd.

Als een opname beveiligd is, wordt de opname opgeslagen als een nieuwe opname zonder dat op het scherm het volgende bevestigingsvenster wordt weergegeven.

7 **Gebruik de vierwegbesturing (**23**) om [Overschrijven] of [Opslaan als] te selecteren.**

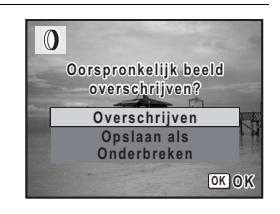

# **8** Druk op de knop OK.

Opnamen die zijn bewerkt met een filter worden opgeslagen met hetzelfde aantal opnamepixels en hetzelfde kwaliteitsniveau als het origineel.

#### **Een kleurfilter of kleurextractiefilter selecteren**

# **5** Kies een digitaal filter met de vierwegbesturing (▲▼).

#### 6 **Gebruik de vierwegbesturing (**45**) om de sterkte van het effect aan te passen.**

Telkens als u op de vierwegbesturing ( $\blacktriangleright$ ) drukt, wordt een van de kleurenfilters geselecteerd, in de volgorde rood, roze, paars, blauw, groen, geel. Telkens als u op de vierwegbesturing (5) drukt, wordt een van de kleurextractiefilters geselecteerd, in de volgorde rood, groen, blauw.

# **7** Druk op de knop OK.

Er verschijnt een venster waarin om bevestiging van het overschrijven van de opname wordt gevraagd.

Als een opname beveiligd is, wordt de opname opgeslagen als een nieuwe opname zonder dat op het scherm het volgende bevestigingsvenster wordt weergegeven.

#### 8 **Gebruik de vierwegbesturing (**23**) om [Overschrijven] of [Opslaan als] te selecteren.**

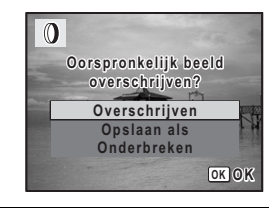

# **9** Druk op de knop OK.

Opnamen die zijn bewerkt met een filter worden opgeslagen met hetzelfde aantal opnamepixels en hetzelfde kwaliteitsniveau als het origineel.

#### **Een helderheidsfilter selecteren**

- 5 **Selecteer een digitaal filter met de vierwegbesturing (**23**).**
- 6 **Gebruik de vierwegbesturing (**45**) om de sterkte van het effect aan te passen.**

Telkens als u op de vierwegbesturing (▶) drukt, wordt de helderheid sterker; het effect wordt zwakker als u op de vierwegbesturing (4) drukt.

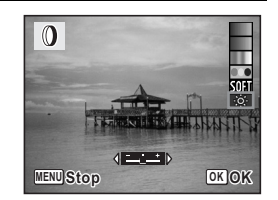

# **7** Druk op de knop OK.

Er verschijnt een venster waarin om bevestiging van het overschrijven van de opname wordt gevraagd.

Als een opname beveiligd is, wordt de opname opgeslagen als een nieuwe opname zonder dat op het scherm het volgende bevestigingsvenster wordt weergegeven.

8 **Gebruik de vierwegbesturing (**23**) om [Overschrijven] of [Opslaan als] te selecteren.**

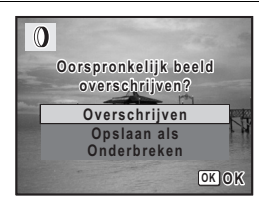

**Opnamen bewerken enOpnamen bewerken en afdrukken afdrukken**

 $\hat{5}$ 

# **g** Druk op de knop OK.

Opnamen die zijn bewerkt met een filter worden opgeslagen met hetzelfde aantal opnamepixels en hetzelfde kwaliteitsniveau als het origineel.

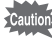

Panoramische opnamen, video-opnamen of opnamen die zijn gemaakt met een andere camera, kunnen niet worden bewerkt met de functie Digitaal filter. Er verschijnt een foutmelding indien u deze functie kiest in het weergavepalet en op de knop OK drukt.

# **Rode-ogenreductie**

U kunt opnamen corrigeren waarop het onderwerp door het flitslicht rode ogen heeft gekregen.

- **1** Activeer de stand  $\mathbf{E}$  en kies met de vierwegbesturing ( $\mathbf{I}$ ) **de opname die u wilt corrigeren.**
- 2 **Druk op de vierwegbesturing (**3**).** Het weergavepalet verschijnt.

**3** Selecteer <sup>o</sup> (Rode-ogen reductie) **met de vierwegbesturing (▲▼ ◀ ▶).** 

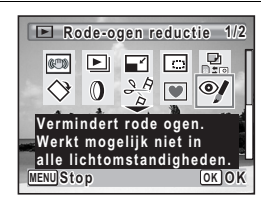

# $4$  Druk op de knop OK.

Er verschijnt een venster waarin om bevestiging van het overschrijven van de opname wordt gevraagd.

Als een opname beveiligd is, wordt de opname opgeslagen als een nieuwe opname zonder dat op het scherm het volgende bevestigingsvenster wordt weergegeven.

#### **5** Gebruik de vierwegbesturing ( $\triangle$   $\triangledown$ ) **om [Overschrijven] of [Opslaan als] te selecteren.**

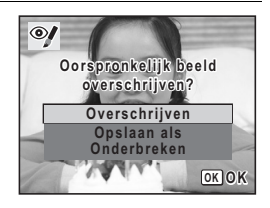

**Opnamen bewerken enafdrukken**

5

# **6** Druk op de knop OK.

De bewerkte opname wordt opgeslagen met hetzelfde aantal opnamepixels en hetzelfde kwaliteitsniveau als het origineel.

- 
- De functie voor rode-ogenreductie kan niet worden gebruikt voor panoramische opnamen, video-opnamen of voor opnamen waarop rode ogen niet met de camera kunnen worden gedetecteerd. Er verschijnt een foutbericht in stap 4.
- De functie voor rode-ogenreductie is alleen beschikbaar voor foto-opnamen die met deze camera zijn gemaakt.

# **Een kader toevoegen (Beeldinkadering)**

Met deze functie kunt u een decoratief kader toevoegen aan foto's. In de camera zijn reeds 80 kaders opgeslagen.

- **1** Activeer de stand  $\Sigma$  en kies met de vierwegbesturing  $(4\blacktriangleright)$ **de opname waaraan u een kader wilt toevoegen.**
- 2 **Druk op de vierwegbesturing (**3**).** Het weergavepalet verschijnt.
- **3** Selecteer **I** (Beeld inkadering) **met de vierwegbesturing (▲**  $\overrightarrow{•}$  **→**  $\overrightarrow{•}$ **).**

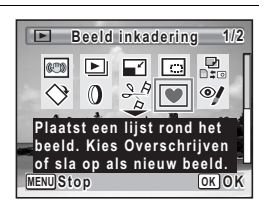

**Druk op de knop OK.** Het scherm voor selectie van het kader verschijnt, waarin 9 kaders zijn weergegeven. 5 **Kies een kader met de vierwegbesturing** 

 $($  $\blacktriangle$   $\blacktriangledown$   $\blacktriangleleft$  $\blacktriangleright$  $).$ 

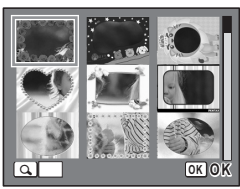

**151**

5

**Opnamen bewerken enOpnamen bewerken en afdrukken** 

**afdrukken**

 $\int$  **Druk op Q op de Zoom/FJ/Q knop.** Het geselecteerde kader verschijnt in de enkelbeelds weergave.

> U kunt op een van de volgende manieren een ander kader kiezen.

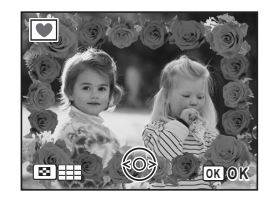

Vierwegbesturing (45) Druk hierop om een ander kader te kiezen.

 $Zoom/E/Q$ , knop ( $E$ ) Druk op deze knop om terug te gaan naar de weergave van 9 kaders op het kaderselectiescherm, en voer vervolgens stap 5 uit om een ander kader te kiezen.

# **7** Druk op de knop OK.

Het scherm voor aanpassing van de positie en grootte van het kader verschijnt. Pas de positie van de opname aan met de vierwegbesturing (▲▼◀▶) en gebruik de Zoom/ $\Xi$ /Q knop om de opname groter of kleiner te maken.

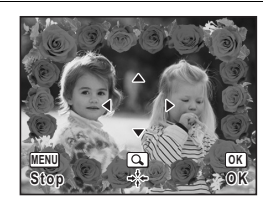

# **8** Druk op de knop OK.

Er verschijnt een venster waarin om bevestiging van het overschrijven van de opname wordt gevraagd.

Als een opname beveiligd is, wordt de opname opgeslagen als een nieuwe opname zonder dat op het scherm het volgende bevestigingsvenster wordt weergegeven.

9 **Gebruik de vierwegbesturing (**23**) om [Overschrijven] of [Opslaan als] te selecteren.**

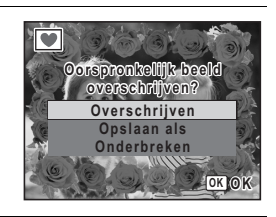

#### 10 Druk op de knop OK.

De bewerkte opname wordt opgeslagen met  $\frac{3m}{2}$  als aantal opnamepixels.

De functie Beeldinkadering is niet beschikbaar voor opnamen die zijn gemaakt met Cautio  $\overline{2.1M}$ , panoramische opnamen, video-opnamen of opnamen van het formaat  $\overline{3M}$ of kleiner. Er verschijnt een foutbericht in stap 4.

**Opnamen bewerken enafdrukken**

5

#### **Optionele kaders**

De optionele kaders zijn opgeslagen in het interne geheugen van de Optio M60. Deze optionele kaders worden verwijderd als de camera-instellingen worden gereset of de bestanden van het interne geheugen vanaf een computer worden verwijderd. Als u de optionele kaders opnieuw wilt laden in het interne geheugen, moet u deze kopiëren vanaf de bijgeleverde cd-rom (S-SW81).

#### **Kaders kopiëren**

- 1 **Verwijder de SD-geheugenkaart uit de camera.** Als u de SD-geheugenkaart in de camera laat zitten, worden de kaders gekopieerd naar de kaart en niet naar het interne geheugen van de camera.
- 2 **Sluit de camera aan op de computer met de bijgeleverde USB-kabel (I-USB7).**

Zie de "Handleiding Computeraansluiting" voor aanwijzingen omtrent het aansluiten van de camera op de computer.

- 3 **Als het venster voor apparaatdetectie verschijnt, klikt u op [Onderbreken].**
- 4 **Plaats de cd-rom (S-SW81) in het cd-romstation.**

5 **Als het installatiescherm verschijnt, klikt u op [EINDE].**

- 6 **Als er in de hoofdmap van de camera (verwisselbaar station) geen submap "KADER" (FRAME) is, maakt u die map via de computer.**
- 7 **Kopieer de gewenste bestanden uit de map KADER (FRAME) in de hoofdmap van de cd-rom naar de map KADER van de camera (verwisselbaar station).**

Raadpleeg de computerhandleiding voor informatie over het werken met bestanden op uw computer.

- 8 **Verwijder de USB-kabel uit de computer en camera.** Zie de "Handleiding Computeraansluiting" voor aanwijzingen omtrent het verwijderen van de kabel.
- U kunt kaders opslaan in zowel het interne geheugen als op SD-geheugenkaarten, maar het gebruik van grote aantallen kaders kan de verwerkingstijd trager maken.

**Opnamen bewerken enOpnamen bewerken en afdrukker afdrukken**

#### **Een nieuw kader gebruiken**

Kaders die zijn gedownload vanaf een PENTAX- website of een andere locatie, kunt u gebruiken om aan foto's kaders toe te voegen.

- Pak het gedownloade kader uit en kopieer het naar de map KADER in het interne geheugen of op de SD-geheugenkaart.
- De map KADER wordt aangemaakt bij het formatteren van de SD-geheugenkaart met deze camera.
- Raadpleeg de PENTAX-website voor meer informatie over downloaden.

## **Video-opnamen bewerken**

U kunt een beeld uit een video-opname selecteren en opslaan als foto, of een video-opname in twee delen opsplitsen.

- **1** Activeer de stand  $\boxed{>}$  en kies met de vierwegbesturing (◀▶) **de video-opname die u wilt bewerken.**
- 2 **Druk op de vierwegbesturing (**3**).** Het weergavepalet verschijnt.
- $3$  **Selecteer**  $\frac{36}{6}$  **(Video bewerken) met** de vierwegbesturing (▲▼**4**▶).

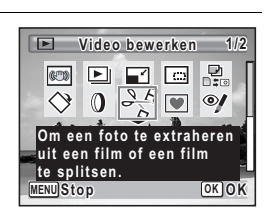

# 4 Druk op de knop OK.

Het scherm voor selectie van de videobewerking verschijnt.

U kunt doorgaan met de volgende stappen.

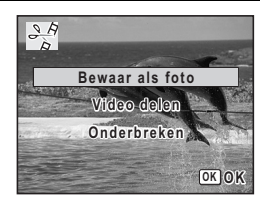

**Opnamen bewerken enOpnamen bewerken en afdrukker afdrukken**

5

memo

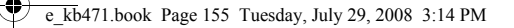

#### **Een beeldje uit een video opslaan als foto**

5 **Selecteer [Bewaar als foto] op het scherm voor selectie van de videobewerking.**

# *6* Druk op de knop OK.

Het scherm voor selectie van een beeldje dat moet worden opgeslagen als foto verschijnt.

#### 7 **Kies met de vierwegbesturing**

#### **(**2345**) een beeld dat u wilt opslaan.**

- De video afspelen of onderbreken
- Het afspelen stoppen en teruggaan naar het eerste beeldje
- De video beeld voor beeld achterwaarts afspelen
- 5 De video beeld voor beeld voorwaarts afspelen

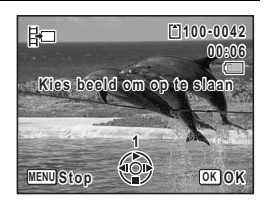

# **8** Druk op de knop OK.

Het geselecteerde beeldje wordt opgeslagen als foto.

#### **Een video-opname splitsen**

5 **Selecteer [Video delen] op het scherm voor selectie van de videobewerking.**

# *6* Druk op de knop OK.

Het scherm voor het kiezen van de opsplitsingspositie wordt geopend.

#### 7 **Bepaal de splitsingspositie met**  de vierwegbesturing (▲▼**4**▶).

- De video afspelen of onderbreken
- Het afspelen stoppen en teruggaan naar het eerste beeldje
- 4 De video beeld voor beeld achterwaarts afspelen
- 5 De video beeld voor beeld voorwaarts afspelen

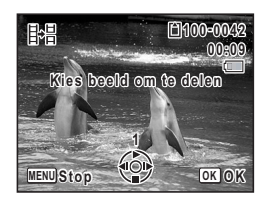

# **8** Druk op de knop OK.

Er verschijnt een bevestigingsvenster.

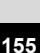

5

**Opnamen bewerken enOpnamen bewerken en afdrukken** 

**afdrukken**

# 9 **Selecteer [Delen] met de vierwegbesturing**  $($  $\blacktriangle$   $\blacktriangledown$  $).$

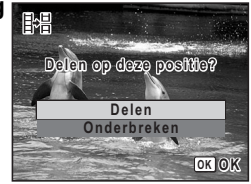

# 10 Druk op de knop OK.

De filmopname wordt op de opgegeven positie gesplitst en de twee delen worden als nieuwe bestanden opgeslagen; het oorspronkelijke bestand wordt gewist.

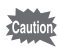

Beveiligde video-opnamen kunnen niet worden gedeeld.

## **Opnamen en geluidsbestanden kopiëren**

U kunt opnamen en geluidsbestanden kopiëren van het interne geheugen naar de SD-geheugenkaart en vice versa. Deze functie is alleen beschikbaar wanneer er een SD-geheugenkaart in de camera is geplaatst.

Caution

Zet de camera uit voordat u de SD-geheugenkaart plaatst of uitneemt.

**1** Druk op de vierwegbesturing ( $\nabla$ ) in de stand  $\blacktriangleright$ . Het weergavepalet verschijnt.

#### **2 Selecteer** *p* (Kopieer beeld/geluid) **met de vierwegbesturing (▲▼ ◀ ▶).**

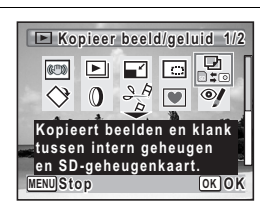

# **3** Druk op de knop OK.

Het scherm voor selectie van de gewenste kopieermethode verschijnt.

5

#### **Bestanden kopiëren vanuit het interne geheugen naar de SD-geheugenkaart**

Alle opnamen en geluidsbestanden in het interne geheugen worden tegelijk naar de SD-geheugenkaart gekopieerd. Zorg dat er voldoende ruimte is op de SD-geheugenkaart voordat u de bestanden kopieert.

4 **Selecteer [**2}{**] met**  de vierwegbesturing (▲ ▼).

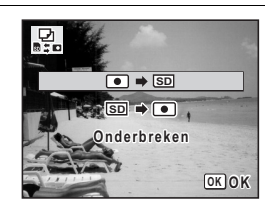

# $\overline{5}$  Druk op de knop OK.

Alle opnamen en geluidsbestanden worden gekopieerd.

#### **Bestanden kopiëren van de SD-geheugenkaart naar het interne geheugen**

Geselecteerde opnamen en geluidsbestanden van de SD-geheugenkaart worden één voor één naar het interne geheugen gekopieerd.

4 **Selecteer [**{}2**] met de vierwegbesturing (**23**).**

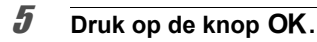

memo

6 **Gebruik de vierwegbesturing (**45**) om het foto/geluidsbestand te selecteren dat u wilt kopiëren.**

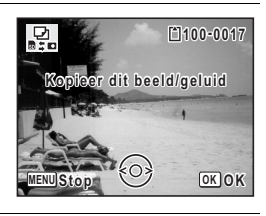

**157**

5

**Opnamen bewerken enOpnamen bewerken en afdrukken** 

**afdrukken**

### **7** Druk op de knop OK.

De geselecteerde opname/het geselecteerde geluidsbestand wordt gekopieerd.

- Als bij een opname geluid (Gesproken memo) is opgenomen, wordt het geluidsbestand samen met de opname gekopieerd.
- Wanneer u een bestand van de SD-geheugenkaart naar het interne geheugen kopieert, krijgt het bestand een nieuwe naam.

# **Afdrukservice instellen (DPOF)**

DPOF (Digital Print Order Format) is de indeling voor het opslaan van afdrukordergegevens op foto's die zijn gemaakt met een digitale camera. Als de afdrukordergegevens zijn opgeslagen, kunnen de opnamen worden afgedrukt op basis van de DPOF-instellingen op een DPOF-compatibele printer of in een fotolab dat DPOF ondersteunt.

U kunt geen afdrukordergegevens opslaan voor video-opnamen of geluidsbestanden.

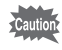

Als op de foto al de datum en/of tijd is afgedrukt (p.106), selecteer dan niet [Datum]  $\mathbb{F}$  (Aan) in de DPOF-instellingen. Als u  $\mathbb{F}$  (Aan) selecteert, kan er een overlapping plaatsvinden van de afgedrukte datum/tijd.

# **Afzonderlijke opnamen afdrukken**

Stel voor elke opname de volgende opties in.

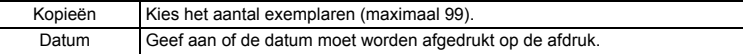

**1** Druk in de stand  $\boxed{\triangleright}$  op de vierwegbesturing ( $\blacktriangleright$ ). Het weergavepalet verschijnt.

**2 Selecteer P**<sub>x</sub> (DPOF) met de **vierwegbesturing (▲▼ ◀▶).** 

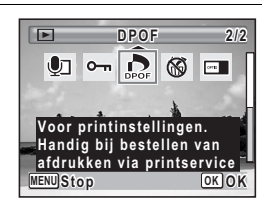

**3** Druk op de knop OK.

5

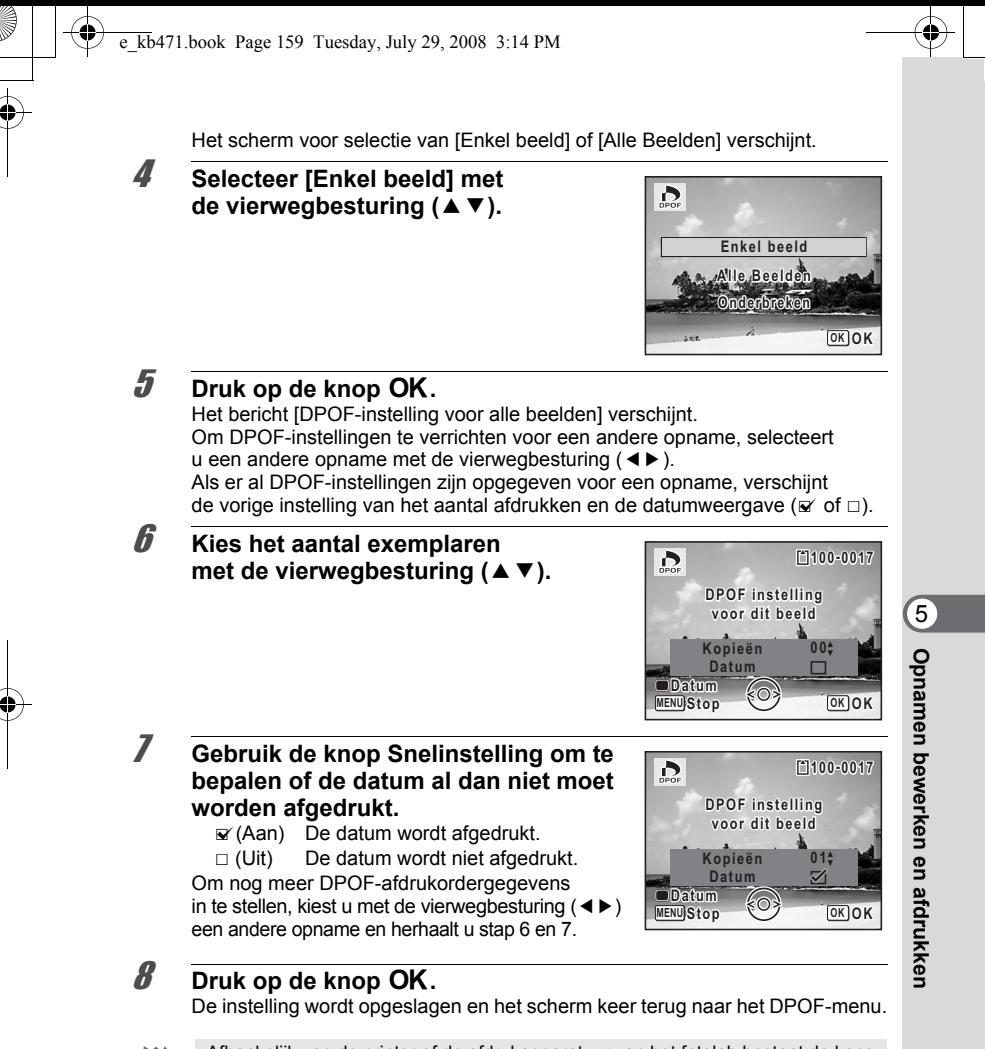

Afhankelijk van de printer of de afdrukapparatuur van het fotolab bestaat de kans dat de datum niet wordt afgedrukt op de opnamen, zelfs als  $\mathbb{F}$  (Aan) is geselecteerd in de DPOF-instellingen.

`autio

memo

Als u de DPOF-instellingen wilt annuleren, stelt u het aantal exemplaren in stap 6 in op  $[00]$  en drukt u op de knop  $OK$ .

# **Alle opnamen afdrukken**

Wanneer u het aantal exemplaren kiest en instelt of de datum al dan niet moet worden afgedrukt, worden de instellingen toegepast op alle opnamen die zijn opgeslagen in de camera.

- **1** Roep het scherm voor DPOF-instellingen op in de stand  $\blacksquare$ . Zie stap 1 tot en met 3 op p.158.
- **2 Selecteer [Alle Beelden] met de vierwegbesturing (▲▼).**

# **3** Druk op de knop OK.

Het bericht [DPOF-instelling voor alle beelden] verschijnt.

# 4 **Kies het aantal exemplaren en stel in of u de datum wilt afdrukken.**

Zie stap 6 en 7 in "Afzonderlijke opnamen afdrukken" (p.159) voor nadere informatie over de instellingen.

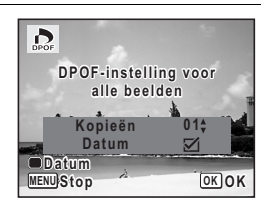

# $\overline{5}$  Druk op de knop OK.

De instellingen voor alle opnamen worden opgeslagen en de camera keert terug naar het scherm van de DPOF-instellingen.

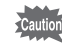

Het aantal exemplaren dat u opgeeft bij de DPOF-instellingen, geldt voor alle opnamen. Controleer of het aantal correct is alvorens de opnamen af te drukken.

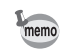

Instellingen voor afzonderlijke opnamen worden geannuleerd als er instellingen worden verricht met [Alle Beelden].

5

# **Afdrukken met PictBridge**

Als u de camera met de USB-kabel (I-USB7) die bij de camera is geleverd aansluit op een printer die PictBridge ondersteunt, kunt u opnamen rechtstreeks vanuit de camera afdrukken, zonder computer. Sluit de camera aan op de printer en selecteer op de camera de opnamen die u wilt afdrukken en het aantal exemplaren.

- Het verdient aanbeveling de optionele netvoedingsadapterset K-AC78 te gebruiken als de camera is aangesloten op een printer. Mogelijk werkt de printer niet correct of gaan de opnamegegevens verloren wanneer de batterij leeg raakt terwijl de camera is aangesloten op de printer.
- Maak de USB-kabel niet los tijdens de overdracht van gegevens.
- Als op de foto al de datum en/of tijd is afgedrukt (p.106), selecteer dan niet [Datum]  $\mathbb{F}$  (Aan) in de PictBridge-instelling. Als u  $\mathbb{F}$  (Aan) selecteert, kan er een overlapping plaatsvinden van de afgedrukte datum/tijd.
- Al naar gelang het type printer zijn mogelijk niet alle op de camera gemaakte instellingen (zoals de afdruk- of DPOF-instellingen) geldig.
- Er kan een afdrukfout optreden als u meer dan 500 exemplaren probeert af te drukken.
- Afdrukken van de index van de opnamen (afdrukken van verschillende opnamen op één vel) kan niet rechtstreeks vanuit de camera worden uitgevoerd. Verricht de instellingen op een printer die de indexafdrukfunctie ondersteunt of gebruik een computer.

# **De camera aansluiten op de printer**

1 **Selecteer [PictBridge] voor de [USB-aansluiting] in het menu [**W **Instell.].**

Zie "De USB-aansluitfunctie wijzigen" (p.183).

- 2 **Zet de camera uit.**
- 3 **Sluit de camera met de bijgeleverde USB-kabel aan op de printer.**
- 4 **Zet de printer aan.**

**Opnamen bewerken enOpnamen bewerken en afdrukken afdrukken**

5

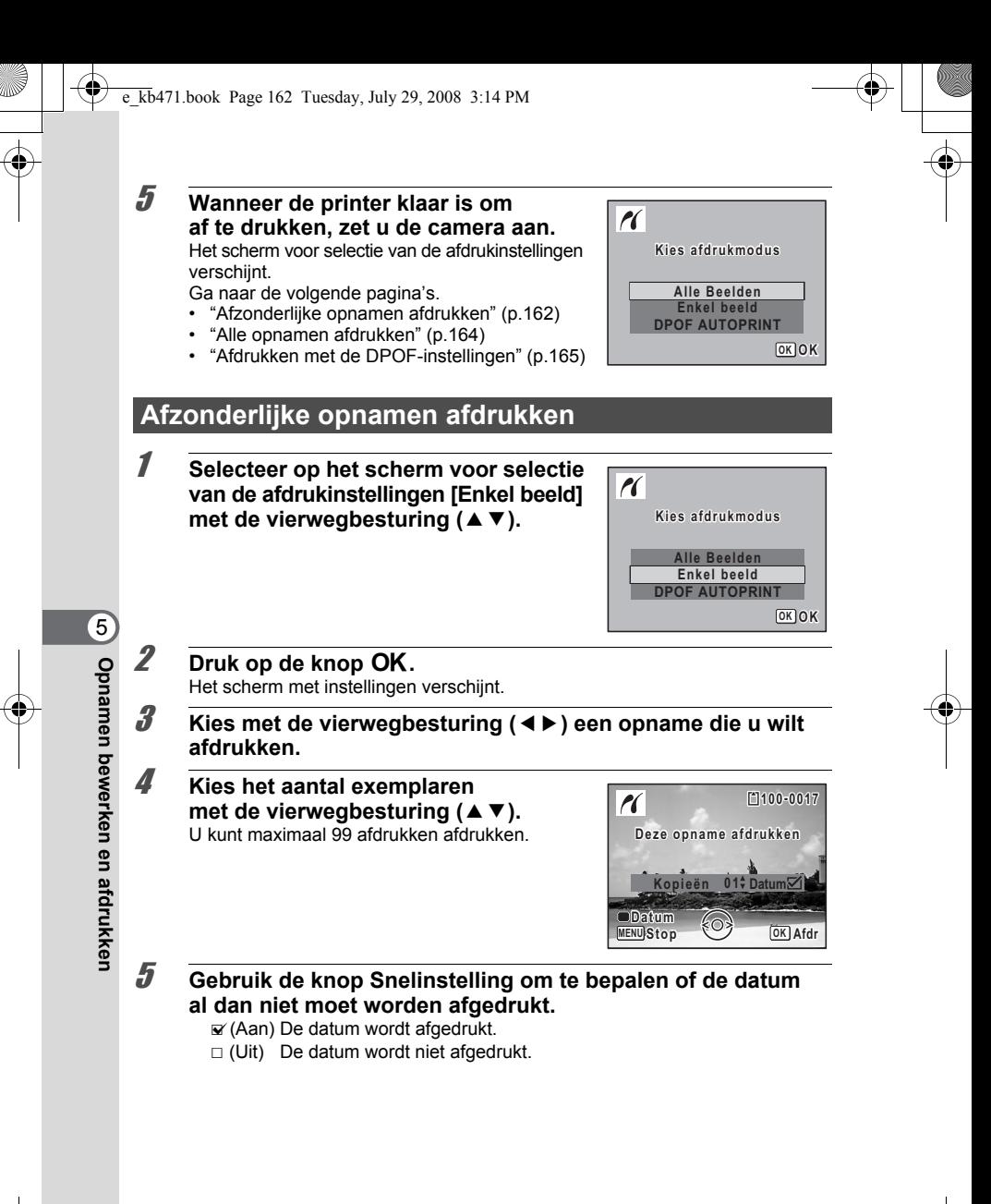

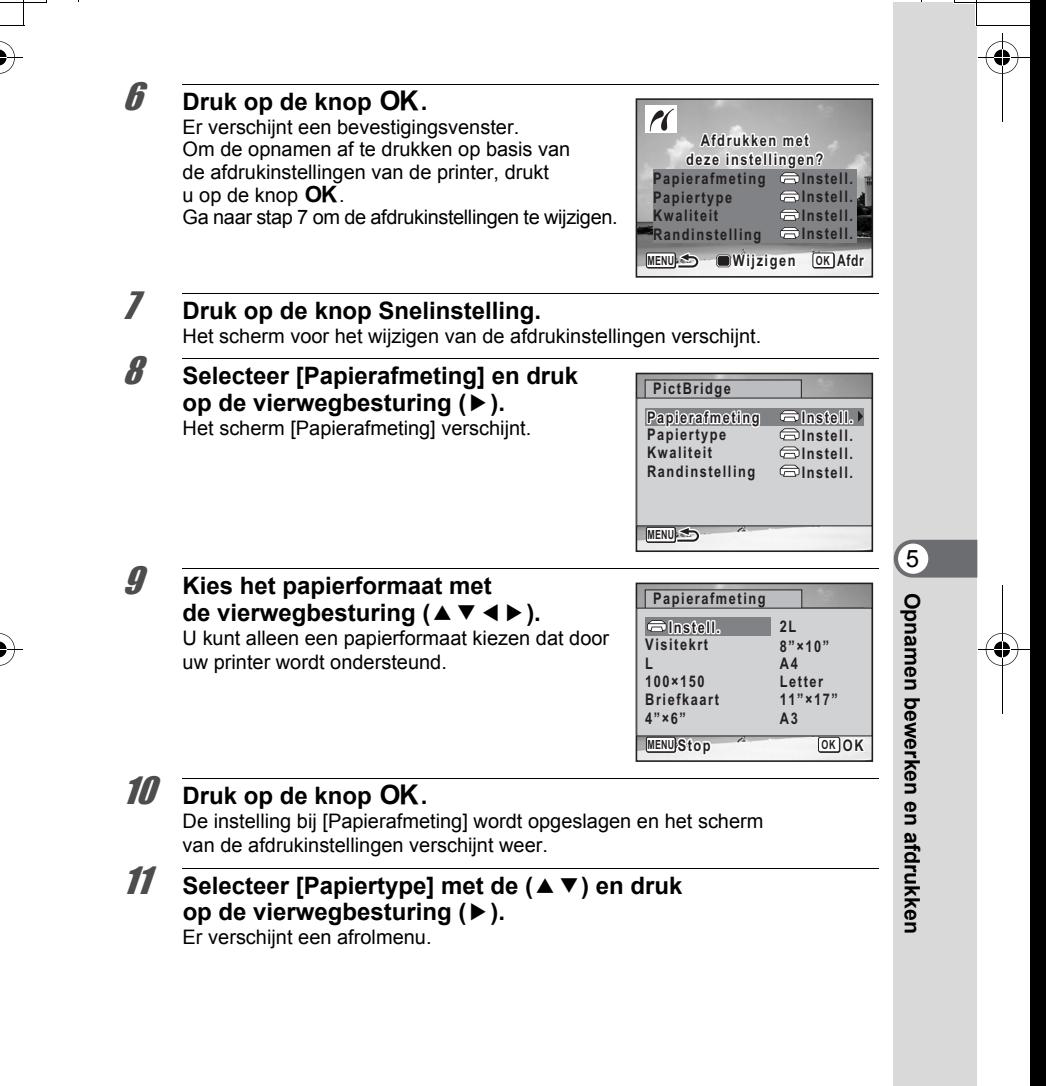

#### 12 **Selecteer het papiertype met de vierwegbesturing (**23**) en druk op de knop OK.**

De instelling bij [Papiertype] wordt opgeslagen en het scherm van de afdrukinstellingen verschijnt weer. Stel [Kwaliteit] en [Randinstelling] op dezelfde manier in als in stap 11 en 12.

Als u [ $\bigcirc$ Instell.] selecteert voor elke afdrukinstelling, worden de opnamen afgedrukt op basis van de instellingen die zijn verricht op de printer. Papiertypen met meer  $\star$  ondersteunen papier van een hogere kwaliteit. Hoe meer  $\star$ , hoe hoger de afdrukkwaliteit.

Na instelling van elk onderdeel verschijnt er een bevestigingsvenster.

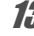

memo

# **13** Druk op de knop MENU.

Het bevestigingsvenster verschijnt weer.

# 14 **Druk op de knop OK.**

De opname wordt afgedrukt op basis van de gekozen instellingen. Druk op de knop **MENU** om het afdrukken te annuleren.

- De zelfontspanner-LED brandt wanneer de camera communiceert met de printer en knippert terwijl de kaart wordt aangesproken en tijdens het afdrukken. Maak de USB-kabel niet los terwijl de zelfontspanner-LED knippert.
- De instellingen voor [Papierafmeting], [Papiertype], [Kwaliteit] en [Randinstelling] worden teruggezet op de basisinstellingen bij uitschakeling van de camera.

# **Alle opnamen afdrukken**

1 **Selecteer op het scherm voor selectie van de afdrukinstellingen [Alle Beelden] met de vierwegbesturing (▲▼).** 

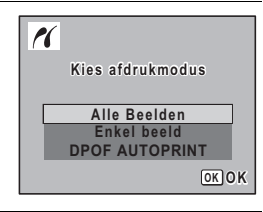

**2** Druk op de knop OK. Het scherm met instellingen verschijnt.

5

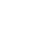

### 3 **Kies het aantal exemplaren en stel in of u de datum wilt afdrukken.**

Het aantal exemplaren en de datuminstelling die u kiest, gelden voor alle opnamen. Zie stap 4 en 5 in "Afzonderlijke opnamen afdrukken" (p.162) voor nadere informatie over de instellingen.

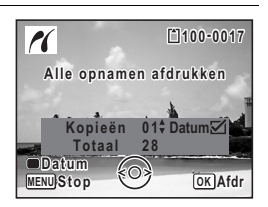

# 4 **Druk op de knop** 4**.**

Er verschijnt een bevestigingsvenster. Raadpleeg stap 7 t/m 11 van "Afzonderlijke opnamen afdrukken" (p.163) voor bijzonderheden over het wijzigen van de afdrukinstellingen.

### **5** Druk op de knop OK in het bevestigingsvenster voor **de afdrukinstellingen.**

Alle opnamen worden afgedrukt op basis van de gekozen instellingen. Druk op de knop MENU om het afdrukken te annuleren.

# **Afdrukken met de DPOF-instellingen**

1 **Selecteer op het scherm voor selectie van de afdrukinstellingen [DPOF AUTOPRINT] met de vierwegbesturing (**23**).**

# **2** Druk op de knop OK.

De gemaakte DPOF-instellingen verschijnen.

Gebruik de vierwegbesturing (45) om voor elke opname het aantal afdrukken te controleren, om te bepalen of al dan niet de datum moet worden afgedrukt, en het totale aantal exemplaren te controleren. Raadpleeg p.158 voor instructies over hoe de DPOF-instellingen moeten worden verricht.

# **3** Druk op de knop OK.

Er verschijnt een bevestigingsvenster. Raadpleeg stap 7 t/m 11 van "Afzonderlijke opnamen afdrukken" (p.163) voor bijzonderheden over het wijzigen van de afdrukinstellingen.

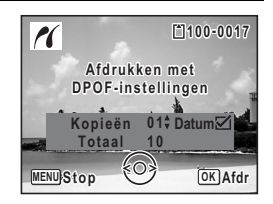

**Opnamen bewerken enOpnamen bewerken en afdrukken afdrukken**

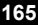

# **4** Druk op de knop OK.

De opnamen worden afgedrukt op basis van de gekozen instellingen. Druk op de knop **MENU** om het afdrukken te annuleren.

# **De kabel losmaken van de printer**

Maak de USB-kabel los van de camera en de printer wanneer u klaar bent met afdrukken.

# 1 **Zet de camera en printer uit.**

# 2 **Maak de USB-kabel los van de camera en de printer.**

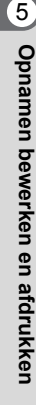

 $\overline{k}b471.$ book Page 167 Tuesday, July 29, 2008 3:14 PM

# **6 Geluidsopnamen maken en weergeven**

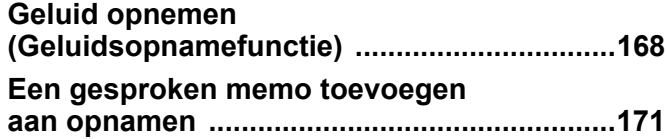

# **Geluid opnemen (Geluidsopnamefunctie)**

U kunt geluid opnemen met de camera. De microfoon bevindt zich op de voorzijde van de camera. Richt de camera bij het opnemen van geluid op de geluidsbron om de beste geluidskwaliteit te krijgen.

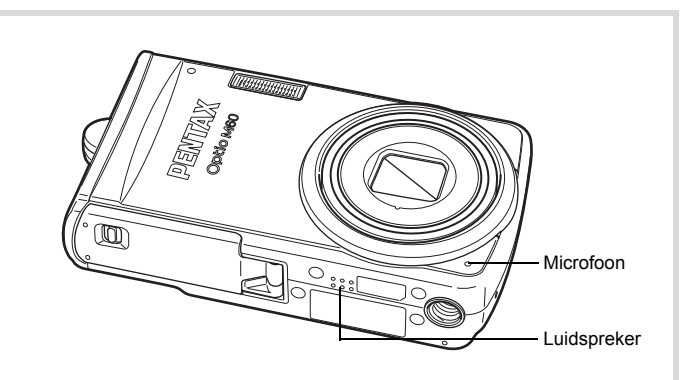

# **Geluid opnemen**

- **1** Druk in de stand **Q** op de vierwegbesturing ( $\blacktriangledown$ ). Het opnamestandenpalet verschijnt.
- **2 Selecteer Q** (Geluidsopname) **met de vierwegbesturing (▲ ▼ ◀ ▶).**

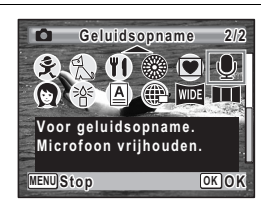

co Geluidsopnamen maken en weergever **Geluidsopnamen maken en weergeven**

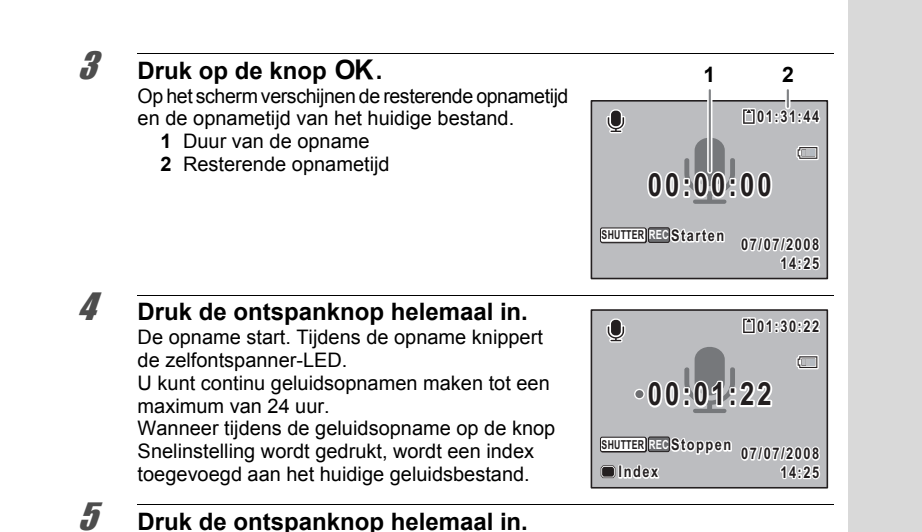

memo

# De opname stopt.

- Als u de ontspanknop meer dan één seconde ingedrukt houdt in stap 4, gaat de opname door tot u uw vinger van de ontspanknop haalt. Dat kan handig zijn voor korte geluidsopnamen.
- Geluid wordt opgeslagen in WAVE-bestanden (mono).

co Geluidsopnamen maken en weergeven **Geluidsopnamen maken en weergeven**

#### **Geluidsopnamen weergeven**

U kunt de geluidsbestanden weergeven die u hebt gemaakt in de stand

 $\mathcal Q$  (Geluidsopname).

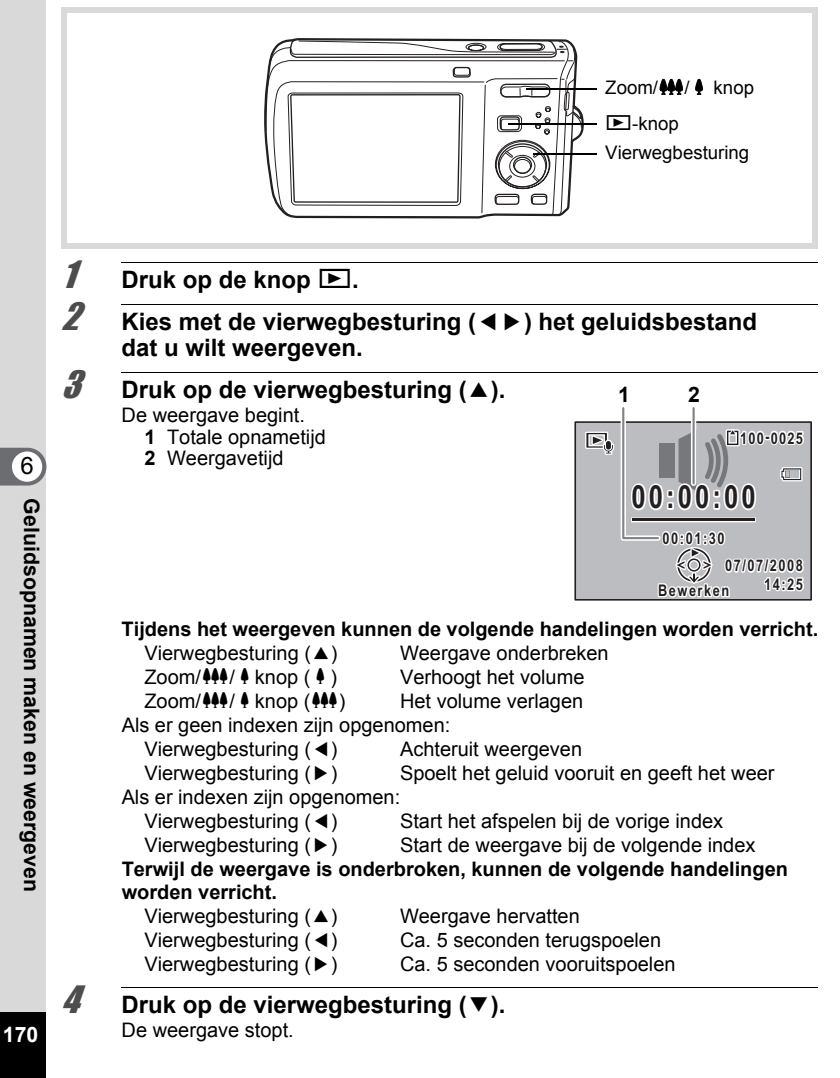

# **Een gesproken memo toevoegen aan opnamen**

U kunt een gesproken memo toevoegen aan foto-opnamen.

### **Een gesproken memo opnemen**

- **1** Activeer de stand  $\boxed{>}$  en kies met de vierwegbesturing (◀▶) **de foto waaraan u een gesproken memo wilt toevoegen.**
- 2 **Druk op de vierwegbesturing (**3**).** Het weergavepalet verschijnt.
- 3 **Selecteer** \ **(Gesproken memo) met de vierwegbesturing (▲▼ ↓ <del>▶</del>).**

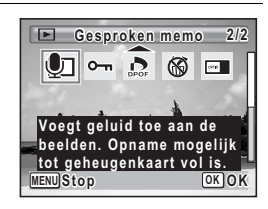

# 4 Druk op de knop OK.

De opname start. U kunt een gesproken memo opnemen van maximaal 24 uur.

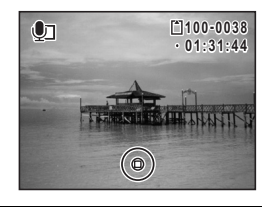

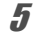

memo

#### $\overline{5}$  Druk op de knop OK. De opname stopt.

- U kunt geen gesproken memo toevoegen aan een opname die al een gesproken memo bevat. Verwijder het oude gesproken memo (p.133) en neem een nieuw memo op.
- U kunt geen gesproken memo toevoegen aan beveiligde opnamen (p.138).

Geluidsopnamen maken en weergeven **Geluidsopnamen maken en weergeven**

6

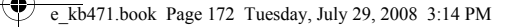

# **Weergave van een gesproken memo**

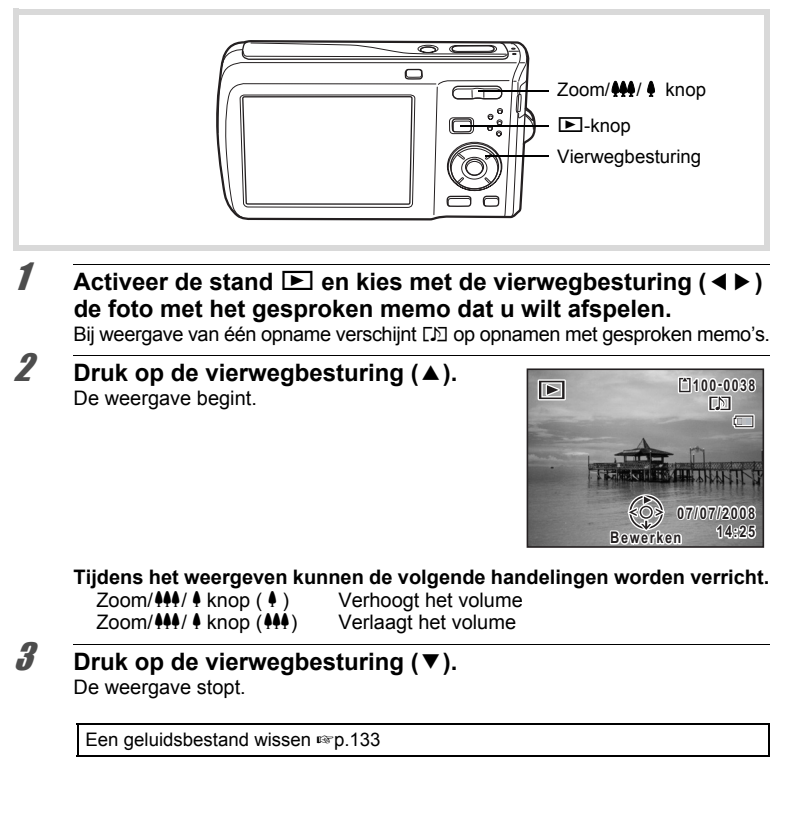

 $\omega$  Geluidsopnamen maken en weergeven **Geluidsopnamen maken en weergeven**

# **7 Instellingen**

**Camera-instellingen .......................................174**

 $\overline{e}$  kb471.book Page 174 Tuesday, July 29, 2008 3:14 PM

# **Camera-instellingen**

# **SD-geheugenkaart formatteren**

Bij formatteren worden alle gegevens van de SD-geheugenkaart verwijderd. Een SD-geheugenkaart die nooit is gebruikt of in een andere camera of een ander digitaal apparaat is gebruikt, moet eerst met deze camera worden geformatteerd (geïnitialiseerd).

- Neem de SD-geheugenkaart niet uit tijdens het formatteren, omdat de kaart hierdoor beschadigd kan raken en onbruikbaar kan worden.
- Als u een kaart formatteert, worden alle beveiligde opnamen gewist, evenals alle gegevens die op de kaart zijn opgenomen met een computer of een andere camera dan deze camera.
- Een SD-geheugenkaart die is geformatteerd op een computer of op een ander apparaat, is niet bruikbaar. Formatteer de kaart met de camera.
- Het interne geheugen kunt u niet formatteren, behalve als zich een fout heeft voorgedaan.

# **1** Druk op de knop MENU in de stand  $\boxed{\triangleright}$ .

Het menu [ N Instell.] verschijnt. Als u op **MENU** drukt in de stand  $\blacksquare$ , druk dan eenmaal op de vierwegbesturing ( $\blacktriangleright$ ).

# **2** Selecteer [Formatteren] met de vierwegbesturing (▲▼).

3 **Druk op de vierwegbesturing (**5**).** Het scherm [Formatteren] verschijnt.

#### 4 **Selecteer [Formatteren] met de vierwegbesturing (▲▼).**

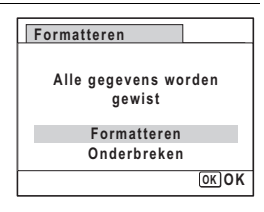

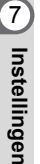

# $\overline{5}$  Druk op de knop OK.

Het formatteren begint. Nadat de kaart is geformatteerd, keert de camera terug naar de stand  $\Box$  of  $\Box$ .

# **De geluidsinstellingen wijzigen**

U kunt het volume van bedieningsgeluiden aanpassen en het type geluid wijzigen.

**1** Druk op de knop **MENU** in de stand  $\boxed{\mathbf{E}}$ . Het menu [N Instell.] verschijnt. Als u op **MENU** drukt in de stand  $\blacksquare$ , druk dan eenmaal op de vierwegbesturing ( $\blacktriangleright$ ).

2 **Selecteer [Geluid] met de vierwegbesturing (**23**).**

3 **Druk op de vierwegbesturing (**5**).** Het scherm [Geluid] verschijnt.

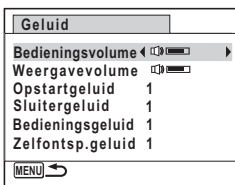

**Het volume van bedieningsgeluiden/weergave**

- 4 **Selecteer [Bedieningsvolume] met de vierwegbesturing (**23**).**
- 5 **Pas het volume aan met de vierwegbesturing (**45**).** Stel het volume in op 0 om het opstartgeluid, sluitergeluid, bedieningsgeluid en zelfontspannergeluid uit te zetten.
- 6 **Wijzig [Weergavevolume] op dezelfde manier als in stap 4 en 5.**

Instellingen **Instellingen**

**Z** 

#### **Het geluidstype wijzigen**

- 4 **Selecteer [Opstartgeluid] met de vierwegbesturing (**23**).**
- 5 **Druk op de vierwegbesturing (**5**).** Er verschijnt een afrolmenu.
- **6** Selecteer het geluidstype met de vierwegbesturing (▲▼). Kies [1], [2], [3] of [Uit].
- **7** Druk op de knop OK.

8 **Stel [Sluitergeluid], [Bedieningsgeluid] en [Zelfontsp.geluid] op dezelfde manier in als in stap 4 tot en met 7.**

**9** Druk op de knop MENU. Het menu [N Instell.] wordt opnieuw weergegeven.

# **De datum en tijd wijzigen**

U kunt de aanvankelijk ingestelde datum en tijd wijzigen. U kunt ook de stijl waarin de datumgegevens worden weergegeven op de camera wijzigen.

- **1** Druk op de knop MENU in de stand  $\boxed{D}$ . Het menu  $N$  Instell. I verschijnt. Als u op **MENU** drukt in de stand  $\blacksquare$ , druk dan eenmaal op de vierwegbesturing ( $\blacktriangleright$ ).
- - 2 **Selecteer [Datum instellen] met de vierwegbesturing (**23**).**

3 **Druk op de vierwegbesturing (**5**).** Het scherm [Datum instellen] verschijnt.

**Natellinger Instellingen**

verschijnen.

4 **Druk op de vierwegbesturing (**5**).** Het kader wordt verplaatst naar [DD/MM/JJ]. Afhankelijk van de basisinstelling of de vorige instelling kan [MM/DD/JJ] of [JJ/MM/DD] **Datum instellen MENU Stop Datumweergave DD MM JJ / / 24h Datum 01/01/2008 Tijd 0:00 OK OK Datum instellen** Datumweergave (DD/MM/JJ 24h

 $\overline{\boldsymbol{5}}$  Kies met de vierwegbesturing ( $\Delta$  $\overline{\mathbf{v}}$ **) de weergavestijl voor de datum en tijd.** Kies tussen [DD/MM/JJ], [MM/DD/JJ] en [JJ/MM/DD].

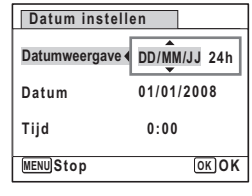

6 **Druk op de vierwegbesturing (**5**).** Het kader wordt verplaatst naar [24h].

7 **Selecteer [24h] (24-uurs weergave) of [12h] (12-uurs weergave) met de vierwegbesturing (▲▼).** 

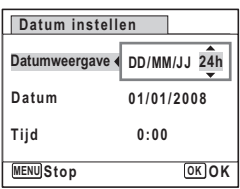

- 8 **Druk op de vierwegbesturing (**5**).** Het kader keert terug naar [Datumweergave].
- **9 Druk op de vierwegbesturing (▼).** Het kader wordt verplaatst naar [Datum].

A Instellingen **Instellingen**

10 **Druk op de vierwegbesturing (**5**).** Het kader gaat naar een van de volgende onderdelen, afhankelijk van de datumweergave

> Voor [MM/DD/JJ] maand (voorbeeld: [01]) Voor [DD/MM/JJ] dag (voorbeeld: [01]) Voor [JJ/MM/DD] jaar (voorbeeld: [2008]) Voor de volgende handelingen en schermen is [MM/DD/JJ] als voorbeeld gebruikt.

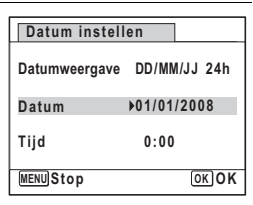

De handelingen zijn gelijk, ook als een andere datumweergave is geselecteerd.

#### 11 **Wijzig de maand met**  de vierwegbesturing (▲ **▼**).

die is ingesteld in stap 5.

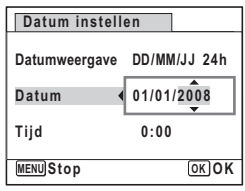

# 12 **Druk op de vierwegbesturing (**5**).**

Het kader gaat naar het veld voor de dag. Wijzig de dag met de vierwegbesturing (▲ ▼). Nadat de dag is gewijzigd, wijzigt u het jaar op dezelfde manier.

13 **Wijzig de tijd op dezelfde manier als in stap 8 tot en met 11.** Als u [12h] hebt geselecteerd bij stap 7, verandert de aanduiding in am (vóór 12:00 uur 's middags) of pm (na 12:00 uur 's middags), al naar gelang de tijd.

# 14 **Druk op de knop OK.**

# 15 **Druk op de knop OK.**

De datum- en tijdinstellingen worden opgeslagen.

Als u in stap 15 op de knop  $\overline{OK}$  drukt, wordt de klok van de camera teruggezet op 00 seconden. Om de exacte tijd in te stellen, drukt u op de knop  $\overrightarrow{OK}$  wanneer het tijdsignaal (op tv, radio, enz.) precies 00 seconden aangeeft.

**A**<br>Matellinger **Instellingen**

memo
## **De wereldtijd instellen**

De datum en tijd die zijn geselecteerd in "De datum en tijd instellen" (p.43) en "De datum en tijd wijzigen" (p.176), dienen als datum en tijd voor  $\Delta$  (Thuistijd). Met de wereldtijdfunctie kunt u de tijd weergeven in een andere plaats dan uw woonplaats  $\mathcal{H}$  (Bestemmingstijd). Dit is handig wanneer u fotografeert in een andere tijdzone.

#### **De bestemming instellen**

- **1** Druk op de knop MENU in de stand  $\boxed{\triangleright}$ . Het menu [ \ Instell.] verschijnt. Als u op **MENU** drukt in de stand  $\blacksquare$ , druk dan eenmaal op de vierwegbesturing ( $\blacktriangleright$ ).
- **2** Selecteer [Wereldtijd] met de vierwegbesturing (▲▼).
- 3 **Druk op de vierwegbesturing (**5**).** Het scherm [Wereldtijd] verschijnt.
- 4 **Gebruik de vierwegbesturing (**23**)**   $om \rightarrow$  (Bestemmingstijd) te selecteren.

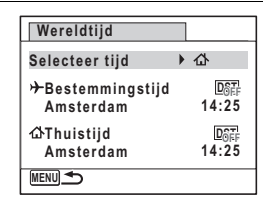

#### 5 **Druk op de vierwegbesturing (**5**).** Het scherm [Bestemmingstijd] verschijnt. De huidige, geselecteerde plaats knippert op de kaart.

6 **Wijzig de plaats van de bestemmingstijd met de vierwegbesturing (**45**).**

Het huidige tijdstip, de locatie en het tijdsverschil van de gekozen plaats verschijnen.

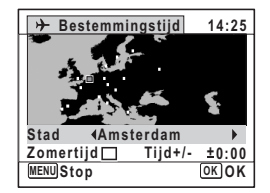

## ~ Instellingen **Instellingen**

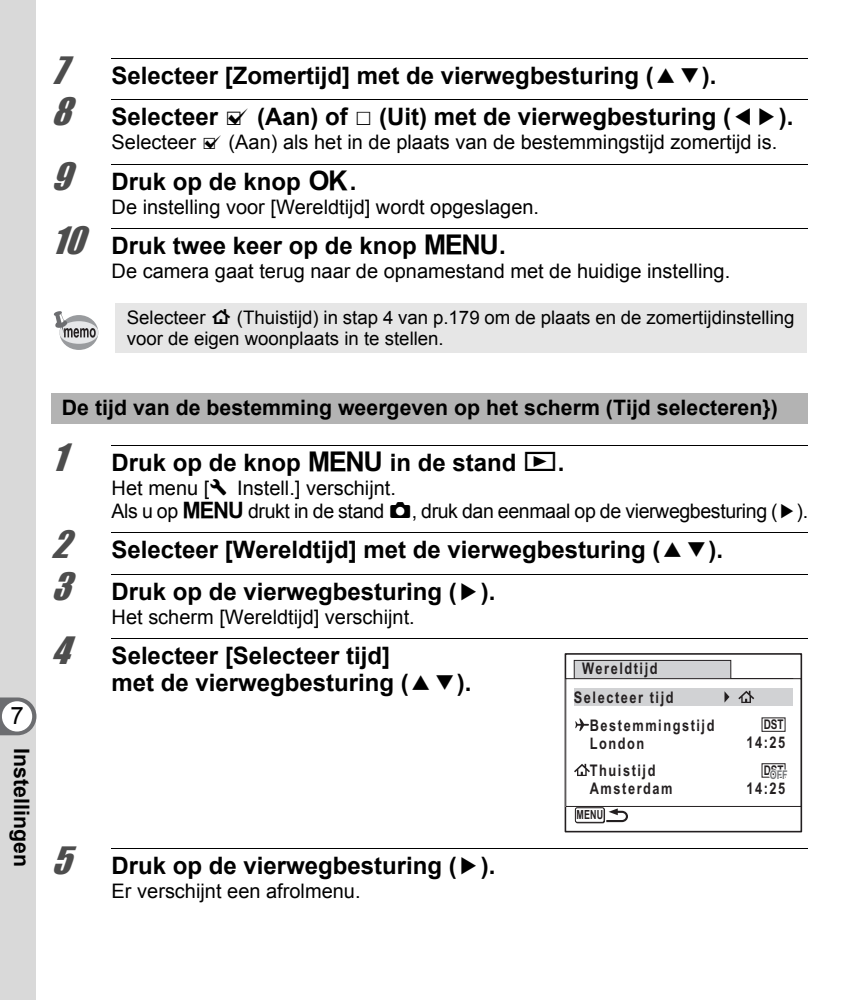

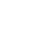

#### $\boldsymbol{\theta}$  Selecteer  $\boldsymbol{\theta}$  (Bestemmingstijd) **of** W **(Thuistijd) met de vierwegbesturing (▲ ▼).**

- $\rightarrow$  Geeft de tijd weer van de plaats die is geselecteerd als de bestemming
- W Geeft de thuistijd weer

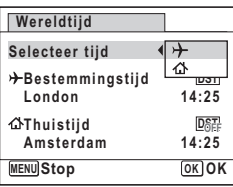

#### **7** Druk op de knop OK.

De instelling wordt opgeslagen.

#### **8** Druk twee keer op de knop MENU. De stand  $\bullet$  of  $\bullet$  wordt weer geactiveerd. Wanneer  $\rightarrow$  (Bestemmingstijd) wordt geselecteerd in stap 6, wordt op het scherm het pictogram  $\rightarrow$  weergegeven om aan te geven dat de datum en tijd van de bestemming worden weergegeven in de stand  $\bullet$ .

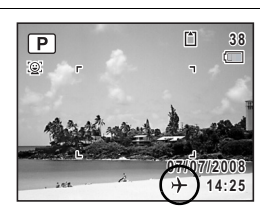

### **De weergavetaal wijzigen**

U kunt de taal wijzigen waarin de menu's, foutberichten, e.d. worden weergegeven. De camera ondersteunt de volgende 20 talen: Engels, Frans, Duits, Spaans, Portugees, Italiaans, Nederlands, Japans, Deens, Zweeds, Fins, Pools, Tsjechisch, Hongaars, Turks, Grieks, Russisch, Thai, Koreaans, Chinees [traditioneel en vereenvoudigd].

#### **Druk op de knop MENU in de stand <b>□**. Het menu [\ Instell.] verschijnt. Als u op **MENU** drukt in de stand  $\bullet$ , druk dan eenmaal op de vierwegbesturing ( $\blacktriangleright$ ).

**2** Selecteer [Language/言語] met de vierwegbesturing (▲▼).

**Z**<br>Thistellingen **Instellingen**

3 **Druk op de vierwegbesturing (**5**).**

Het scherm [Language/言語] verschijnt.

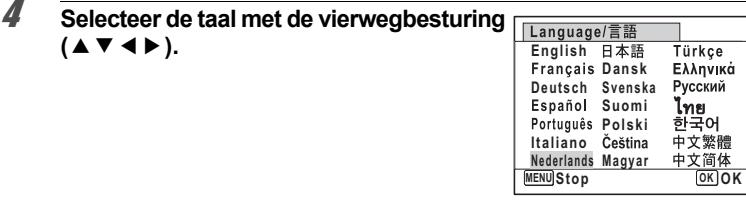

## $\overline{5}$  Druk op de knop OK.

De menu's en berichten worden weergegeven in de geselecteerde taal.

#### **De naaminstelling wijzigen van de map**

U kunt de naaminstelling van de opnamemap wijzigen. Wanneer de naam wordt gewijzigd in de datum, worden de opnamen bewaard in afzonderlijke mappen met de datum waarop de opnamen werden gemaakt.

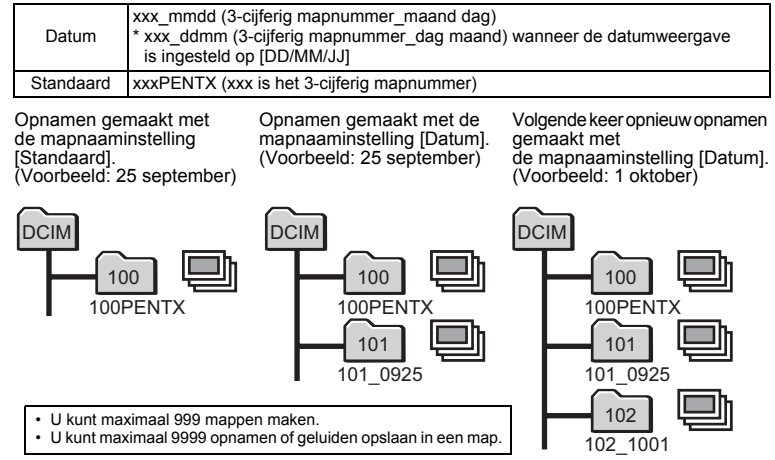

 $\overline{\mathcal{I}}$ **Instellingen Instellingen**

- **1** Druk op de knop **MENU** in de stand  $\boxed{\triangleright}$ . Het menu [ V Instell.] verschijnt. Als u op **MENU** drukt in de stand  $\blacksquare$ , druk dan eenmaal op de vierwegbesturing ( $\blacktriangleright$ ).
- **2** Selecteer [Bestandsnaam] met de vierwegbesturing (▲▼).
- 3 **Druk op de vierwegbesturing (**5**).** Er verschijnt een afrolmenu.
- 4 **Gebruik de vierwegbesturing (**23**) om [Standaard] of [Datum] te selecteren.**
- $\overline{5}$  Druk op de knop OK. De instelling wordt opgeslagen.

## **De USB-aansluitfunctie wijzigen**

Stel het apparaat in waarop de camera via de USB-kabel aangesloten is.

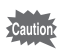

Zorg ervoor dat u de USB-aansluitfunctie instelt voordat u uw camera op de computer of printer aansluit. U kunt de volgende instelling niet verrichten als uw camera via de USB/AV-kabel op de computer of printer aangesloten is.

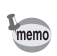

Zie de "Handleiding Computeraansluiting" voor aanwijzingen omtrent het aansluiten van de camera op de computer.

#### **1** Druk op de knop MENU in de stand  $\boxed{\triangleright}$ .

Het menu [ N Instell.] verschijnt. Als u op  $\overline{\text{MENU}}$  drukt in de stand  $\bullet$ , druk dan eenmaal op de vierwegbesturing ( $\blacktriangleright$ ).

**2** Selecteer [USB-aansluiting] met de vierwegbesturing (▲▼).

3 **Druk op de vierwegbesturing (**5**).** Er verschijnt een afrolmenu.

L Instellingen **Instellingen**

 $\overline{e}$  kb471.book Page 184 Tuesday, July 29, 2008 3:14 PM

#### 4 **Gebruik de vierwegbesturing (**23**) om [PC] of [PictBridge] te selecteren.**

- PC : Selecteer deze optie wanneer u opnamegegevens wilt overbrengen naar een computer
- PictBridge : Selecteer deze optie wanneer u de camera aansluit op een PictBridge-compatibele printer

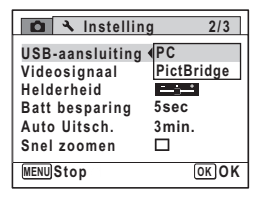

## $\overline{5}$  Druk op de knop OK.

De instelling wordt opgeslagen.

Sluit de camera niet aan op de computer terwijl [PictBridge] is geselecteerd als USB-aansluitfunctie. Sluit de camera niet aan op de printer terwijl [PC] is geselecteerd.

Afdrukken met PictBridge 197 .161

## **Het videosignaal wijzigen**

Wanneer u de camera aansluit op audiovisuele apparatuur moet u het juiste videosignaal (NTSC of PAL) kiezen voor het maken en weergeven van opnamen.

**1** Druk op de knop **MENU** in de stand  $\boxed{\triangleright}$ . Het menu [N Instell.] verschijnt. Als u op **MENU** drukt in de stand  $\blacksquare$ , druk dan eenmaal op de vierwegbesturing ( $\blacktriangleright$ ).

**2** Selecteer [Videosignaal] met de vierwegbesturing (▲▼).

#### 3 **Druk op de vierwegbesturing (**5**).** Er verschijnt een afrolmenu.

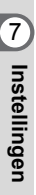

4 **Selecteer het videosignaal** 

**met de vierwegbesturing (▲▼).** Kies het videosignaal dat overeenkomt met het uitgangssignaal van de AV-apparatuur.

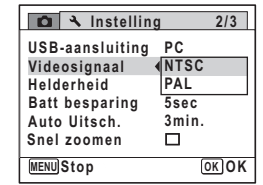

## $\overline{5}$  Druk op de knop OK.

memo

De instelling wordt opgeslagen.

Afhankelijk van het land of de regio bestaat de kans dat opnamen en geluidsbestanden niet kunnen worden weergegeven als het ingestelde videosignaal afwijkt van het aldaar gebruikte signaal. Mocht dit zich voordoen, wijzig dan de instelling van het videosignaal.

De camera aansluiten op audiovisuele apparatuur <sup>196</sup> p.141 Videosignaal van elke stad 1990.204

#### **De helderheid van het scherm aanpassen**

U kunt de helderheid van het scherm aanpassen.

- **Druk op de knop MENU in de stand <b>□**. Het menu [ V Instell.] verschijnt. Als u op **MENU** drukt in de stand  $\blacksquare$ , druk dan eenmaal op de vierwegbesturing ( $\blacktriangleright$ ).
- **2** Selecteer [Helderheid] met de vierwegbesturing (▲▼).

#### 3 **Pas de helderheid aan met de vierwegbesturing (** 45**).**

- $\overline{\phantom{a}}$ ٹبذ ت Donker Normaal
- ند Licht

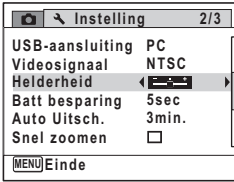

Instellingen **Instellingen**

7

### 4 Druk op de knop MENU.

De stand  $\Box$  of  $\Box$  wordt weer geactiveerd. Het scherm wordt weergegeven met de ingestelde helderheid.

## **De batterijbesparingsfunctie gebruiken**

U kunt batterijvoeding besparen door in te stellen dat het scherm automatisch wordt gedimd wanneer er een bepaalde tijd geen handeling wordt uitgevoerd. Nadat de energiebesparingsfunctie is geactiveerd, kunt u het scherm weer met normale verlichting weergeven door op een van de knoppen te drukken.

- **1** Druk op de knop MENU in de stand  $\boxed{\triangleright}$ . Het menu [N Instell.] verschijnt. Als u op **MENU** drukt in de stand  $\Box$ , druk dan eenmaal op de vierwegbesturing ( $\blacktriangleright$ ).
- **2** Selecteer [Batt besparing] met de vierwegbesturing (▲ ▼).
- 3 **Druk op de vierwegbesturing (**5**).** Er verschijnt een afrolmenu.
- 4 **Gebruik de vierwegbesturing (**23**) om de tijd te selecteren totdat de camera in de stand Batterijbesparing komt.** Kies [2min.], [1min.], [30sec], [15sec], [5sec] of [Uit].

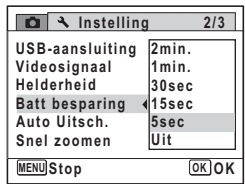

## $\overline{5}$  Druk op de knop OK.

**186**

**Natellinger Instellingen**

De instelling wordt opgeslagen.

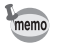

- De functie Batterijbesparing werkt niet in de volgende situaties:
	- bij het maken van opnamen in de stand Continuopname
	- in de weergavestand
	- bij het maken van een filmopname
	- wanneer de camera is aangesloten op een computer of printer
	- bij gebruik van de netvoedingsadapter
	- bij weergave van een menu
- Als na het inschakelen van de camera geen handeling wordt uitgevoerd, zal pas na 15 seconden de functie Batterijbesparing worden geactiveerd, zelfs als u die hebt ingesteld op [5sec].

## **Automatisch uitschakelen instellen**

De camera kan automatisch worden uitgeschakeld wanneer een bepaalde tijd geen activiteit plaatsvindt.

L Instellingen **Instellingen 1** Druk op de knop **MENU** in de stand  $\boxed{\blacktriangleright}$ . Het menu [\ Instell.] verschijnt. Als u op **MENU** drukt in de stand  $\blacksquare$ , druk dan eenmaal op de vierwegbesturing ( $\blacktriangleright$ ). 2 **Selecteer [Auto Uitsch.] met de vierwegbesturing (**23**).** 3 **Druk op de vierwegbesturing (**5**).** Er verschijnt een afrolmenu. 4 **Gebruik de vierwegbesturing (**23**) om de tijd te selecteren totdat de camera automatisch wordt uitgeschakeld.** Kies [5min.], [3min.] of [Uit]. **Instelling Batt besparing Auto Uitsch. Uit 3min. 5min. USB-aansluiting PC Videosignaal Helderheid 2/3**  $MENU$  Stop **and Stop and Stop NTSC Snel zoomen**

## $\overline{5}$  Druk op de knop OK.

De instelling wordt opgeslagen.

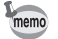

De automatische uitschakeling werkt niet in de volgende situaties:

- bij het opnemen van geluid in de stand  $\mathcal Q$  (Geluidsopname)
- bij het maken van opnamen in de stand Continuopname
- bij het maken van een filmopname
- tijdens een diavoorstelling of weergave van video/geluid
- wanneer de camera is aangesloten op een computer of printer

## **De functie Snel zoomen instellen**

U kunt instellen of u gebruik wilt maken van de functie Snel inzoomen waarmee tot maximaal ×10 een opname wordt vergroot door op  $Q$  van de Zoom/ $Q$  knop te drukken tijdens weergave van die opname in de stand  $\blacktriangleright$ .

**188**

Listellinger **Instellingen**

#### **1** Druk op de knop **MENU** in de stand  $\boxed{\triangleright}$ . Het menu [ V Instell.] verschijnt.

Als u op **MENU** drukt in de stand  $\blacksquare$ , druk dan eenmaal op de vierwegbesturing ( $\blacktriangleright$ ).

## **2** Selecteer [Snel zoomen] met de vierwegbesturing (▲▼).

## **3** Selecteer  $\le$  (Aan) of  $\Box$  (Uit) **met de vierwegbesturing (**45**).**

 $\mathbb{F}'$  (Aan) Snel inzoomen is beschikbaar.

 $\Box$  (Uit) Snel inzoomen is niet beschikbaar.

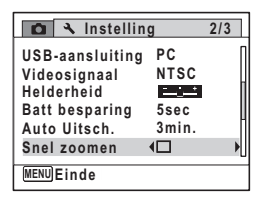

#### **Druk op de knop MENU.**

De stand  $\Box$  of  $\Box$  wordt weer geactiveerd.

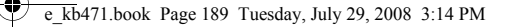

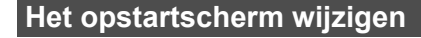

U kunt het opstartscherm kiezen dat wordt weergegeven wanneer de camera wordt ingeschakeld.

U kunt een van de volgende beelden selecteren als opstartscherm:

- Het opstartscherm met een hulpdisplay voor de opnamestanden en knoppen
- Een van de 3 Optio-logo's
- Een van uw eigen opnamen (alleen compatibele opnamen)
- **1** Druk in de stand  $\blacktriangleright$  op de vierwegbesturing ( $\blacktriangleright$ ). Het weergavepalet verschijnt.

2 **Selecteer** ^ **(Opstart scherm) met de vierwegbesturing (▲▼ ◀▶).** 

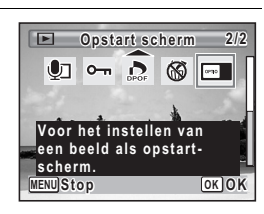

## **3** Druk op de knop OK.

Het scherm voor selectie van opnamen verschijnt.

4 **Kies met de vierwegbesturing (**45**) een opname voor het opstartscherm.** Alleen opnamen die geschikt zijn voor het opstartscherm worden weergegeven. U kunt ook een van de 3 Optio-logo's of het opstartscherm met het hulpdisplay kiezen die al in de camera zijn opgeslagen.

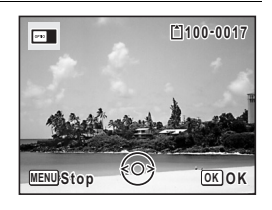

**189**

L Instellingen **Instellingen**

## $\overline{5}$  Druk op de knop OK.

memo

De instelling wordt opgeslagen.

- Als het startscherm eenmaal is ingesteld, wordt het niet gewist, zelfs niet als de oorspronkelijke opname wordt gewist of als de SD-geheugenkaart wordt geformatteerd.
- Selecteer [Uit] als u het opstartscherm niet wilt weergeven.
- Het opstartscherm wordt niet weergegeven als u de camera inschakelt in de weergavestand.

## **Standaardinstellingen herstellen (Reset)**

U kunt de standaardinstellingen van de camera herstellen. Zie ("Standaardinstellingen" (p.199)) voor de reset-instellingen.

- **1** Druk op de knop MENU in de stand  $\boxed{\triangleright}$ . Het menu [ \ Instell.] verschijnt. Als u op **MENU** drukt in de stand  $\blacksquare$ , druk dan eenmaal op de vierwegbesturing ( $\blacktriangleright$ ).
- **2** Selecteer [Reset] met de vierwegbesturing (▲ ▼).
- 3 **Druk op de vierwegbesturing (**5**).** Het scherm [Reset] verschijnt.

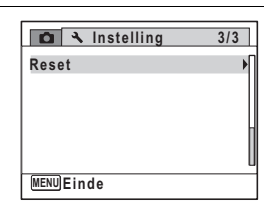

4 **Selecteer [Reset] met de vierwegbesturing (▲▼).** 

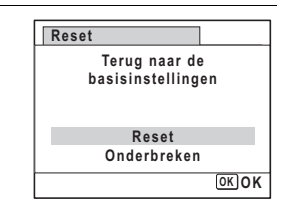

Listellinger **Instellingen**

memo

## $\overline{5}$  Druk op de knop OK.

De standaardinstellingen worden hersteld.

De volgende instellingen worden niet beïnvloed wanneer de standaardinstellingen van de camera worden hersteld.

- Datum instellen
- Wereldtijd
- Language/言語
- Videosignaal

e\_kb471.book Page 191 Tuesday, July 29, 2008 3:14 PM

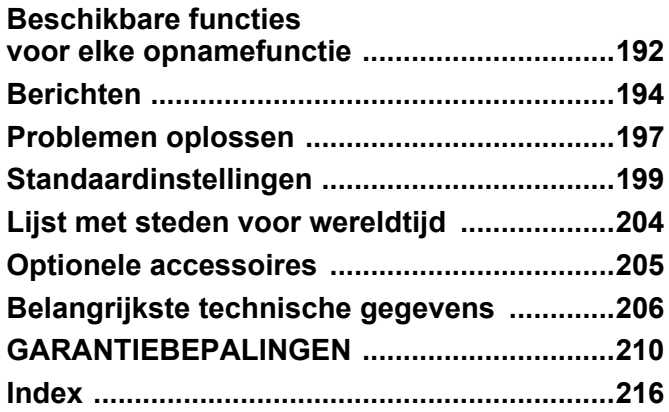

## **Beschikbare functies voor elke opnamefunctie**

Ja: kan worden ingesteld. Nee: kan niet worden ingesteld.

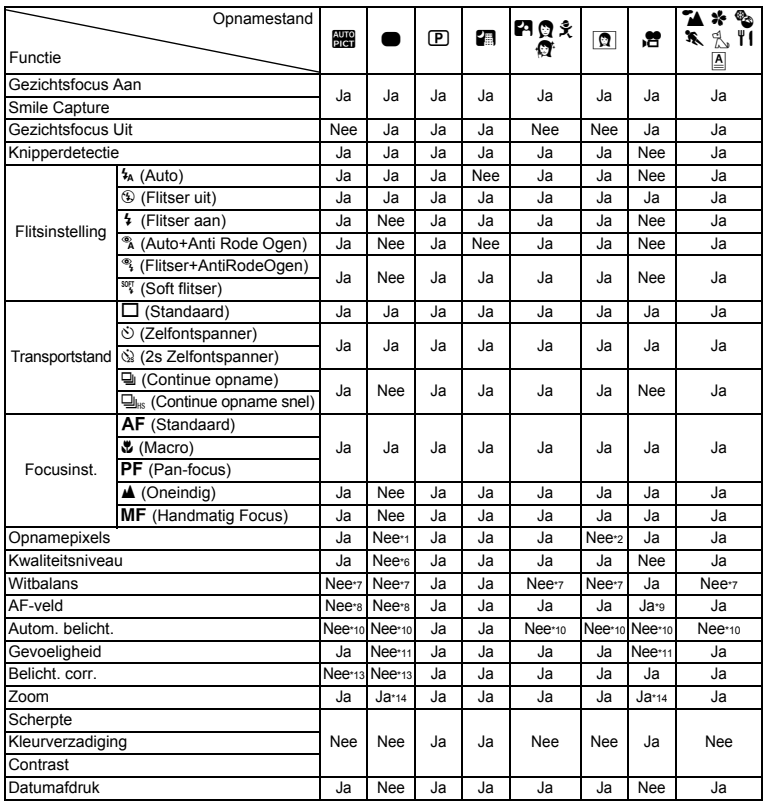

 $*1$  Vast ingesteld op  $\frac{10M}{2}$ <br> $*2$  Vast ingesteld op  $\frac{3M}{2}$ 

\*2 Vast ingesteld op  $\frac{3M}{2}$ <br>\*3 Vast ingesteld op  $\frac{5M}{2}$ 

\*3 Vast ingesteld op  $\boxed{5M}$ <br>\*4 Vast ingesteld op 640

Vast ingesteld op 640×480

 $*5$  Vast ingesteld op  $\overline{5M}$  (Vast ingesteld op  $\overline{3M}$ ) voor het eerste beeld)

\*6 Vast ingesteld op  $\star \star$ <br>\*7 Vast ingesteld op AW

\*7 Vast ingesteld op AWB

\*8 Vast ingesteld op J (Meervoudig)

**192**

8

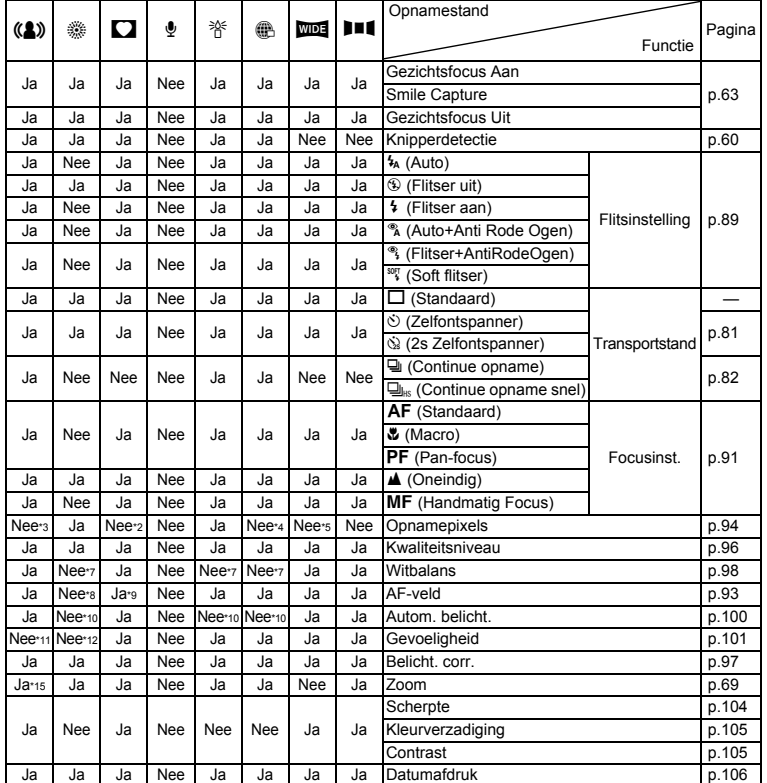

\*9 **W (Automatisch meevolgende AF)** is niet beschikbaar

\*12 De gevoeligheid is vast ingesteld op de minimuminstelling

\*10 Vast ingesteld op @ (Meervlaks)

\*11 Vast ingesteld op Auto

- \*13 Vast ingesteld op ±0.0
- \*14 Intelligente zoom is niet beschikbaar
- \*15 Alleen optische zoom is beschikbaar

8

## **Berichten**

#### Bij de bediening van de camera kunnen de volgende berichten op het scherm verschijnen.

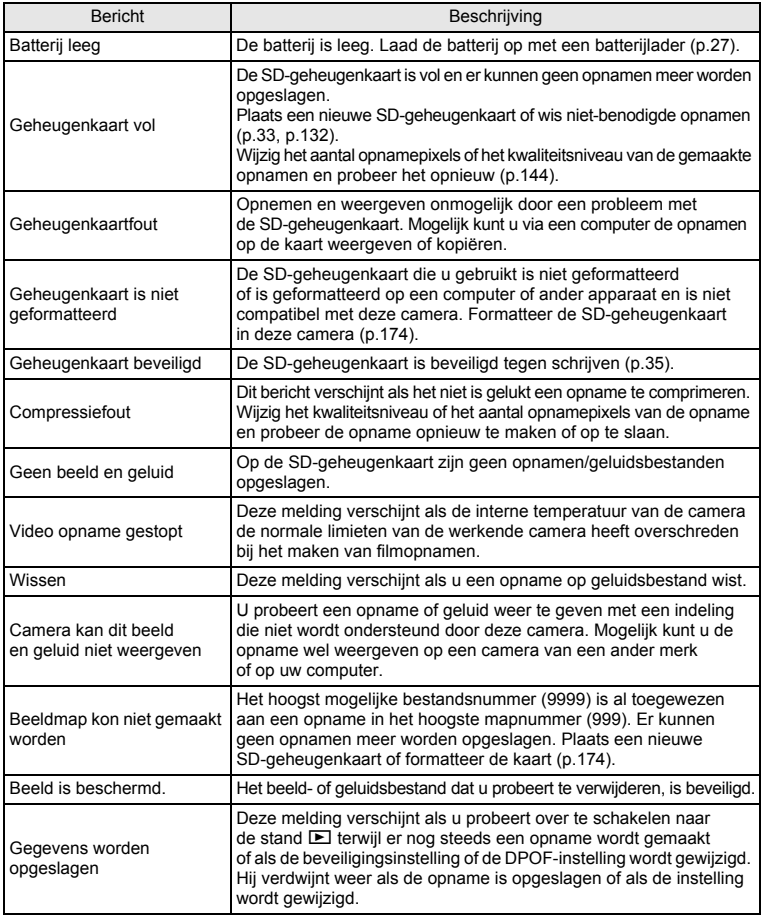

8**Bijlage**

 $\clubsuit$ 

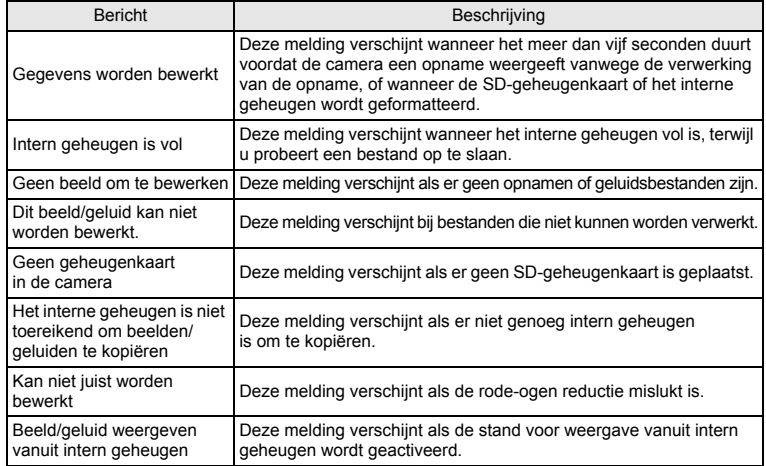

€

8**Bijlage**

**195**

 $\spadesuit$ 

e\_kb471.book Page 196 Tuesday, July 29, 2008 3:14 PM

Bij gebruik van de PictBridge-functie kunnen de volgende berichten op het scherm verschijnen.

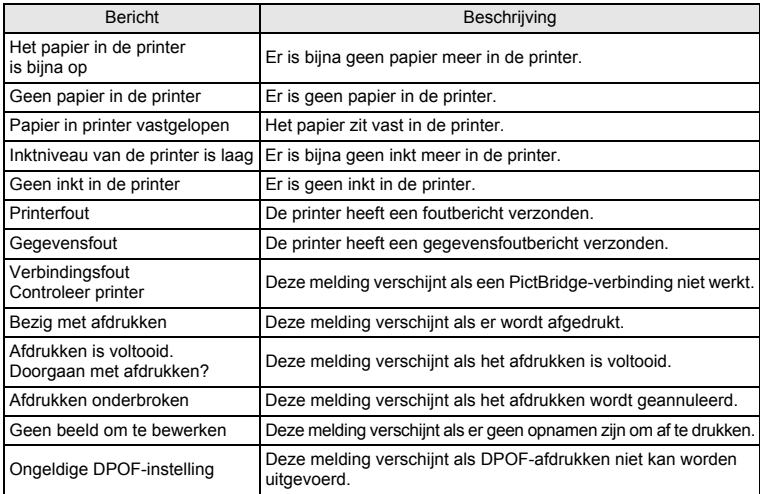

8**Bijlage**

## **Problemen oplossen**

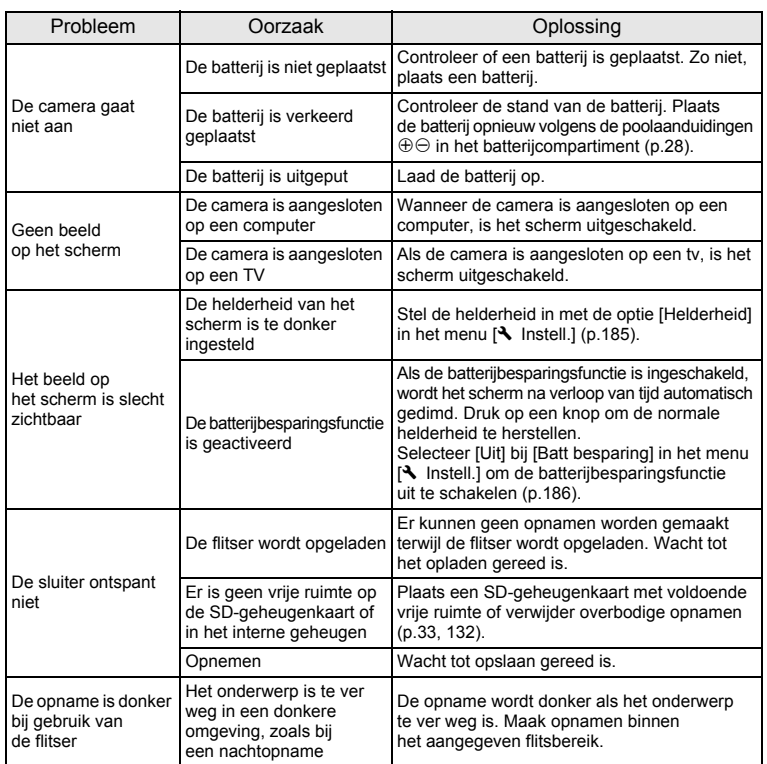

8**Bijlage**

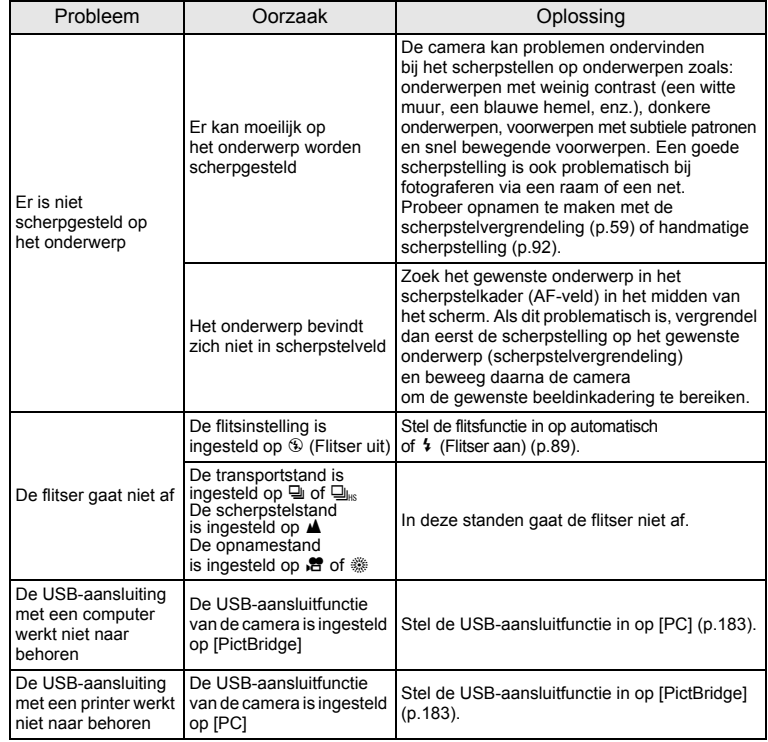

8**Bijlage**

memo

Zo nu en dan veroorzaakt statische elektriciteit camerastoring. Neem in dat geval de batterij uit de camera en plaats hem opnieuw. Als de camera daarna correct functioneert, is de normale toestand hersteld en kunt u de camera weer gebruiken.

## **Standaardinstellingen**

In onderstaande tabel staan de fabrieksinstellingen.

Hierna wordt de betekenis uitgelegd van de indicaties voor menuonderdelen met een standaardinstelling.

#### **Laatste geheugeninstelling**

- Ja : De actieve instelling (laatste geheugen) wordt bewaard wanneer de camera wordt uitgezet.
- Nee : De instelling gaat terug naar de standaardwaarde als de camera wordt uitgezet.
- : De instelling is afhankelijk van de instelling voor [Geheugen] (p.115).

#### — : Nvt

#### **Reset instelling**

- Ja : De instelling gaat terug naar de standaardinstelling met de reset-functie (p.190).
- Nee : De instelling wordt bewaard, zelfs als de camera wordt gereset. — : Nvt

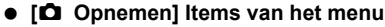

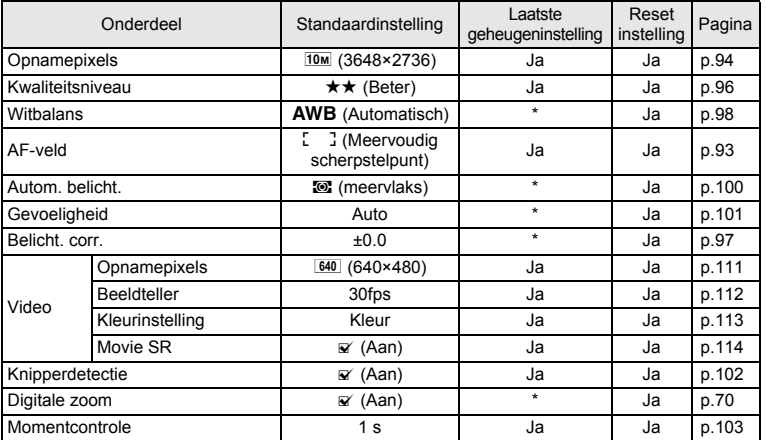

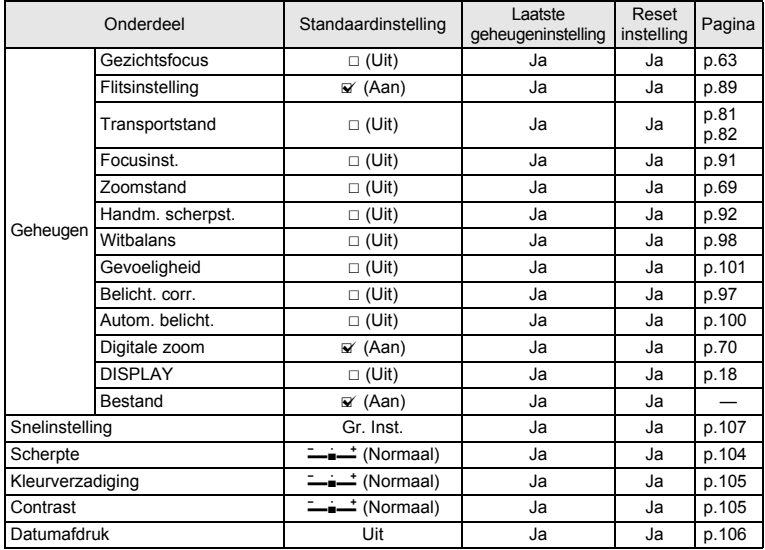

€

4

8**Bijlage**

**200**

 $\hat{\mathbf{\bm{\Phi}}}$ 

#### **[**W **Instell.] Items van het menu**

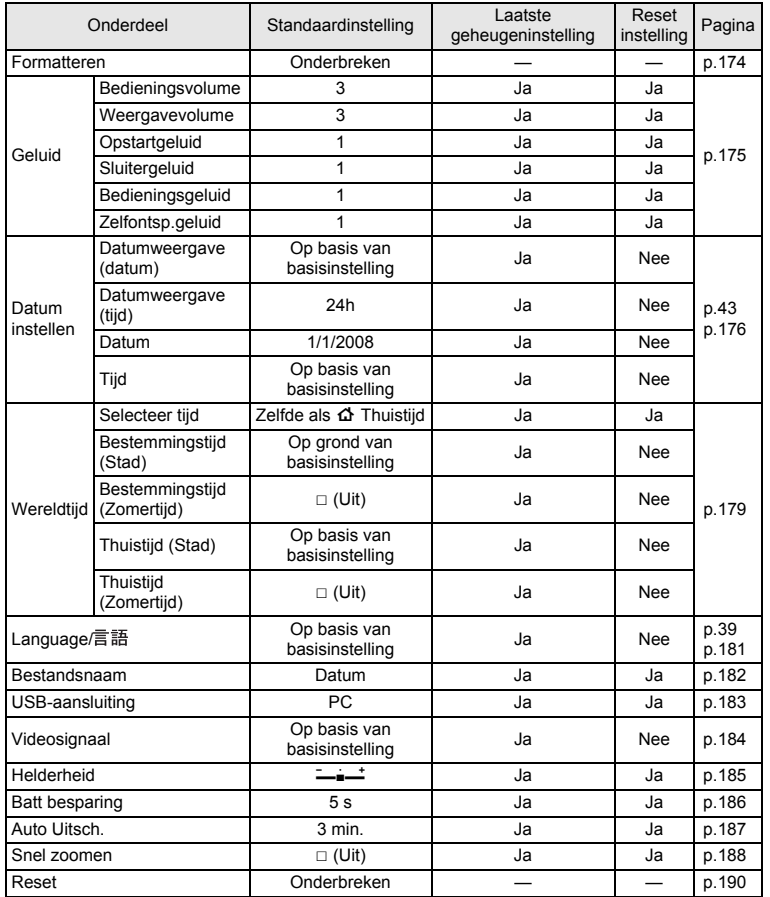

8**Bijlage**

#### **Onderdelen van het weergavepalet**

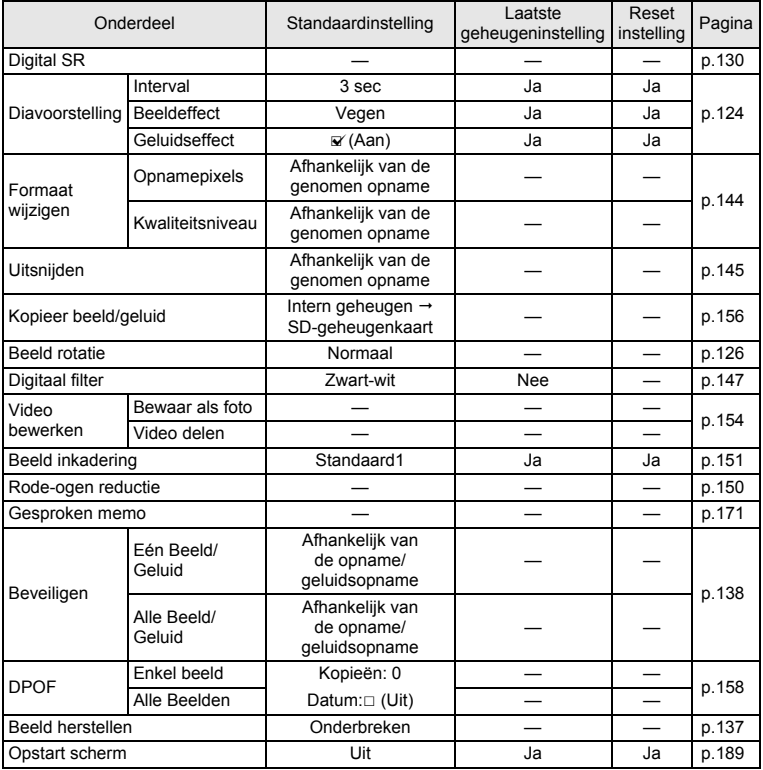

8**Bijlage**

¢

#### **Belangrijkste bedieningsfuncties**

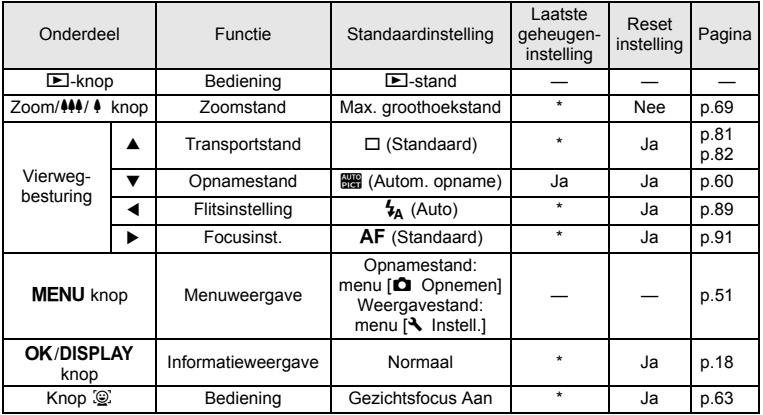

8**Bijlage**

## **Lijst met steden voor wereldtijd**

**In de kolom Stad:** staan steden die u kunt opgeven als basisinstelling (p.39) of als Wereldtijd (p.179). **In de kolom Videosignaal:** staat het videosignaal van de stad die is ingesteld als basisinstelling.

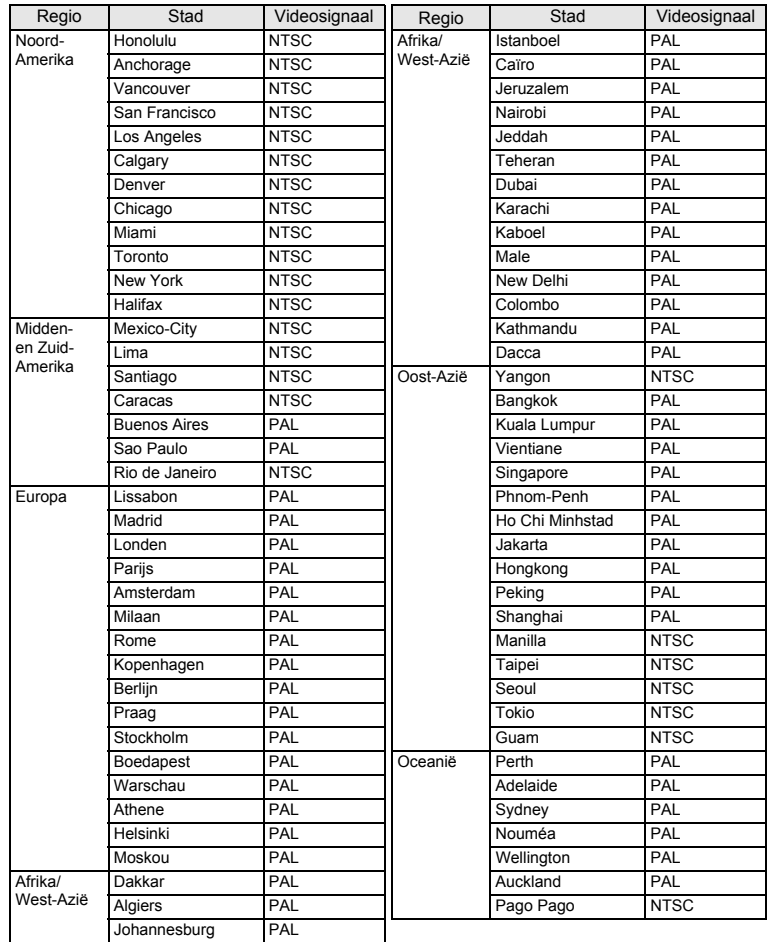

8**Bijlage**

## **Optionele accessoires**

Bij deze camera zijn verschillende speciale accessoires verkrijgbaar. Producten met een sterretje (\*) zijn producten die ook bij de camera worden geleverd.

**205**

8

**Bijlage**

 **Voedingsbron Oplaadbare lithium-ionbatterij D-LI78 (\*) Batterijladerset K-BC78 (\*)** (Batterijlader D-BC78, netsnoer) **Netvoedingsadapterset K-AC78** (Netvoedingsadapter D-AC64, Gelijkstroomkoppelstuk D-DC78, Netsnoer) De batterijlader en het netsnoer zijn alleen samen verkrijgbaar.

**Kabels**

**USB-kabel I-USB7 (\*) AV-kabel I-AVC7 (\*)**

**Draagriem**

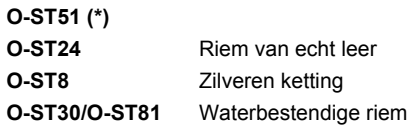

**Cameratas**

**O-CC78**

**O-CC79**

**O-CC81**

## **Belangrijkste technische gegevens**

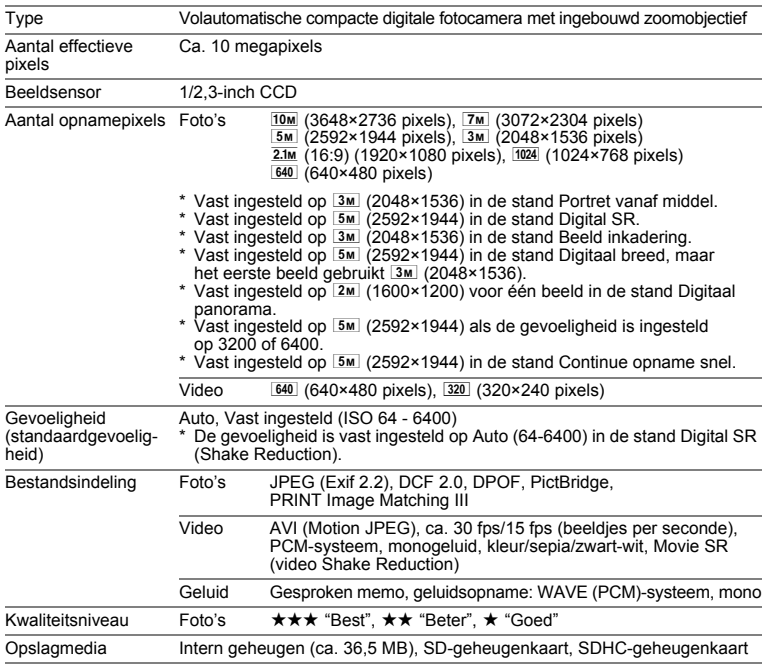

8**Bijlage**

#### Geschatte opslagcapaciteit en opnametijd Foto's

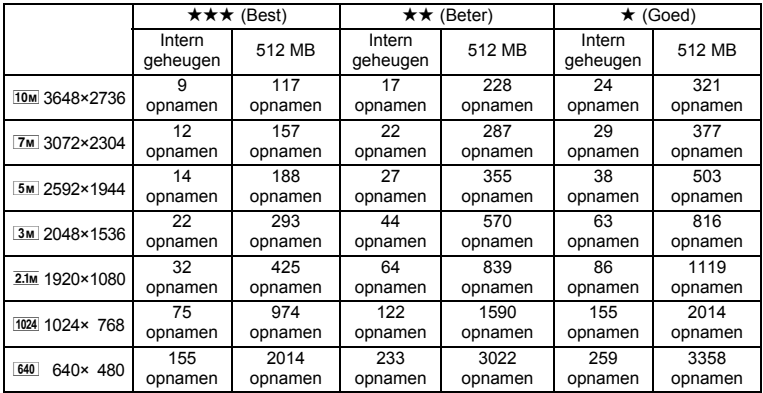

• De opslagcapaciteit voor opnamen dient alleen ter referentie. De feitelijke opslagcapaciteit kan variëren, afhankelijk van de SD-geheugenkaart en het onderwerp.

#### Video/geluid

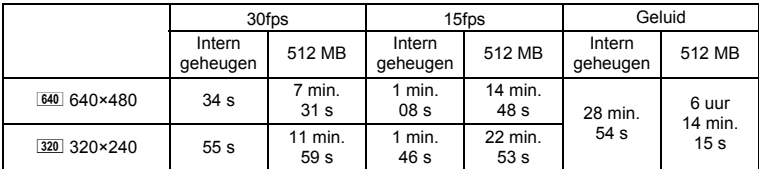

• Bovenstaande cijfers zijn gebaseerd op onze standaard opnameomstandigheden en kunnen variëren al naargelang het onderwerp, de opnameomstandigheden en het gebruikte type SD-geheugenkaart.

• U kunt continu opnamen blijven maken totdat het interne geheugen of de SD-geheugenkaart vol is, of het bestand van de opgenomen video een grootte heeft van 2 GB (bij gebruik van een SDHC-kaart). Als het opnemen bij 2 GB wordt afgebroken, kunt u het opnemen opnieuw starten om de rest van de video op te nemen in blokken van 2 GB.

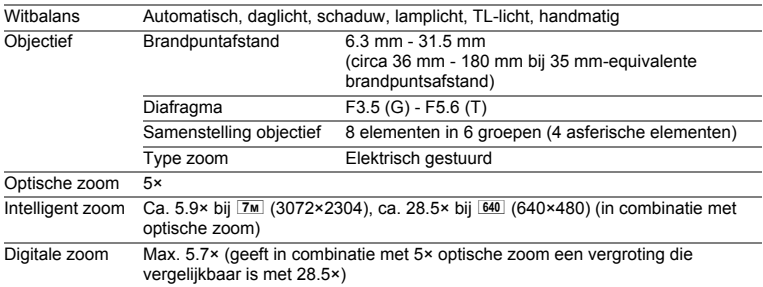

8**Bijlage**

 $\bigoplus$ e\_kb471.book Page 208 Tuesday, July 29, 2008 3:14 PM

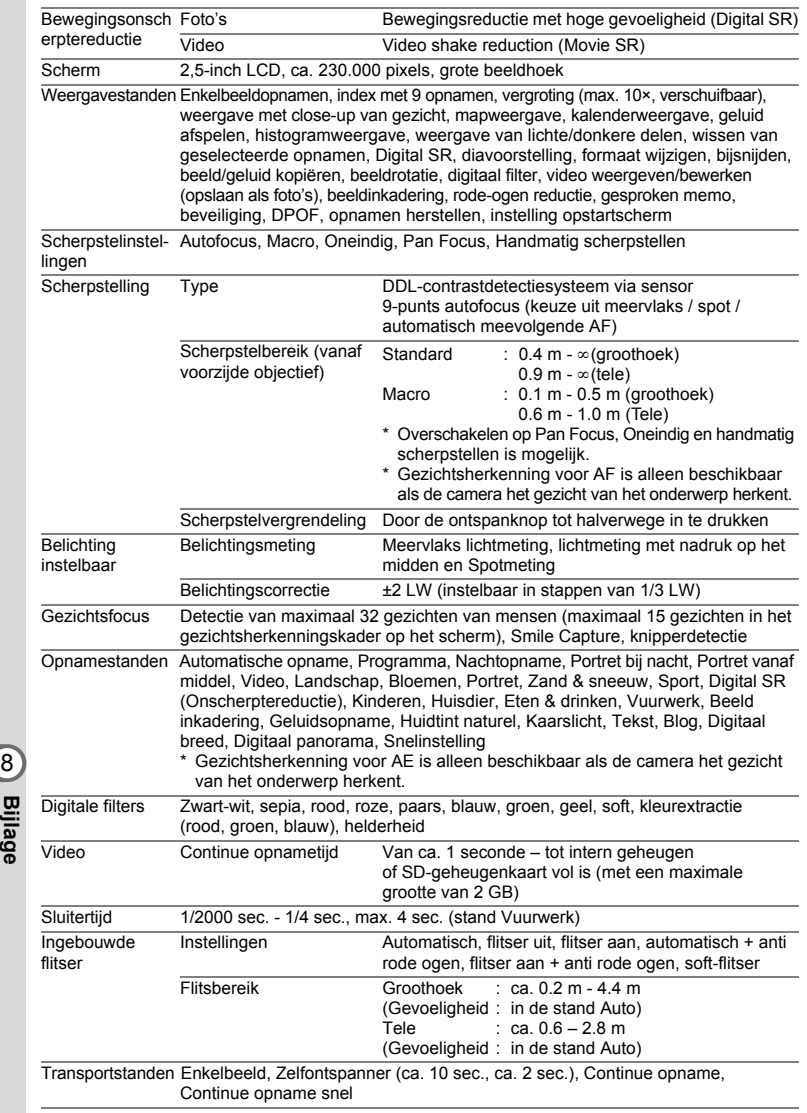

€

4

**208**

 $\hat{\mathbf{\bm{\Phi}}}$ 

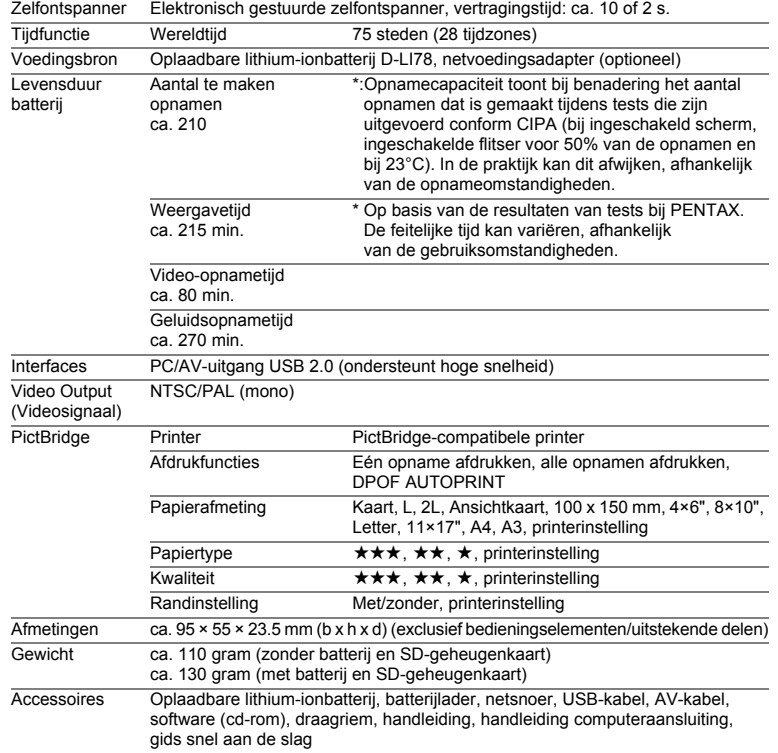

8**Bijlage**

**209**

♦

## **GARANTIEBEPALINGEN**

Alle PENTAX-camera's die via de erkende kanalen door de officiële importeur zijn ingevoerd en via de erkende handel worden gekocht, zijn tegen materiaal- en/of fabricagefouten gegarandeerd voor een tijdsduur van twaalf maanden na aankoopdatum. Tijdens die periode worden onderhoud en reparaties kosteloos uitgevoerd, op voorwaarde dat de apparatuur niet beschadigd is door vallen of stoten, ruwe behandeling, inwerking van zand of vloeistoffen, corrosie van batterijen of door chemische inwerking, gebruik in strijd met de bedieningsvoorschriften, of wijzigingen aangebracht door een niet-erkende reparateur. De fabrikant of zijn officiële vertegenwoordiger is niet aansprakelijk voor enige reparatie of verandering waarvoor geen schriftelijke toestemming is verleend en aanvaardt geen aansprakelijkheid voor schade als gevolg van vertraging en gederfd gebruik voortvloeiend uit indirecte schade van welke aard dan ook, of deze nu veroorzaakt wordt door ondeugdelijk materiaal, slecht vakmanschap of enige andere oorzaak. Uitdrukkelijk wordt gesteld dat de verantwoordelijkheid van de fabrikant of zijn officiële vertegenwoordiger onder alle omstandigheden beperkt blijft tot het vervangen van onderdelen als hierboven beschreven. Kosten voortvloeiend uit reparaties die niet door een officieel PENTAX-servicecentrum zijn uitgevoerd, worden niet vergoed.

#### Handelwijze tijdens de garantieperiode

Een PENTAX-apparaat dat defect raakt gedurende de garantieperiode van 12 maanden, moet worden geretourneerd aan de handelaar waar het toestel is gekocht, of aan de fabrikant. Als in uw land geen vertegenwoordiger van de fabrikant gevestigd is, zendt u het apparaat naar de fabriek met een internationale antwoordcoupon voor de kosten van de retourzending. In dit geval zal het vrij lang duren voordat het apparaat aan u kan worden geretourneerd, als gevolg van de ingewikkelde douaneformaliteiten. Wanneer de garantie op het apparaat nog van kracht is, zal de reparatie kosteloos worden uitgevoerd en zullen de onderdelen gratis worden vervangen, waarna het apparaat aan u wordt teruggezonden. Indien de garantie verlopen is, wordt het normale reparatietarief in rekening gebracht. De verzendkosten zijn voor rekening van de eigenaar. Indien uw PENTAX gekocht is in een ander land dan waarin u tijdens de garantieperiode de reparatie wilt laten verrichten, kunnen de normale kosten in rekening worden gebracht door de vertegenwoordigers van de fabrikant in dat land. Indien u uw PENTAX in dat geval aan de fabriek terugzendt, wordt de reparatie desalniettemin uitgevoerd volgens de garantiebepalingen. De verzend- en inklaringskosten zijn echter altijd voor rekening van de eigenaar. Teneinde de aankoopdatum indien nodig te kunnen bewijzen, gelieve u het garantiebewijs en de aankoopnota van uw camera gedurende ten minste één jaar te bewaren. Voordat u uw camera voor reparatie opstuurt, dient u zich ervan te vergewissen dat u de zending inderdaad heeft geadresseerd aan de fabrikant. Vraag altijd eerst een prijsopgave. Pas nadat u zich hiermee akkoord hebt verklaard, geeft u het servicecentrum toestemming de reparatie uit te voeren.

8**Bijlage**

- **Deze garantiebepalingen zijn niet van invloed op de wettelijke rechten van de klant.**
- **• De plaatselijke garantiebepalingen van PENTAX-distributeurs in sommige landen kunnen afwijken van deze garantiebepalingen. Wij adviseren u daarom kennis te nemen van de garantiekaart die u hebt ontvangen bij uw product ten tijde van de aankoop, of contact op te nemen met de PENTAX-distributeur in uw land voor meer informatie en voor een kopie van de garantiebepalingen.**

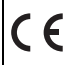

Het CE-keurmerk is een keurmerk voor conformiteit met richtlijnen van de Europese Unie.

#### **Informatie voor gebruikers over afvoeren**

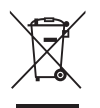

**212**

8

**Bijlage**

1. In de Europese Unie

Als uw product met dit symbool is gemarkeerd, dan houdt dit in dat het gaat om een gebruikt elektrisch/elektronisch product dat niet met het gewone huishoudelijke afval mag worden meegegeven. Deze producten worden apart ingezameld.

Gebruikte elektrische/elektronische apparatuur moet afzonderlijk en in overeenstemming met de bestaande wetgeving worden behandeld.

Huishoudens binnen de EU kunnen hun gebruikte elektrische/ elektronische producten kosteloos inleveren bij inzamelpunten\*. In sommige landen nemen ook winkeliers uw oude product in als u een vergelijkbaar nieuw product koopt.

\*Neem voor meer bijzonderheden contact op met de plaatselijke instanties.

Als u zich op de juiste wijze van dit product ontdoet, dan draagt u ertoe bij dat het afval op de juiste wijze wordt behandeld en hergebruikt en dat geen schade optreedt aan het milieu of de gezondheid.

2. In andere landen buiten de EU

Als u zich van dit product wilt ontdoen, neem dan contact op met de plaatselijke instanties om te informeren wat hiervoor de juiste methode is.

In Zwitserland kan gebruikte elektrische/elektronische apparatuur gratis teruggebracht worden naar de detaillist, zelfs wanneer u geen nieuw product koopt. Andere verzamelpunten vindt u op de website www.swico.ch of www.sens.ch.

e\_kb471.book Page 213 Tuesday, July 29, 2008 3:14 PM

**213**

♦

8

**Bijlage**

**MEMO**

 $\bigoplus$ e\_kb471.book Page 214 Tuesday, July 29, 2008 3:14 PM

#### **MEMO**

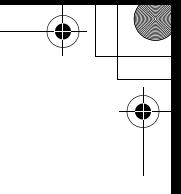

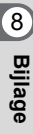

**214**

 $\bigcirc \hspace{-1.25mm} \bigcirc$ 

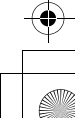
e\_kb471.book Page 215 Tuesday, July 29, 2008 3:14 PM

**215**

♦

8

**Bijlage**

**MEMO**

# **Index**

### **Symbolen**

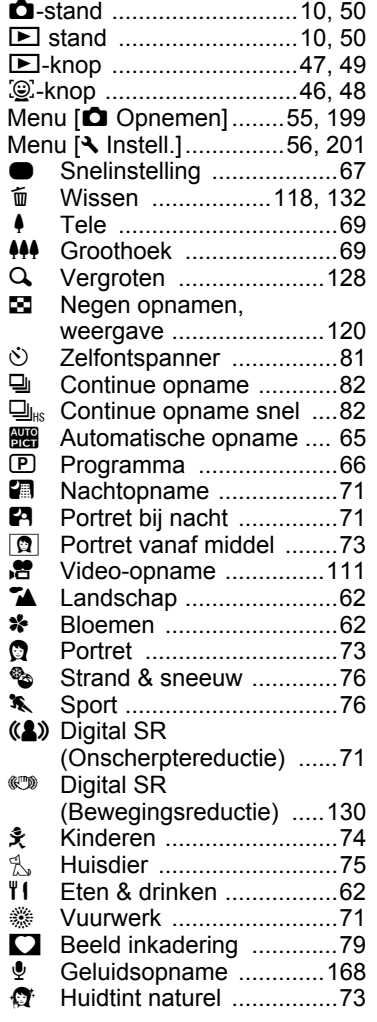

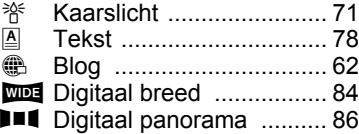

#### **A**

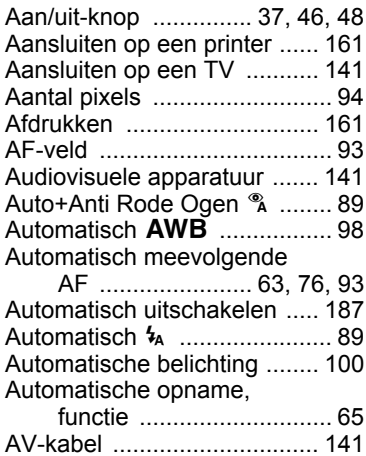

#### **B**

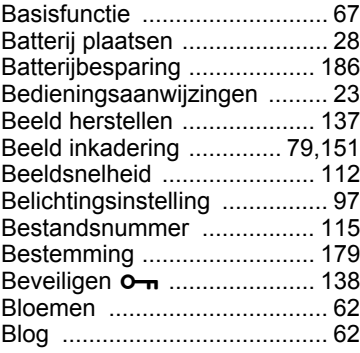

**216**

8

**Bijlage**

# **C**

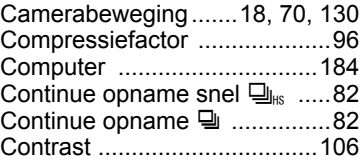

## **D**

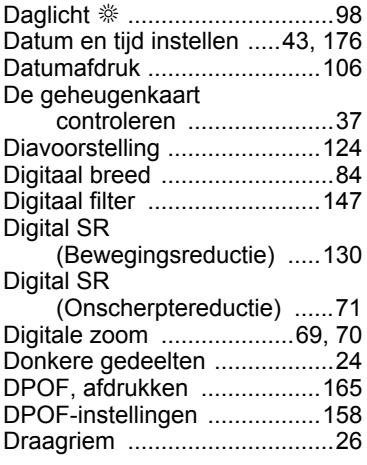

# **E**

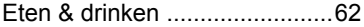

# **F**

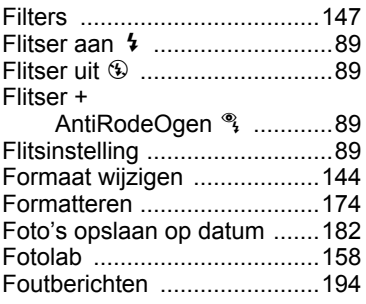

# **G**

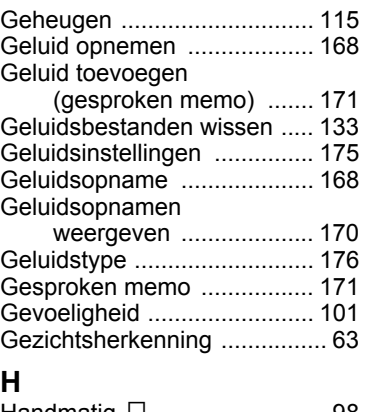

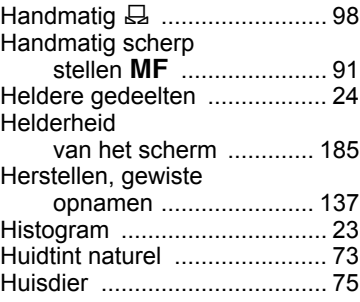

#### **I**

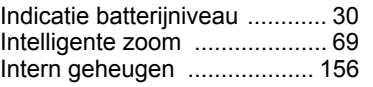

# **K**

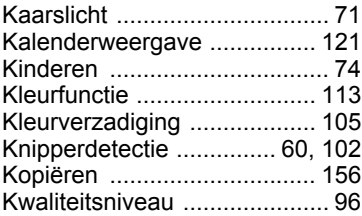

**217**

♦

8

**Bijlage**

### **L**

♦

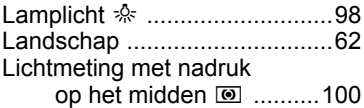

### **M**

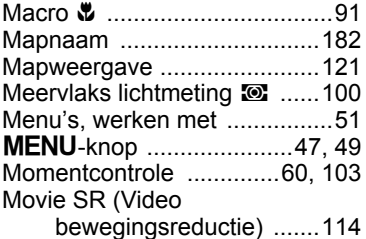

# **N**

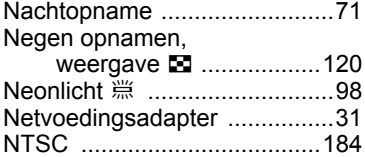

## **O**

8

**Bijlage**

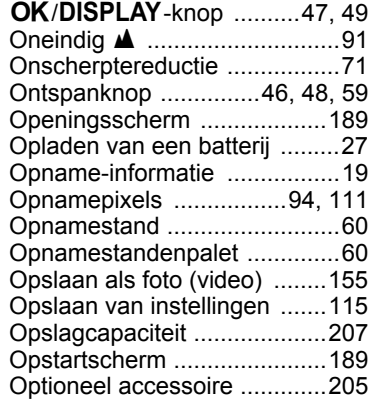

## **P**

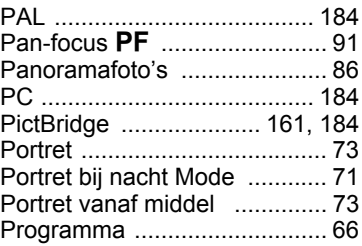

# **R**

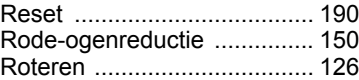

#### **S**

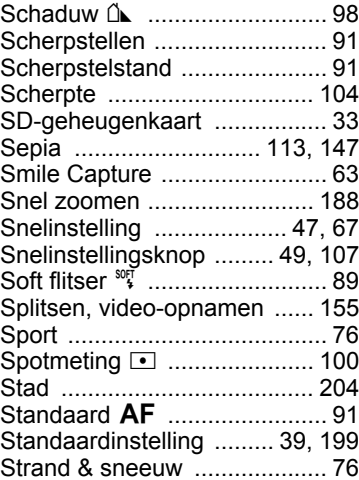

**218**

# **T**

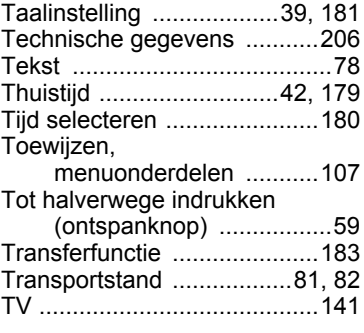

# **U**

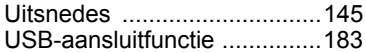

### **V**

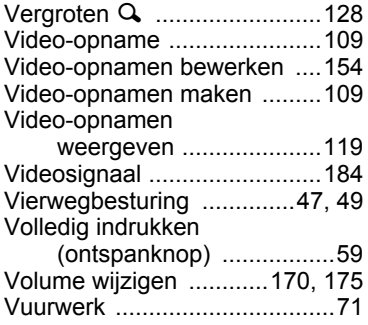

### **W**

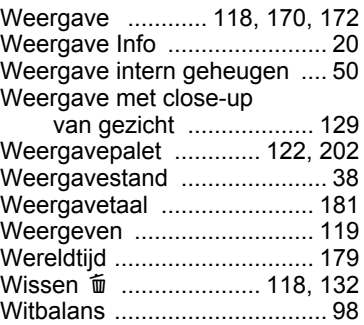

# **Z**

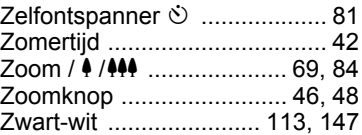

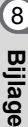

**219**

♦

 $\bigoplus$ e\_kb471.book Page 220 Tuesday, July 29, 2008 3:14 PM

### **MEMO**

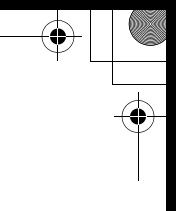

 $\bigoplus$ e\_kb471.book Page 221 Tuesday, July 29, 2008 3:14 PM

### **MEMO**

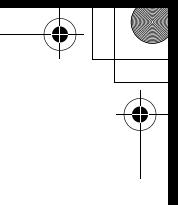